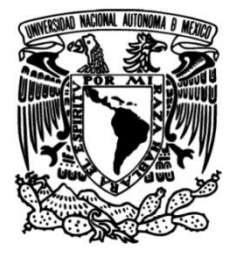

**UNIVERSIDAD NACIONAL AUTÓNOMA DE MÉXICO**

### **FACULTAD DE INGENIERÍA**

## **IMPLEMENTACIÓN DE UN SISTEMA SCADA PARA LA DOSIFICACIÓN DE PIEZAS CON INTERFAZ TÁCTIL Y PLC**

**TESIS**

Que para obtener el título de **Ingeniero Mecatrónico**

**P R E S E N T A**

Miguel Angel Gutiérrez Victoria

### **DIRECTOR DE TESIS**

M.F. Gabriel Hurtado Chong

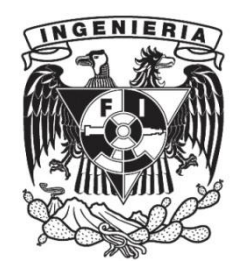

**Ciudad Universitaria, Cd. Mx., 2017**

### **Agradecimientos**

#### **A mis padres**

A ti Alicia y a ti Mario, a quienes en esta vida jamás podré agradecerles todo lo que hasta ahora he logrado, porque no ha sido sólo mi trabajo; esto ha sido un fruto de ustedes qué con su amor, paciencia, cariño, dedicación, cansancio y esfuerzo han hecho que sea lo que soy ahora. Por siempre creer en mí y darme la inspiración para seguir adelante ya que en este camino he tenido dificultades, pero siempre han estado a mi lado para aconsejarme y darme lo mejor de ustedes. Por ello y por todo lo que ustedes representan en mi vida, y que será el legado más preciado que llevaré en mí ¡Gracias!

#### **A mi alma mater la UNAM y la Facultad de Ingeniería**

Porque fue mi segundo hogar, porque serán parte de algo más allá que la educación y que me formó como ingeniero y persona. Por darme la oportunidad de ingresar en esa identidad tan grande que es pertenecer a la máxima casa de estudios y que desde ahora tendré el placer de mostrar al mundo con el profesionalismo que sus instalaciones y maestros me han otorgado.

#### **Al Proyecto PAPIME PE110716: Inmersión Virtual para prácticas del Laboratorio de Automatización Industrial**

Gracias por el apoyo para finalizar mis estudios en la FI y por la confianza depositada en mí; generar este documento es prueba que su programa obtiene buenos resultados y logra la culminación de años de estudio para un ingeniero.

#### **A mis sinodales**

A cada uno de ustedes que se tomó el tiempo para leer esta tesis y poder crear así algo mejor. Porque con su experiencia, a lo largo de la carrera me han ayudado a formarme como ingeniero de tal manera que, pueda cumplir en todo aspecto dicha profesión.

A mi tutor Gabriel, muchas gracias por toda la confianza, paciencia y experiencia depositada en mí, por creer en mis capacidades y otorgarme el gusto de trabajar a su lado para terminar esto que inicie hace 5 años. Espero que lo que aquí se encuentre escrito, sea una forma de retribuir el trabajo que invirtió en lo que ahora será un ingeniero mecatrónico que, llevará sus enseñanzas por el resto del camino.

2

#### **A mis amigos y maestros**

Porque son bastantes personas que a lo largo de mi vida me han apoyado para llegar a este punto y que me atreveré a mencionar sólo algunas. A ti Kimberly, Isaac, Mariana, Rafael, Miguel, Viviana, Oscar, Roberto, Careli, Diana, Raúl, Marycarmen, Omar, Oskar, Tadeo y maestros como Yair, Rigel, Serafín, Billy, Yahvé, Luis, Sergio; ¡Gracias!

#### **A mi amigo Andrés**

Por seguir junto a mí en el sueño de ser campeones y que agradezco que aún más que eso, has sido una persona que siempre me ha escuchado y apoyado hasta ahora, gracias por tu amistad.

## **Índice**

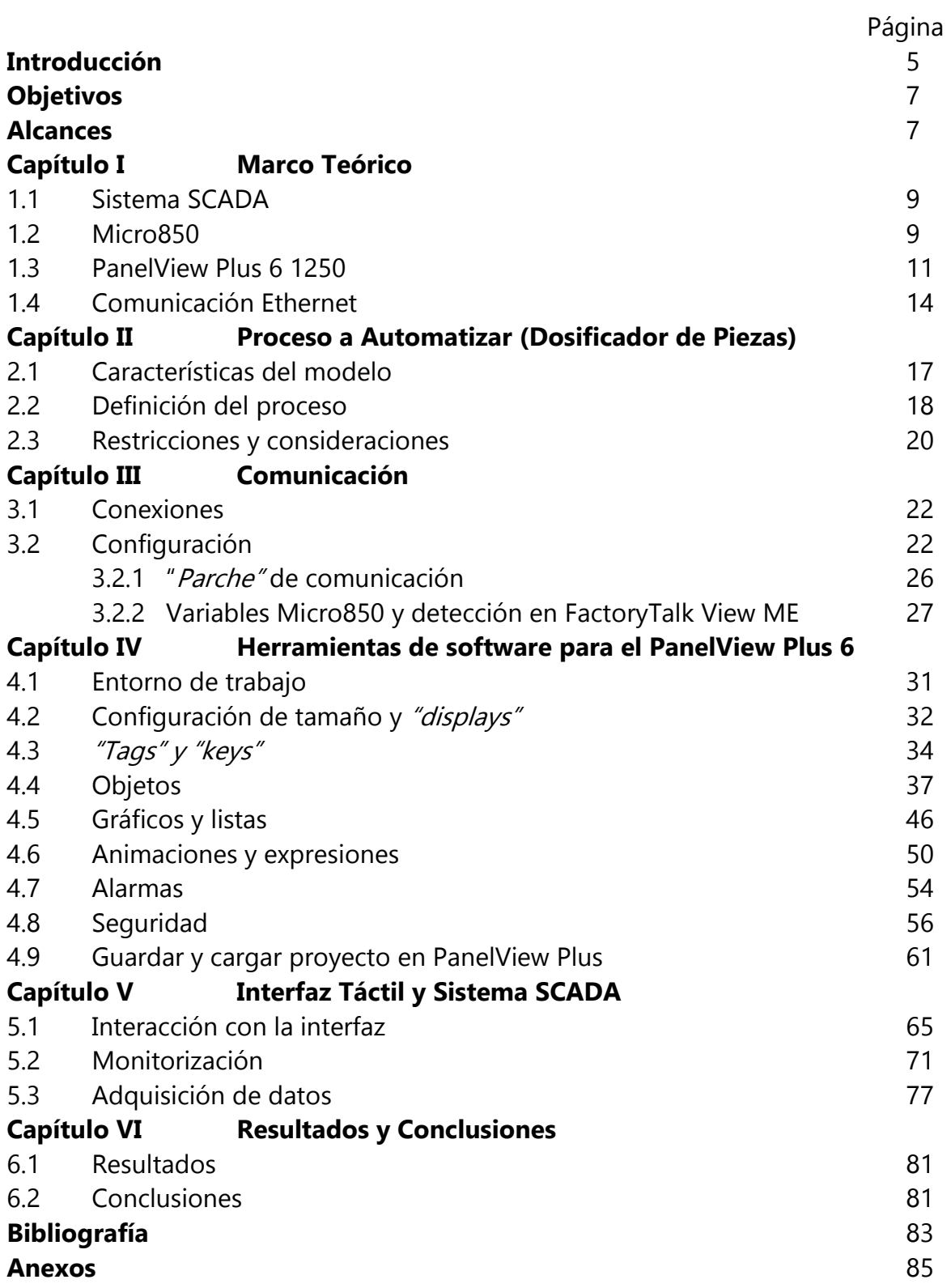

 $\begin{pmatrix} 4 \end{pmatrix}$ 

# Introducción

 $\begin{pmatrix} 5 \end{pmatrix}$ 

Para las industrias de hoy en día ha sido de gran importancia la inclusión de sistemas automatizados para el control de procesos, lo cual incluye manipulación, transporte y/o manufactura de piezas, especialmente cuando se requiere de una precisión inaccesible para el humano o existe un entorno potencialmente peligroso para la integridad de aquella persona que ejecuta la acción.

A lo largo del tiempo se han creado procesos, ya sea mecánicos o manuales, que han sido la base para la creación de diversos servicios u objetos de uso en la vida cotidiana del hombre; tal es el caso, por ejemplo, del proceso de embalaje [1] de huevos para su transportación, en cuyos inicios era realizado diariamente por personas (una de las razones por las cuales se hace uso de la automatización). De tal forma, y con el desarrollo de la computación digital en los años 40 (culminación de la Segunda Guerra Mundial) para fines civiles y científicos [2], el uso de sistemas electrónicos creció, y apoyados por el fenómeno de la globalización, la necesidad de tener procesos cada vez más rápidos y eficientes fue una prioridad para las industrias, las cuales incluso hoy en día, necesitan cubrir una mayor demanda por parte de los consumidores.

Dadas las condiciones anteriores, en 1968, una división de General Motors (GM) sugirió un cambio en una línea de sus componentes, dando como resultado que el equipo liderado por Dick Morley [3] creara el primer PLC, invención que generó un cambio radical, al menos en esos años, en la manufactura y que en la actualidad es una de las piezas clave en el desarrollo de la automatización en cualquiera de sus variantes.

De esta manera, y con el continuo avance en la tecnología, los PLC fueron adquiriendo cambios en su forma física, para un uso en ambientes industriales agresivos, además de mayor complejidad en sus operaciones y funcionalidades, siendo capaces de adaptarse a una amplia gama de necesidades gracias a la programación flexible basada en símbolos con la que se manejan. Gracias a ello, la necesidad de tener un sistema que realizara las tareas de forma rápida y con el menor costo posible se convirtió en una necesidad de optimización; ya no bastaba simplemente con tener los equipos que desarrollaran el trabajo; la necesidad de suministrar productos de forma prácticamente "instantánea", con el menor costo posible, se ha tornado indispensable para las empresas, pero, ¿cómo se puede optimizar un proceso industrial?

Existen múltiples respuestas para dicha pregunta, dado que un proceso industrial conlleva muchas partes que al unirse dan lugar a una optimización, pero el presente trabajo se centrará en la implementación de un Control con Supervisión y Adquisición de Datos (SCADA, por sus siglas en inglés).

Uno de los problemas frecuentes en las líneas de producción, y una de las razones que generan pérdidas económicas en las empresas, resulta en encontrar la falla de alguna de las secciones del proceso, es decir, cuando existe un problema usualmente se opta por parar la línea de producción. Así un técnico puede inspeccionarla para encontrar la falla o, en su defecto, identificar el factor externo que provocó que tal sección fallara.

Consecuentemente, la implementación del sistema SCADA ayudará a la optimización del proceso de producción. Aunque, por otro lado, su desarrollo genera la necesidad de contar con una persona especializada en la lectura e interpretación de los datos que el sistema pueda proporcionar. Para ello, la presente tesis consiste en la creación de una interfaz gráfica que proporcione un esquema de la línea de producción, con la finalidad de mostrar con claridad la ubicación del punto de alteración dentro del sistema, y así disminuir el tiempo de inspección que requiere un técnico para localizar el punto de falla. También se ofrecerán datos estadísticos, incluyendo gráficas que muestren los datos adquiridos a través de iteraciones finitas, para poder realizar un seguimiento del número de ciclos de trabajo, y así poder prever los tiempos de mantenimiento con fines de calendarización, sin afectar la línea de producción.

#### **Objetivos:**

Como objetivo principal se desarrollará un proceso automatizado de dosificación de piezas con la capacidad de una monitorización remota y posibilidad de visión de datos por medio de una interfaz humano máquina (HMI) implementada en una pantalla táctil.

El objetivo secundario, se enfoca en el uso de material manejado en los laboratorios de Automatización Industrial y Automatización Avanzada con el propósito de actualizar los contenidos y brindar una mejor formación a los ingenieros.

#### **Alcances:**

El trabajo a desarrollar en esta tesis engloba algunos aspectos generales de un sistema SCADA, es decir, la monitorización y adquisición de datos. No pretende abordar características como la comunicación de información a un centro de bases, interno o externo, al del entorno en que se desarrolla, ni hacer uso de herramientas ofimáticas (Word, Excel, PowerPoint, etc.) para el muestreo de dichos datos. Así mismo, cabe señalar que el sistema propuesto como caso de estudio no es un proceso industrial real; si se desea escalar el proceso llevado acabo, es necesario tomar en consideración los sensores aptos para el objeto de estudio, así como los parámetros ambientales bajo los cuales se estará trabajando.

Se aportarán recomendaciones en la programación de software "Connected Componentes Workbench" y "FactoryTalk View ME" utilizados por el PLC Micro850 y el PanelView Plus 1250 respectivamente, que son los equipos con los que se estará trabajando.

## Capítulo I. Marco Teórico

8

 $\mathbf{f}$ 

#### 1.1 Sistema SCADA

"Se da el nombre de Control con Supervisión y Adquisición de Datos (SCADA, por sus siglas en inglés) a cualquier software que permita el acceso a datos remotos de un proceso y permita, utilizando herramientas de comunicación necesarias en cada caso, el control del mismo.

Atendiendo a la definición vemos que no se trata de un sistema de control, sino de una utilidad software de monitorización o supervisión, que realiza la tarea de interfaz entre los niveles de control (PLC) y los de gestión a un nivel superior." [4].

Como se indica anteriormente, y como se llevará a cabo en la tesis, el sistema a desarrollar tomará los conceptos de monitorización y adquisición como base para la toma de decisiones en el control de accionamientos dentro del sistema, siendo estos conceptos tomados directamente de la vertiente de un sistema SCADA como herramienta de interfaz:

**Adquisición:** Captación de datos por medio de sensores definidos por el sistema que son almacenados para su uso posterior.

**Monitorización:** Representación de los datos reales a usuarios.

No se ejercerá un control bajo el concepto clásico de una entrada genera una salida [5] puesto que el sistema a automatizar no corresponde a dicho tipo (dadas las múltiples entradas que posee); el concepto de teoría de control moderno basado en el análisis del dominio temporal de los sistemas [5] tampoco es adecuado para las metas de este trabajo. Bajo estas observaciones se establecerá el concepto de control, como una serie de acciones que se puedan realizar de acuerdo a la información que se despliegue en la interfaz y conforme a los permisos que tenga el usuario (determinados por el administrador) .

#### 1.2 Micro850

En el mercado existen distintos tipos de PLC para el desarrollo de sistemas de automatización, algunos de los más conocidos es la familia MicroLogix y la familia Micro800, al tener cada uno las características esenciales de un controlador lógico programable [6] se hace distinción de ellos bajo las necesidades requeridas para la automatización del sistema propuesto en este trabajo (consultar capítulo 2.2 Definición del proceso) y para el uso posterior del equipo (cumpliendo con el objetivo secundario), tales como:

- PLC Modular.
- Alimentación del PLC a 120 VCA.
- Alimentación de las entradas en el CPU a 24 VCD (mínimo 10).
- Salidas discretas a relevador incluidas en el CPU (mínimo 6).
- Mínimo 5 años más de vigencia antes de ser descontinuados.

9

Así mismo, un factor elemental paralelo al hardware que es el PLC, es la elección del software (específico para cada uno); tomando en cuenta la licencia requerida para cada uno, se optó por la familia Micro800 dado que su uso es libre y contiene todas las herramientas necesarias para programar el sistema propuesto.

A continuación, se muestra una tabla comparativa con las características de las 4 familias de la familia Micro800 que cuentan con las características anteriores:

| No. | Generación | Nombre           | Alimenta ción 120 VCA                       | Alimenta ción<br>de las<br>entradas 24<br>VCD (min 10) | No. Entradas | Salidas<br>discretas a<br>relevador<br>(min 6) | No. Salidas | Análogo                        |
|-----|------------|------------------|---------------------------------------------|--------------------------------------------------------|--------------|------------------------------------------------|-------------|--------------------------------|
|     | Micro 810  | 2080-LC10-12QWB  |                                             |                                                        | 8            |                                                |             | (4) Voltaje l                  |
| 2   | Micro 820  | 2080-LC20-20QWB  | La base tiene una<br>fuente de alimentación |                                                        | 12           |                                                |             | (4) Voltaje l<br>(1) Voltaje O |
| 3   | Micro 820  | 2080-LC20-20QWBR | de 24 VCC incorporada,<br>y una fuente de   |                                                        | 12           |                                                |             | (4) Voltaje l<br>(1) Voltaje O |
| 4   | Micro 830  | 2080-LC30-24QWB  | alimentación opcional                       |                                                        | 14           |                                                | 10          |                                |
| 5   | Micro 850  | 2080-LC50-48QWB  | externa de 120/240<br>VCA disponible        |                                                        | 28           |                                                | 20          |                                |

**Tabla 1.2.1 Características familia Micro800.**

Además de ello, una de las necesidades primordiales en la realización del sistema SCADA implementado en una interfaz táctil, es la comunicación con el PLC; teniendo en cuenta que la pantalla táctil a utilizar tiene como punto de trasmisión de datos el protocolo Ethernet, se enuncian los tipos de comunicación correspondientes a cada generación:

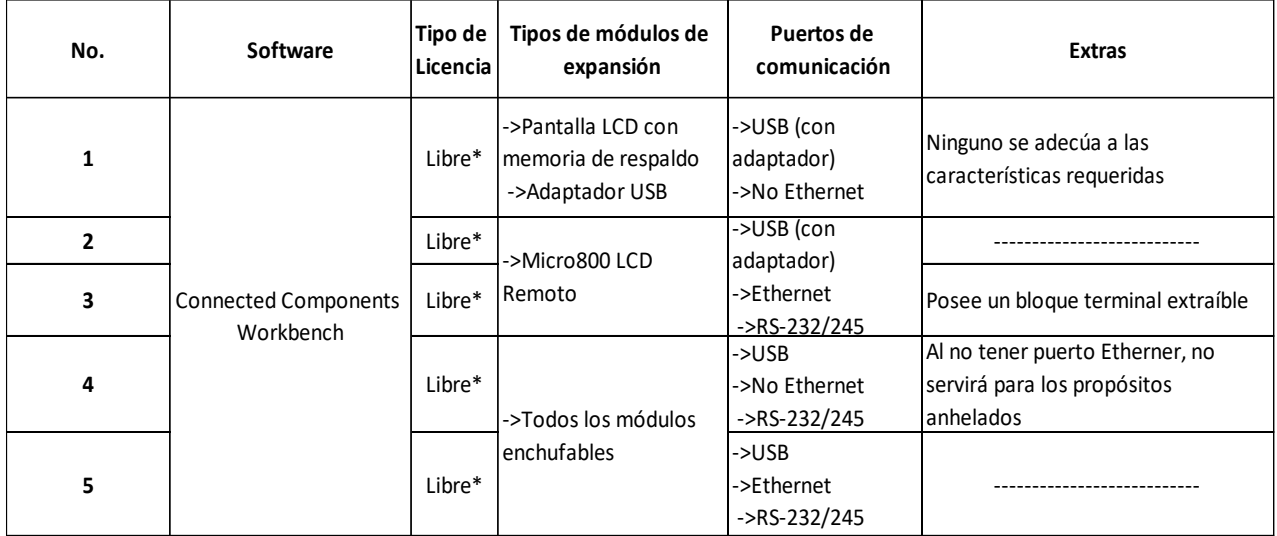

**Tabla 1.2.2 Comunicación y módulo de la familia Micro800.**

Basándose en lo anterior, la elección de PLC se limita a la generación Micro820 y Micro850 ya que ambos cuentan con la comunicación Ethernet necesaria para la transmisión de datos con la interfaz táctil. De acuerdo a las especificaciones marcadas por el fabricante [7] la generación Micro820 tiene una limitante en cuanto al número de módulos que se pueden adecuar a él (únicamente 2 módulos) [8] por lo cual al poder tener un uso posterior a este trabajo, la integración de accesorios que permitan un manejo determinado se ve afectado, además de que la actualización o soporte técnico para esta familia, también se ve afectada dadas las actualizaciones continuas por el fabricante.

Tomando en cuenta las tablas de comparación anteriores, y la limitante del Micro820, se hace uso de la familia Micro850 [9], específicamente el 2080-LC50-48QWB, el cual cuenta con las siguientes características:

- Capacidad para 5 módulos Plug-in y hasta 4 módulos de expansión adicionales.
- Comunicación Ethernet de 10/100 Base-T, la cual se adecua perfectamente con la comunicación de la pantalla táctil (para mayor especificación, consultar el apartado 2.4).
- Permite realizar modificaciones incluso estando en ejecución, modalidad<sup>1</sup> que se integra como una mejora comparada, por ejemplo, con la familia MicroLogix.
- Mantiene la memoria de variables incluso después de un posible corte de corriente eléctrica.
- Permite bajo una contraseña, la edición, carga o descarga de nuevas instrucciones desde la PC.

#### 1.3 PanelView Plus 6 1250

Aludiendo al objetivo secundario manejado en esta tesis, el uso específico de este panel táctil se liga directamente a los recursos con los cuales se cuenta en el Laboratorio de Automatización, siendo éste el hardware con el que ya se contaba, y al cual la selección del resto del equipo (PLC y PC) tendría que acoplarse, ya sea por el mismo hardware o software. Por tanto, se mencionarán las características principales del PanelView Plus  $1250$  (fig. 2.3.1)<sup>2</sup>.

De acuerdo a las indicaciones del fabricante [10], la gama de PanelView ejecuta el sistema operativo (OS, por sus siglas en inglés) Windows CE [11], cuya principal función es proporcionar los elementos básicos de un OS para satisfacer funciones básicas del usuario sin ocupar una gran cantidad de espacio.

 $\overline{a}$ <sup>1</sup> Se requiere el software "Connected Components Workbench Developer Edition", versión 8 para usar esta función.

<sup>2</sup> http://www.krautomationinc.com/product/perfect-allen-bradley-panelview-plus-1250-2711p-k12c6a1 rdk12crp1arn6-keypad/.

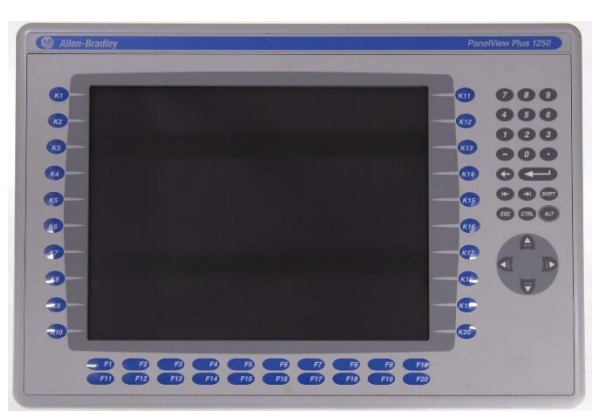

**Fig. 1.3.1 Vista frontal del PanelView Plus 1250.**

Algunas de estas funciones son:

- Lector PDF.
- Compatibilidad con dispositivos de terceros.
- Navegador Web.
- Reproductor de medios.
- Visor para archivos Microsoft Office (Excel, Word, PowerPoint).
- Editor de texto "WordPad".

Una de las características aunada a las anteriores, y en la cual se trabaja dentro del PanelView es la capacidad de configurar un entorno de escritorio, ya sea cerrado o abierto:

- **Sistema abierto:** Abre el escritorio de Windows Explorer al ser puesto en marcha. El sistema es configurable mediante el panel de control y es compatible con operaciones Windows.
- **Sistema cerrado:** Abre una aplicación FactoryTalk View Machine Edition al ser puesto en marcha y restringe el acceso al escritorio de Windows Explorer.

Todas las terminales de PanelView inician como sistema cerrado, al comenzar la ejecución se puede proceder de tres distintas maneras:

- 1. Abrir una aplicación HMI de FactoryTalk View Machine Edition.
- 2. Abrir el modo de configuración de FactoryTalk View Machine Edition para poder seleccionar el tipo de sistema con el cual se iniciará.
- 3. Abrir el escritorio de Windows Explorer.

12

En cuanto a las características de hardware del PanelView se encuentran:

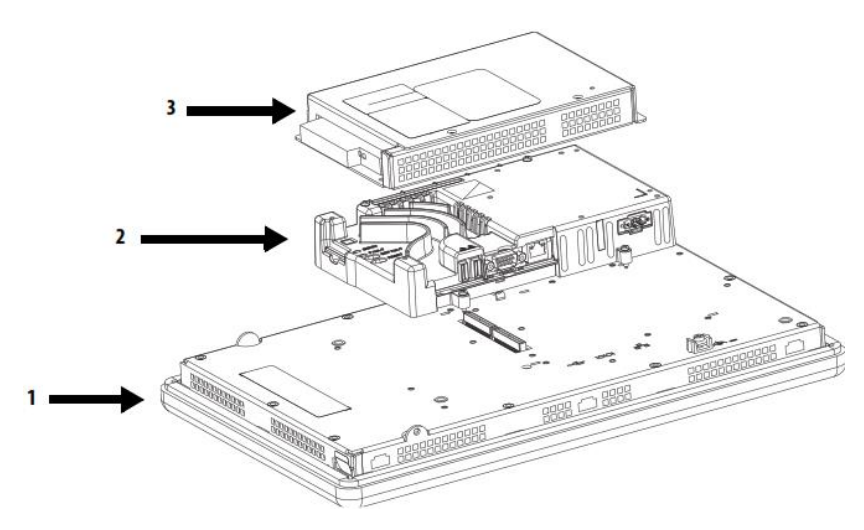

**Fig. 1.3.2 Vista posterior del PanelView Plus 6 1250.**

| <b>Ítem</b> | <b>Componente de terminal</b> | <b>Descripción</b>                                                                                                    |
|-------------|-------------------------------|----------------------------------------------------------------------------------------------------|
| 1           | Módulo de pantalla            | Panel plano, pantalla gráfica a colores en cuatro tamaños<br>con entrada de teclado, pantalla táctil o combinación de<br>teclado/pantalla táctil:<br>700 (6.5 pulg.)<br>1000 (10.4 pulg.)<br>1250 (12.1 pulg.)<br>1500 (15 pulg.)                                                                                                    |
|             | Módulo lógico                 | El módulo lógico ofrece las siguientes características de<br>hardware:<br>Entrada de alimentación, CA o CC<br><b>Puerto serie RS-232</b><br><b>Puerto Ethernet</b><br>2 puertos anfitriones USB 2.0<br>Interface de red para módulo de comunicación opcional<br>512 MB de memoria no volátil y 512 MB de RAM<br>Ranura para tarjeta digital segura (SD)<br>Reloj en tiempo real con batería de respaldo<br>Indicadores de estado<br>Interruptores de restablecimiento<br>Ranura PCI única |
| 3           | Módulo de comunicación        | Módulo opcional para comunicación con estas redes:<br>$DH+$ <sup>™</sup> /DH-485<br>ControlNet programada y no programada<br><b>Ethernet</b>                                                                                                    |

**Tabla 1.3.3 Componentes físicos de pantalla PanelView Plus** [10]**.**

#### 1.4 Comunicación Ethernet

Desarrollado en los años 70 por David Boggs y Robert Metcalfe [12], la comunicación ethernet es usada para construir desde pequeñas hasta grandes redes pudiendo, de esta manera, conectar entre sí desde computadoras personales y pequeños dispositivos hasta centros de servidores que proveen el acceso a Internet. A pesar del continuo transformamiento de las computadoras a lo largo de los años, el ethernet es una característica en todas ellas que ha permanecido, debido a su capacidad de cambio y protocolos que le permiten adaptarse a los requerimientos establecidos.

Para fines de esta tesis, se hizo uso del protocolo Ethernet TCP/IP que significan "*Transmission Control Protocol"* e *"Internet Protocol"*, respectivamente, por sus siglas en inglés; cuya función es establecer la comunicación entre los diferentes nodos del sistema en un entorno heterogéneo.

| <b>Protocolo</b> | <b>Servicio</b> |  |  |
|------------------|-----------------|--|--|
| Protocolo        | Proporciona     |  |  |
| <b>Internet</b>  | servicios       |  |  |
| $(\mathbf{IP})$  | la<br>para      |  |  |
|                  | entrega de      |  |  |
|                  | paquetes        |  |  |
|                  | entre nodos     |  |  |
| Protocolo de     | Proporciona     |  |  |
| Control<br>de    | servicios de    |  |  |
| Transmisión      | envío<br>de     |  |  |
| (TCP)            | flujos          |  |  |
|                  | fiables         |  |  |
|                  | los<br>entre    |  |  |
|                  | clientes.       |  |  |

**Tabla 1.4.1 Protocolos y Servicios.**

De acuerdo a Spurgeon en su libro "*Ethernet, The Definitive Guide"* [13] una red ethernet está hecha tanto de una parte de hardware como una de software trabajando de forma simultánea, entregando información digital entre computadoras. Para ello, mediante el sistema *"Open System Interconnection"*, OSI [14] por sus siglas en inglés; se definen las capas de ejecución de dichos protocolos:

- 1. Nivel físico.
- 2. Nivel de enlace de datos.
- 3. Nivel de red.
- 4. Nivel de transporte.
- 5. Nivel de sesión.
- 6. Nivel de presentación.

7. Nivel de aplicación.

Gracias al software RSLinx<sup>3</sup>, la mayoría de las capas son configuradas automáticamente, únicamente seleccionando el tipo de medio físico (primera capa) con el que se trabajará, por lo que la importancia reside en la capa uno y el posible uso de un dispositivo en la capa tres; éstos son seleccionados y configurados por el usuario antes de comenzar con su uso.

Para el nivel físico, se establece una conexión de tipo Ethernet base T RJ-45:

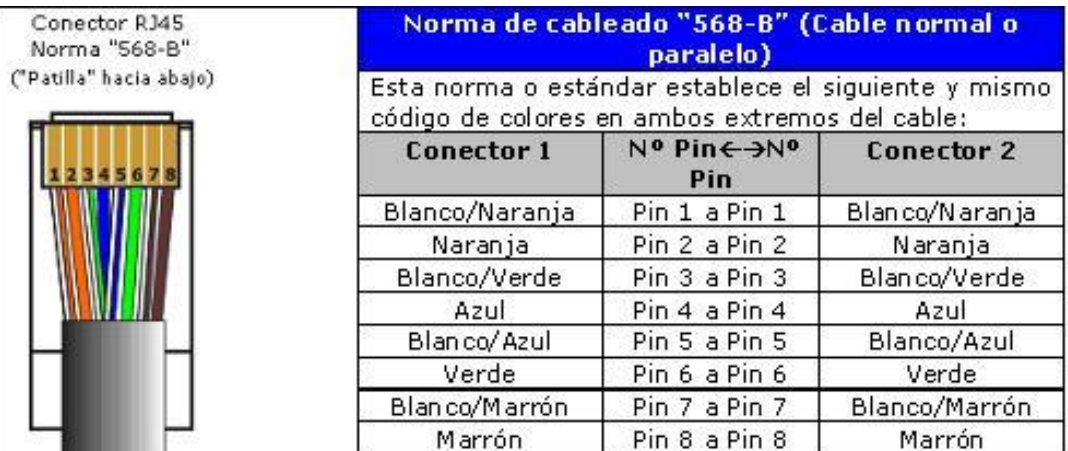

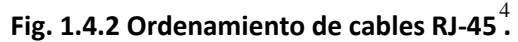

En el nivel de red se hace uso de un *"router",* cuya función es direccionar la transmisión de datos a través de sus protocolos de comunicación (IP), de esta manera, dependiendo la tipología de la red en uso y los enlaces existentes, la información puede llegar desde un nodo de ésta, hasta un receptor.

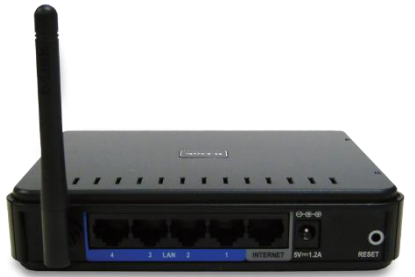

5 **Fig. 1.4.3 "Router" marca D-Link.**

 $\overline{a}$ 

<sup>&</sup>lt;sup>3</sup> Proporcionado junto con "Connected Components Workbench" y "FactoryTalk View ME".

<sup>4</sup> https://camber1redes.wordpress.com/montar-las-clavijas-rj45/.

<sup>5</sup> http://www.dlink.com/uk/en/home-solutions/connect/routers/dir-600-wireless-n-150-home-router.

# Capítulo II. Proceso a Automatizar

 $\mathbf{f}$ 

#### 2.1 Características del modelo

De acuerdo a las especificaciones dadas por el fabricante del modelo dosificador de piezas [15], ambos, actuadores y sensores, necesitan de una alimentación de 24 VCD, para lo cual se hará uso de una fuente independiente, tanto al PLC como a la pantalla, para poder suministrarla; con ello se asegura que los dispositivos de control no se alteren o afecten debido a posibles picos de corriente que genera el accionamiento de los actuadores.

18  $12$ 13

Se propone una numeración de actuadores y sensores para su explicación en el proceso:

**Fig. 2.1.1 Numeración de Actuadores/Sensores.** 

- 1. Switch mecánico "inicio".
- 2. Switch mecánico "fin".
- 3. Sensor Inductivo 1 (SI1).
- 4. Sensor Inductivo 2 (SI2).
- 5. Sensor Inductivo 3 (SI3).
- 6. Sensor Inductivo Fin (SIF).
- 7. Sensor Magnético Izquierdo (SMI).
- 8. Sensor Magnético Derecho (SMD).
- 9. Sensor Óptico 1 (SO1).

17

10. Sensor Óptico 2 (SO2). 11. Sensor Óptico 3 (SO3). 12.Banda. 13. Led. 14. Pistón Trasero 1 (PT1). 15. Pistón Delantero 1 (PD1). 16. Pistón Trasero 2 (PT2). 17. Pistón Delantero 2 (PD2). 18. Pistón Trasero 3 (PT3). 19. Pistón Delantero 3 (PD3).

Los sensores inductivos (3, 4, 5 y 6) mandan una señal de 24 VCD al tener dentro de su rango un material metálico. Por otro lado, los sensores magnéticos (7 y 8) mandarán la misma intensidad de señal al tener en su rango un material que ejerza un campo magnético sobre ellos.

Finalmente, los sensores ópticos (9, 10, 11) mandarán la señal de 24 VCD al tener en su rango la detección de la pieza número tres dentro de su estación (consultar apartado 2.3 Restricciones y Consideraciones).

#### 2.2 Definición del Proceso

Dado que el modelo es 100% didáctico, su funcionamiento depende directamente de la programación desarrollada en él, en este caso, se explicará el funcionamiento de acuerdo a los códigos implementados (consultar anexo).

Debe colocarse un contenedor como el mostrado en la imagen fig.2.2.1, en cuyas esquinas puede contar con un imán (el cual será detectado por los sensores SMI y SMD), la cantidad máxima que podrá ser registrada por ambos es de 4, y a partir del valor de éste, se ejecutarán las siguientes acciones.

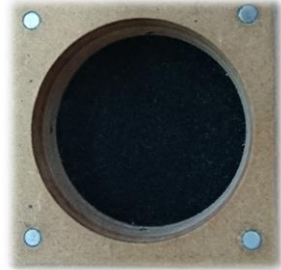

**Fig. 2.2.1 Contenedor**

Estando colocado el contenedor en la banda, se procede a presionar el switch inicio, así, se accionará la banda que llevará al contenedor a la proximidad de los sensores SMI y SMD para la detección de los imanes. Al llegar al SI1 se activará un código interno que hará la suma de cuántos imanes fueron detectados, cuyo valor puede ir de 0-4.

La acción general en cada una de las estaciones se describe de la siguiente manera: Se retrae el PD*n* 6 dejando caer la primera pieza, de forma paralela a este proceso, se acciona el PT*n* para bloquear el paso a las piezas antepuestas a la primera, esperando un tiempo de 1 segundo, se ejecuta la acción contraria, es decir, se acciona el PD*n* y se retrae el PT*n* (acción en paralelo); dicho proceso es llevado a cabo tres veces para así, dosificar las tres primeras piezas de la estación *n*.

Dado lo anterior:

 $\overline{a}$ 

- Para un valor suma de "0", se tiene un contenedor no identificado, es decir, no generará ninguna acción en los pistones y seguirá su trayectoria junto con la banda hasta llegar al SIF, a lo largo de todo el camino hasta éste, el LED prenderá intermitentemente en lapsos de 1 segundo.
- Para un valor suma de "1", el contenedor será detenido por la banda en el SI1, aquí, comenzará la acción general (*n*=1); habiendo terminado de dosificar las tres piezas, la banda se acciona nuevamente hasta llegar a SIF, en donde se esperará a que la caja sea retirada manualmente.
- Para un valor suma de "2", el contenedor será detenido por la banda en el SI2, aquí, comenzará la acción general (*n*=2); habiendo terminado de dosificar las tres piezas, la banda avanza nuevamente hasta llegar a SIF, en donde se esperará a que la caja sea retirada manualmente.
- Para un valor suma de "3", el contenedor será detenido por la banda en el SI3, aquí, comenzará la acción general (*n*=3); habiendo terminado de dosificar las tres piezas, la banda arranca nuevamente hasta llegar a SIF, en donde se esperará a que la caja sea retirada manualmente.
- Para un valor suma de "4", las acciones cambian ligeramente. El contenedor es detenido en el SI1, en donde la acción general (*n*=1), se lleva a cabo con una sola iteración (sólo se dosifica una pieza). Posteriormente la banda coloca el contenedor en el SI2, aquí la acción general (ahora con *n*=2) se lleva a cabo una vez más con una sola iteración (sólo se dosifica una pieza). Finalmente, el contenedor es llevado al SI3, donde nuevamente la acción general (*n*=3) se hace en una sola iteración; la caja es llevada al SIF en donde contará con una pieza de cada estación del sistema.

En caso de que, durante el proceso general, en cualquiera de las estaciones definidas por los SI*n*, las piezas llegan a ser insuficientes para cumplirlo, el proceso entrará en una fase de espera, hasta que el SO*n* de la estación en curso detecte las piezas suficientes (consultar la sección de

 $6$  "n" puede tomar el valor de 1, 2 y 3, según la estación de dosificación en curso.

Restricciones y Consideraciones), se dosificarán las piezas restantes para cumplir los tres o un ciclo del proceso general y proseguirá con los movimientos siguientes.

En cualquier parte del proceso (sin importar el momento) se puede accionar el switch fin, éste funciona como interruptor de paro, es decir, detiene cualquier proceso accionado y coloca a todos los relevadores de los actuadores en modo "abierto" por lo cual no se podrá ejercer movimiento por ninguno de ellos.

#### 2.3 Restricciones y Consideraciones

Una de las primeras consideraciones es para los sensores ópticos, cuya posición está diseñada para tener un control sobre las piezas **mínimo de tres**, es decir, si al inicializar el programa se tienen menos de tres piezas dentro de la estación, el sistema no trabajará adecuadamente ya que no se tienen los sensores suficientes para poder saber en condiciones iniciales el número de piezas. Sin embargo, el sistema trabajará óptimamente a pesar de que alguna de las estaciones, **después de haber estado con su mínimo de piezas**, presente insuficiencia en el número de éstas ya que la programación (consultar anexos) tiene en consideración este tipo de eventos.

El proceso está restringido a la dosificación de piezas de un contenedor a la vez, por lo que si al inicio de la banda (posición antes de colocarse en los sensores magnéticos) se colocan dos de éstos, el sistema no trabajará adecuadamente, obteniendo acciones inesperadas de acuerdo al número de insertos que éste registre al paso de más de un contenedor.

Una consideración más se encuentra en el switch mecánico final, su accionamiento detendrá cualquier actuador del sistema, así mismo pondrá cualquier contador y/o *timer* que se encuentre en ejecución en sus valores predeterminados (consultar anexo) por lo que habrá que retirar manualmente cualquier contenedor que esté en la banda y verificar el contenido de cada estación, de acuerdo a la primera consideración.

La colocación de los contenedores, así como el retirarlos del sistema, es un proceso manual. Debido a lo anterior, es necesario que antes de repetir la ejecución del programa se retire el contenedor anteriormente dosificado, ya que no se iniciará si el SIF detecta uno de estos.

# Capítulo III. Comunicación

 $\begin{pmatrix} 21 \end{pmatrix}$ 

#### 3.1 Conexiones

Los dispositivos a conectar son 4 originalmente, siendo éstos:

- $\bullet$  PLC Micro850
- Pantalla táctil Panel View Plus 6 1250
- PC Unidad de programación de los dos dispositivos anteriores
- "*Router"* Dispositivo de enlazamiento

Al momento de ejecución del sistema, se podrá hacer la desconexión de la PC, debido a que cada uno de los programas para el PLC y la pantalla táctil se almacenarán respectivamente en cada unidad; en caso de una actualización o monitoreo del proceso se puede dejar en conexión la PC.

Dado lo anterior, la conexión entre los dispositivos es la siguiente:

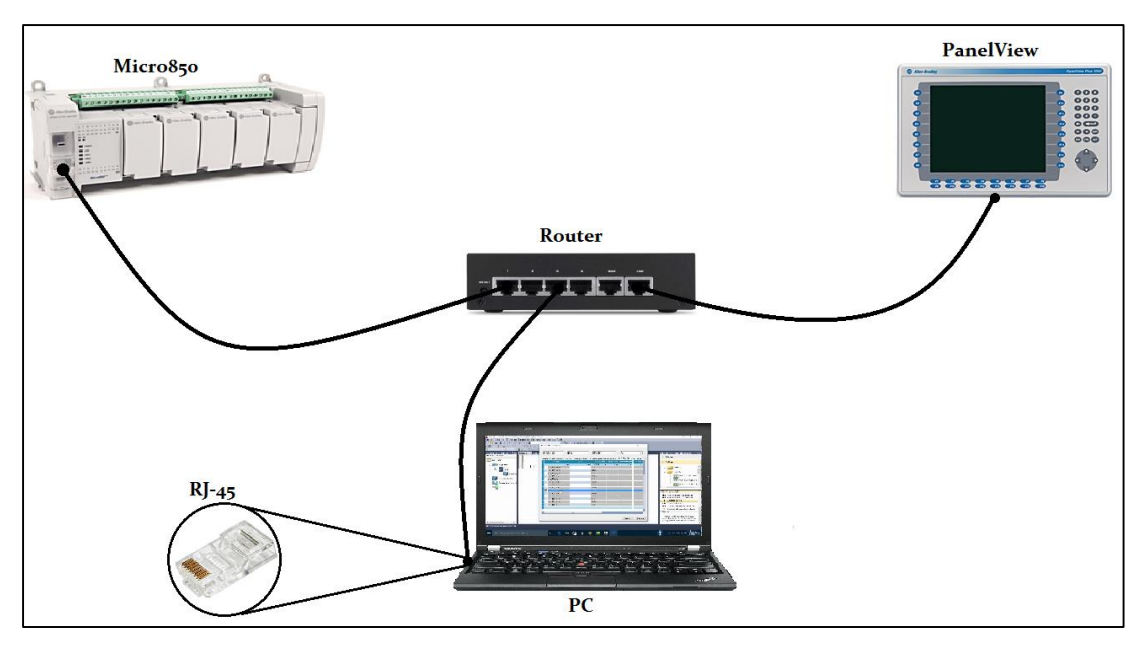

**Fig. 3.1.1 Conexiones.**

#### 3.2 Configuración

Para iniciar la comunicación entre los dispositivos bajo el protocolo Ethernet, es necesario identificar cada uno de estos (PLC y Pantalla), para ello se hace uso de un programa llamado "BOOTP/DHCP Server" (fig. 3.2.1). Este programa nos permite configurar cada IP de los dispositivos conectados en una red.

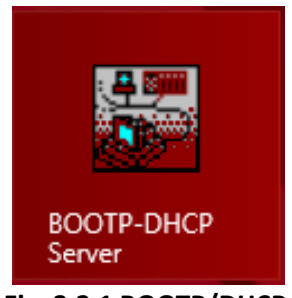

**Fig. 3.2.1 BOOTP/DHCP.**

Para realizar lo antes mencionado, es necesario conocer la dirección MAC de los dispositivos a configurar, ésta está dada por el fabricante y es única, es decir, no hay dos dispositivos que posean la misma dirección por lo cual es la forma más factible de ubicar dispositivos en una red. Basado en esto, al iniciar el programa, éste comienza una búsqueda de las diferentes conexiones que se encuentran habilitadas en la red (N° 1 fig. 3.2.2).

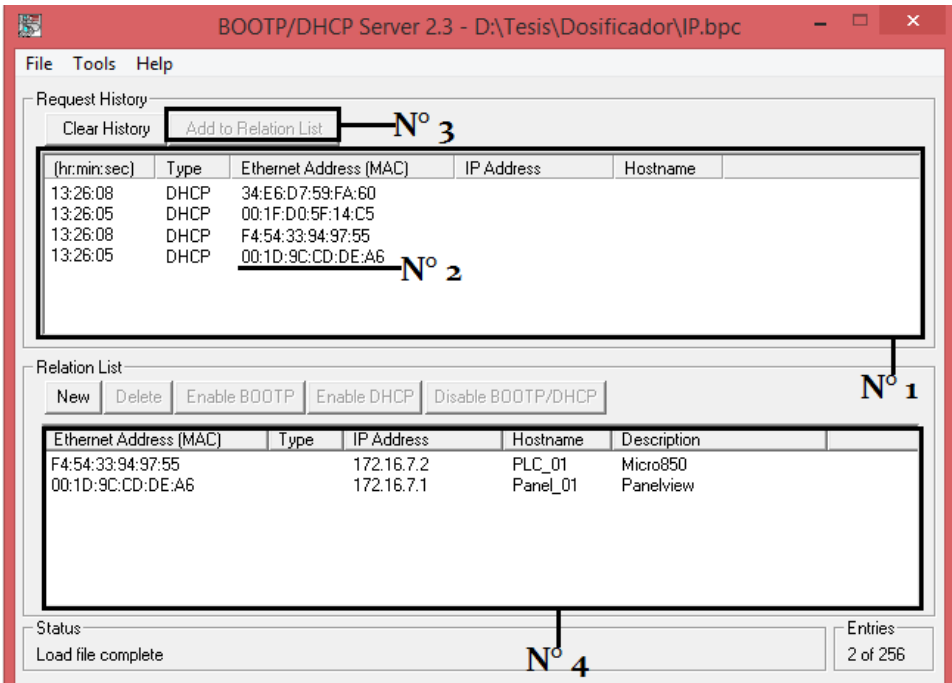

**Fig. 3.2.2 Direcciones MAC e IP.**

A continuación, se ubica la dirección MAC de nuestros dispositivos (N° 2 fig. 3.2.2) para después dar "*click"* en el botón ubicado en la parte superior, llamado *"Add to Relation List"* (N° 3 fig. 3.2.2). En el cuadro de diálogo que aparecerá (fig. 3.2.3), se mostrará la dirección MAC seleccionada, posteriormente tres opciones más en donde una de ellas es colocar la dirección IP correspondiente **(NOTA)**. Al realizar estos pasos con los dos dispositivos a configurar, se colocan en la parte inferior del programa (N° 4 fig. 3.2.2) en donde se visualiza la nueva dirección IP para ellos.

**NOTA:** En esta tesis se tomó en consideración la red de trabajo de la PC en uso, para ubicar la dirección IP, se puede acceder mediante *Win+Rcmdipconfig*, en el texto que se despliega en pantalla aparecerá una característica llamada "*Dirección Ipv4*", el número que aparece se encuentra separado por puntos (fig. 3.2.4), en donde el último es el indicador de número de dispositivo, éste puede tener un valor entre 0-254.

Se encuentra también la máscara de subred la cual puede ser solicitada en alguna configuración del proceso.

Nótese que es realizada una numeración ascendente para los dispositivos, esto, para un mejor control y manejo ya que de ser necesario ingresar algún otro, se mantiene un orden en el direccionamiento de ellos.

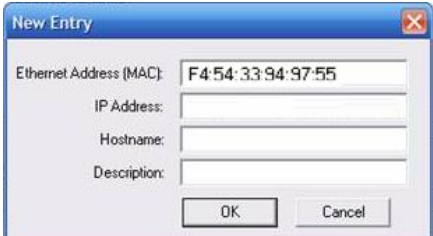

**Fig. 3.2.3 Cuadro de diálogo BOOTP/DHCP.**

Si se desea, se puede guardar la configuración hecha en un archivo .bpc (extensión del mismo programa), esto sólo en caso de que alguna conexión posterior sea agregada y ocurriese un duplicado de dirección IP, el archivo ayudará a visualizar más fácilmente aquellas asignadas manualmente para, de esta manera, poder realizar alguna modificación.

| <b>EXEC:\WINDOWS\system32\cmd.exe</b>                                                                                                    |
|----------------------------------------------------------------------------------------------------|
| C:\Users\Lenovo>ipconfig                                                                                                    |
| Configuración IP de Windows                                                                                                    |
| Adaptador de Ethernet Ethernet:                                                                                                    |
| Estado de los medios. medios desconectados<br>Sufijo DNS específico para la conexión. . :                                                                                                    |
| Adaptador de LAN inalámbrica Conexión de área local* 9:                                                                                                    |
| Estado de los medios. medios desconectados<br>Sufijo DNS específico para la conexión. . :                                                                                                    |
| Adaptador de Ethernet Ethernet 2:                                                                                                    |
| Estado de los medios. medios desconectados<br>Sufijo DNS específico para la conexión. . :                                                                                                    |
| Adaptador de LAN inalámbrica Wi-Fi:                                                                                                    |
| Sufijo DNS específico para la conexión. . :<br>Vínculo: dirección IPv6 local : fe80::51be:fab9:b0ec:ce66%21<br>Dirección IPv4. 192.168.0.7<br>Máscara de subred : 255.255.255.0<br>Puerta de enlace predeterminada : 192.168.0.1 |

**Fig. 3.2.4 Consulta dirección IP de la PC.**

Con la asignación de direcciones, es posible ingresar al programa *"RSLinx"* (fig. 3.2.5)*,* en éste se configurarán las 7 capas del sistema OSI automáticamente, únicamente seleccionando el tipo de conexión física que se realiza.

Para ello al tener abierto el programa, se da *"click"* en el icono *"Configure drivers"* (N°1 fig. 3.2.6), se abrirá un cuadro de diálogo en el cual se buscará (N°2 fig. 3.2.6) la opción *"Ethernet/IP Driver"*, después de seleccionarla daremos *"click"* en el botón *"Add New"* (N°4 fig. 3.2.6).

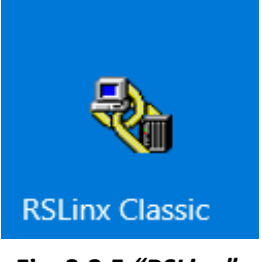

**Fig. 3.2.5** *"RSLinx".*

En el cuadro de diálogo que se abre, se tiene la opción de dar nombre al driver que se está configurando, para fines prácticos, se deja el nombre predeterminado<sup>7</sup> por el sistema.

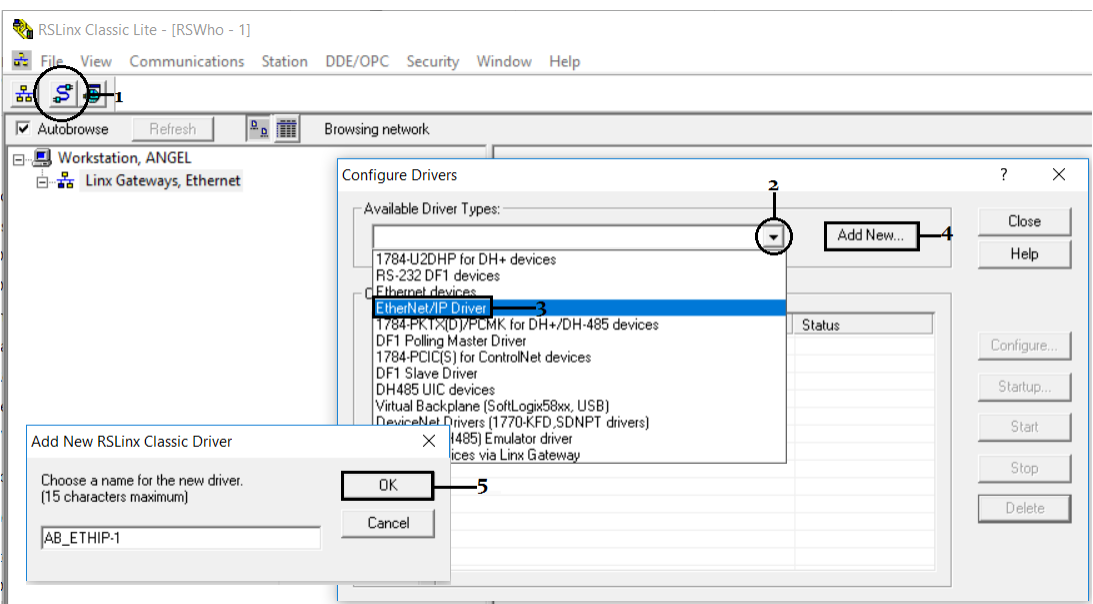

**Fig. 3.2.6 Configuración del driver.**

Al dar *"click"* en el botón *"Ok"* (5 fig. 3.2.6)*,* se abre un nuevo cuadro de diálogo en el cual se selecciona la opción *"Browse Local Subnet"* (6 fig. 3.2.7), aquí seleccionaremos la opción *"Windows Default"* (7 fig. 3.2.7) la cual encontrará todos los dispositivos conectados físicamente de forma Ethernet y que se encuentren dentro de la red.

 $\overline{a}$ 

 $<sup>7</sup>$  En caso contrario, bastará con identificar en la lista, el nombre del driver colocado.</sup>

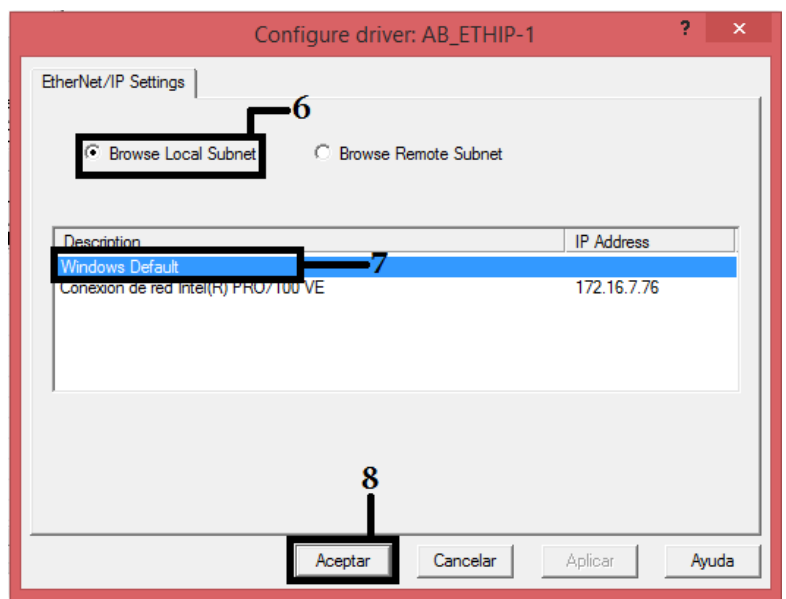

**Fig. 3.2.7 Configuración del driver (2).**

Finalmente, se debe obtener una configuración como la mostrada en la fig. 3.2.8; en ella se visualiza que para una conexión *"Ethernet"* se tienen dos dispositivos enlazados, el PanelView Plus\_6 1250 con dirección IP 172.16.7.1 y el PLC 2080-LC50-48QWB con dirección IP 172.16.7.2.

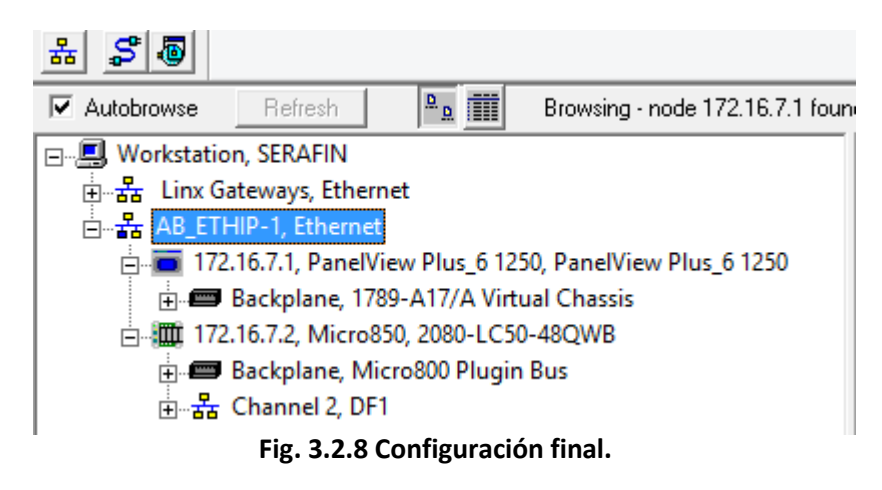

#### 3.2.1 *"Parche"* de comunicación

Dado que el PanelView Plus 6 1250 no es directamente compatible con la familia Micro850 (sí por el tipo de comunicación, pero no por software), es necesario colocar un *"parche"* que hará posible que el software *"FactoryTalk View ME"* detecte las variables que se ejecutan en el programa creado para el PLC. Dicho *"parche"* se puede descargar de la página de Rockwell Automation con la siguiente liga<sup>8</sup>:

<https://download.rockwellautomation.com/esd/download.aspx?downloadid=RAid592812>

#### 3.2.2 Variables Micro850 y detección en FactoryTalk View ME

Antes de entrar a la construcción de la interfaz táctil, es de vital importancia cargar el programa hecho en el Micro850 (consultar anexo) y ejecutar el modo *"Run"* de éste. Lo anterior es debido a que durante la construcción de *"tags"* entre ambos dispositivos (PanelView y Micro850), el correspondiente al PanelView, **sólo detecta las variables globales** que se hayan creado durante la programación y después de haber cargado éste en el PLC.

Al haber concluido lo anterior, lo siguiente es enlazar el software *"FactoryTalk View ME"* con el PLC, para esto ingresaremos en este programa el cual al inicio nos pedirá si abrir un archivo existente o crear uno nuevo (fig. 3.2.2.1), elegiremos crear uno nuevo y dadas las condiciones del software, el idioma predeterminado será inglés.

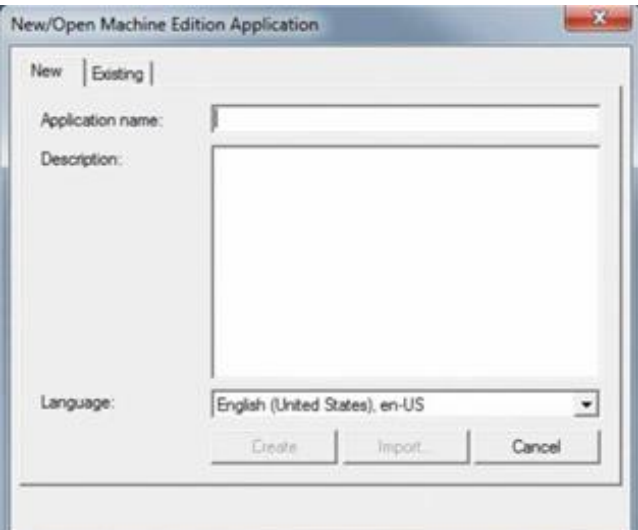

**Fig. 3.2.2.1 Inicio FactoryTalk View ME.**

Colocando el nombre de nuestro proyecto (en este caso *"AppDosificador"*) y dando *"click"* en crear, se tiene una pantalla como la mostrada en la fig. 3.2.2.2. De forma predeterminada el programa abrirá el árbol de archivos (N°2 fig. 3.2.2.2) que se encuentra en la parte izquierda del

 $\overline{a}$ <sup>8</sup> Es necesario tener una cuenta de usuario en la página de "Rockwell Automation".

software, en caso de no ser así, se tiene que ubicar el icono *"Open Application"* (N°1 fig. 3.2.2.2) el cual nos desplegará esta sección.

Teniendo la sección del árbol del proyecto abierta, se ubica la referencia *"RSLinx Enterprise"* y del lado izquierdo de éste el icono de *"+",* que muestra la siguiente opción *"Communication Setup";* al dar doble *"click"* en éste, abrirá una nueva ventana que proporciona tres opciones de las cuales se elige *"Create a new configuration".* Después de seleccionar aceptar, abrirá un entorno del lado derecho en donde configuraremos el enlace.

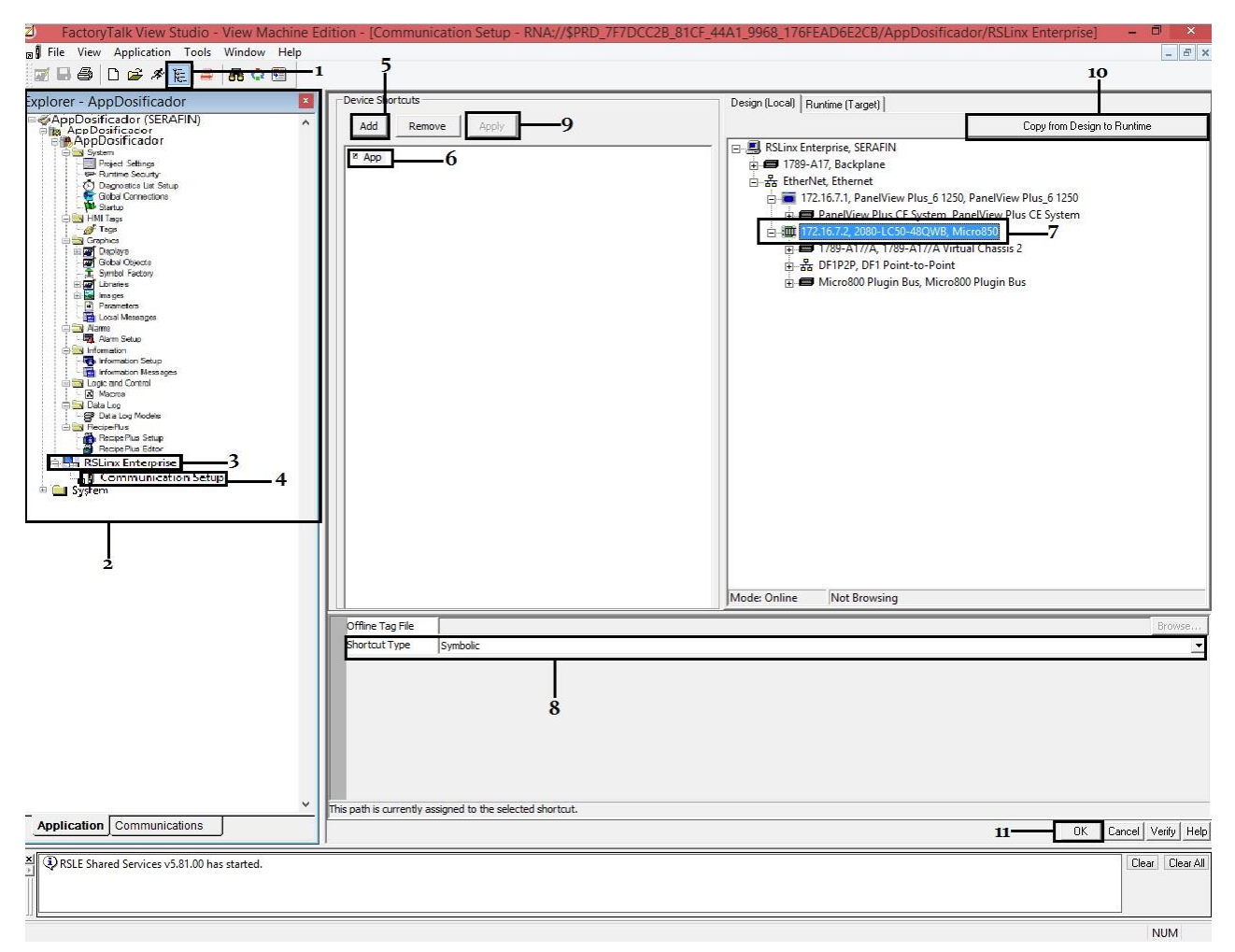

**Fig. 3.2.2.2 Comunicación FactoryTalk View ME.**

Para comenzar, se selecciona la opción *"Add"* (N°5 fig. 3.2.2.2) que se encuentra debajo de la sección *"Device Shortcuts",* esto es para añadir una entrada a nuestro PLC, una vez haciendo esto, se colocará un nuevo dispositivo al cual le pondremos como nombre *"App"*, para poder hacerlo,

simplemente daremos *"click"* derecho sobre el dispositivo creado y elegiremos la opción de cambiar nombre.

Ya que tenemos nuestro dispositivo se selecciona el PLC que se encuentra del lado derecho de la pantalla (parecido a RSLinx Classic), para posteriormente ubicar en la parte inferior la opción *"Shortcut Type"* (N°8 fig. 3.2.2.2) y seleccionar de los distintos tipos que proporciona, el llamado *"Symbolic<sup>9</sup>".*

Completado esto, se habilitará la opción *"Apply"* (N°9 fig. 3.2.2.2) en la cual daremos *"click".*  Posteriormente se ubica la opción *"Copy from Design to Runtime"* (N°10 fig. 3.2.2.2) que se encuentra en la esquina superior derecha del programa*;* ésta permite que al descargar nuestro programa en el PanelView, la vía de comunicación con el PLC vaya de acuerdo al archivo .mer que se ejecutará después (.mer es la extensión de los ejecutables dentro de la pantalla táctil).

Finalmente, saldrá un mensaje de advertencia para preguntar si estamos de acuerdo con lo seleccionado, y al dar *"click"* en el botón de aceptar se puede concluir la configuración con el siguiente botón de "Ok" (N°11 fig. 3.2.2.2) y cerrar la ventana.

 $\ddot{\phantom{a}}$ 

<sup>9</sup> Esta opción es de suma importancia puesto que, de acuerdo a la compatibilidad, es la opción que nos permite generar enlaces.

### Capítulo IV. Herramientas de software para el PanelView Plus 6

Es recomendable, para un manejo más fluido del software, contar con conocimientos en programación de manipulación de objetos (por ejemplo, Visual Basic, GUI en Matlab, etc.) y técnicas básicas de estructuras de control y funciones lógicas (por ejemplo: If, Or, And, etc.) puesto que tiene similitudes con la forma de trabajo y algunas de sus opciones requieren de dichas funciones.

#### 4.1 Entorno de trabajo

La creación de un proyecto proporciona 7 partes principales en el entorno de trabajo, como se muestra en la fig. 4.1.1, el número "1" corresponde a la barra de menú; barra que aumentará de opciones si nos encontramos trabajando en un *"Display"* y se tiene activa la pantalla de entorno de trabajo de éste.

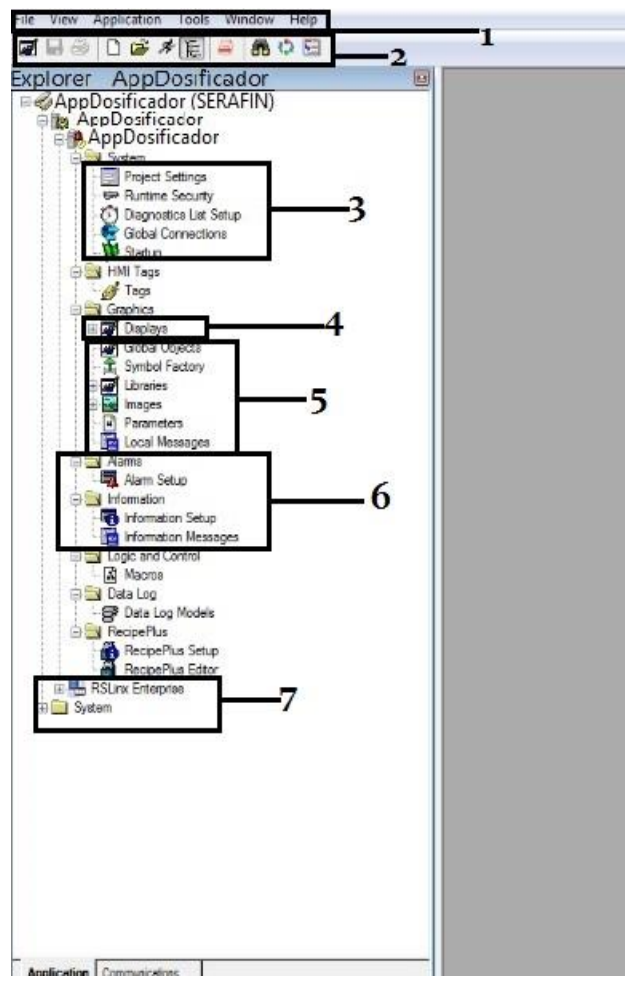

**Fig. 4.1.1 Espacio de Trabajo.**

El número "2" corresponde a la barra de herramientas, donde se puede ejecutar una simulación de nuestra pantalla activa, o en su defecto se encuentran accesos directo a opciones como la descarga hacia el PanelView Plus.

31

Número "3" indica configuración del sistema, más adelante se hará uso de sus distintas opciones. El número "4" es la opción la cual al dar *"click"* en el icono de "+", despliega todas las pantallas que se han creado. El cuadro número "5" muestra los distintos tipos de objetos que se pueden añadir a nuestro proyecto. La sexta parte del entorno de trabajo proporciona acceso a configuración de alarmas y mensajes de información, que serán de vital importancia para el sistema SCADA.

Finalmente, el número "7" alude a las opciones de configuración de comunicación dentro del proyecto y hacia otros dispositivos, como se ha visto anteriormente, así como a la posibilidad de manejar grupos y usuarios para el control de la interfaz.

#### 4.2 Configuración de tamaño y *"displays"*

Al crear el proyecto, una de las opciones que se espera seleccionar, es la correspondiente al tipo de pantalla con la cual se estará trabajando; como ya se mostró anteriormente, no es así, por lo que antes de empezar a crear la interfaz es preferible delimitar el espacio de trabajo para la colocación de objetos.

Para ello, se debe ubicar la sección tres del entorno de trabajo, más específicamente la opción *"Project Settings"* en la cual al dar doble *"click"* sobre ésta, se abre un cuadro de diálogo. En la pestaña *"General"* se encuentra la posibilidad de elegir la pantalla que se usará, la opción que se debe elegir es *"PVPlus 1250 (800x600)"* que corresponde al tipo de pantalla con la que cuenta el Laboratorio de Automatización Industrial.

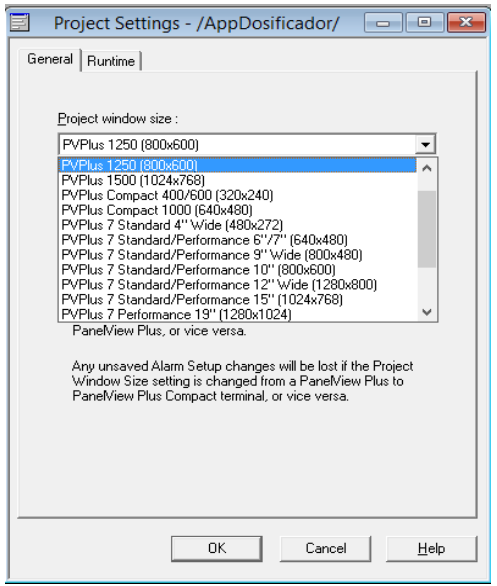

**Fig. 4.2.1 Tamaño de Pantalla.**

Al dar *"click"* en Ok, el programa mandará una alerta que indica que las pantallas existentes en este momento cambiarán su propiedad de tamaño por la predeterminada por la pantalla y todos los objetos que se encuentren dentro de éstas se asignarán a nuevas posiciones proporcionales al nuevo tamaño.

Para la creación de nuevas ventanas dentro de nuestro proyecto, es necesario ubicar la sección 4 de nuestro entorno de trabajo, en donde encontraremos el símbolo:  $\mathbb{F}$ **en** Displays, al dar "*click*" derecho sobre éste, seleccionaremos la opción *"New"* la cual abrirá una nueva ventana en nuestro espacio de trabajo; se hará notar que no pide un nombre para la nueva ventana creada, debido a que hasta que se hayan realizado las modificaciones pertenecientes a la ventana en curso y se dé la opción de guardar o ésta se cierre, el programa preguntará si está de acuerdo con los cambios realizados para posteriormente solicitar el nombre de la nueva ventana.

De forma predeterminada, *"FactoryTalk View ME"* crea la ventana *"MAIN"*, ésta es la ventana que se abre de forma automática cuando se crean los ejecutables del proyecto, es decir, es la pantalla de inicio para cada proyecto creado. De ser necesario, es posible cambiar la configuración para que el proyecto coloque la pantalla de *"home"* en la ventana que nosotros deseemos, para ello, en la sección 3 del entorno de trabajo se ubicará el símbolo:  $\mathbb{R}^{\mathbf{w}}$  startup, al dar doble "*click*" sobre éste, se abre una ventana como la mostrada en la fig. 4.2.2, ahí, en la opción *"Initial graphic"* se puede elegir la ventana que se requiere sea la de inicio al ejecutar el proyecto. Si después de haber realizado esta configuración se desea cambiar la pantalla anteriormente seleccionada, el programa agregará automáticamente en la lista de opciones las pantallas creadas por lo que solo se deben repetir los pasos anteriores.

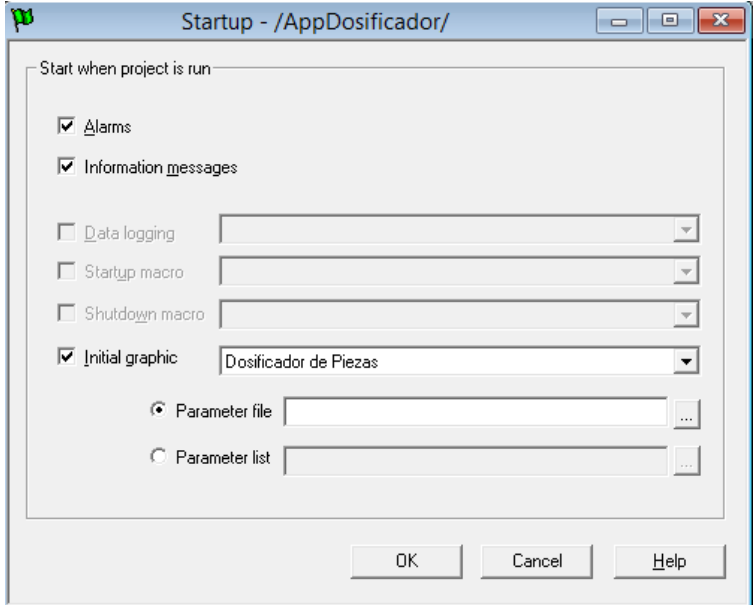

**Fig. 4.2.2** *"Display"* **de inicio.**

#### 4.3 *"Tags" y "keys"*

Posiblemente la creación de *"tags",* sea de las funciones más importantes dentro del proyecto. Esto se debe a que, como su traducción al español lo indica, son etiquetas que se crean dentro de *"FactoryTalk View ME"* para que se asignen a las variables que se tienen en ejecución dentro del PLC, es decir, se encargan de enlazar las acciones de Lectura o Escritura a una propiedad de los distintos controles que tenemos dentro del programa, por ejemplo, a un botón, gráfico, objetos, animaciones y listas, entre otros.

Para crearlos, se debe dar doble *"click"* sobre el objeto al cual se quiere adjudicar esta propiedad; debe tomarse en cuenta que no todos los objetos pueden tener la propiedad de *"Connections"* la cual es necesaria para poder realizar el enlace, puesto que algunos, como el objeto *"Text",* son de característica estática lo cual inhabilita acciones de *"Read/Write"* que son necesarias para poder realizar enlaces sobre estos.

Al realizar la acción descrita anteriormente, se desplegará un cuadro de diálogo el cual tendrá diferentes pestañas dependiendo del tipo de objeto que hayamos seleccionado, únicamente se debe ubicar la pestaña *"Connections"* y después dar *"click"* en el icono: **de la opción** *"Tag"*. Para continuar, es necesario realizar la configuración del apartado 3.2.2.

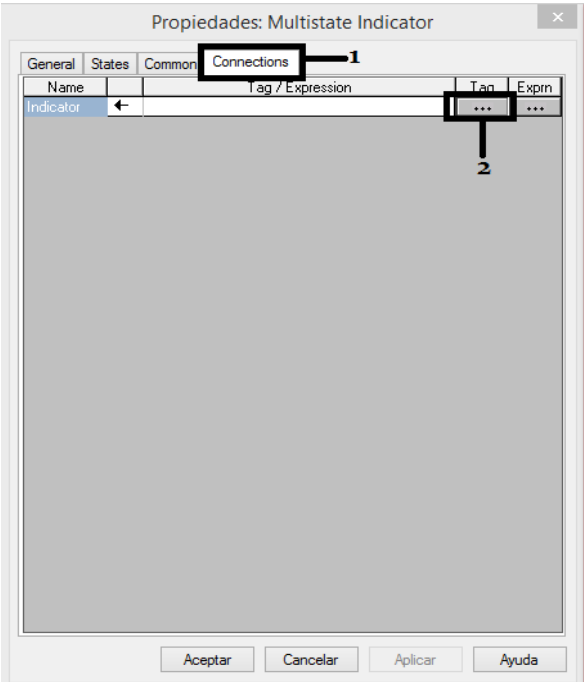

**Fig. 4.3.1** *"Tags".*

En el nuevo cuadro de diálogo que aparecerá, se ubica una carpeta llamada *"App",* esta carpeta corresponde al nombre que se colocó como *"Shortcut Device"* en la fig. 3.2.2.2<sup>10</sup>, dentro de ésta se encuentran dos carpetas más, siendo *"Online"* la que contiene todas las variables (N°5 fig. 4.3.2) que se encuentran en ejecución dentro del PLC, ya sean las físicas (E/S propias del Micro850 o Plug-in's o Módulos) o las creadas por el usuario.

Una característica a destacar es la columna llamada *"Access Rights",* columna que indica si la variable es de Lectura o Escritura y determinará si el enlace que hayamos creado con la variable seleccionada es válido o no. Un ejemplo muy claro de esto se encuentra en la acción de un botón y las E/S físicas del Micro850; las entradas del PLC cuentan únicamente con la propiedad de *"ReadOnly"* por lo cual si a un botón se le adjudica una variable de entrada, mandará errores de tipo escritura, al accionarlo, ya que al ser variables de tipo booleano el programa trata de escribir sobre ella un valor de "1" al accionarlo o un valor de "0" al dejar de hacerlo, pero al tener propiedad de solo lectura, dicha acción resulta incorrecta. Esto es importante, ya que el programa no marca ningún error si, al seleccionar la variable, ésta no corresponde con el tipo de enlace que realizamos hasta que se hace la ejecución del mismo, por lo que es de mucha ayuda verificar cada enlace con su propiedad antes de realizar el *"tag".*

| P                                  |                             | <b>Tag Browser</b>   |                     | ġ.<br>×      |
|------------------------------------|-----------------------------|----------------------|---------------------|--------------|
| Select Tag                         |                             |                      |                     |              |
| Folders                            | Contents of '/::App/Online' |                      |                     |              |
| AppDosificador                     | Name                        | <b>Access Rights</b> | <b>Description</b>  |              |
| <b>B</b> App<br>-3                 | AlarmaCaja                  | <b>ReadWrite</b>     |                     |              |
| Diagnostic Items                   | <b>BotonStart</b>           | <b>ReadWrite</b>     |                     |              |
| Online                             | BotonStop                   | <b>ReadWrite</b>     |                     |              |
| $\Box$ system<br>Ė.                | $\bullet$ Caja1             | <b>ReadWrite</b>     |                     |              |
|                                    | $\mathcal{C}$ Caja2         | <b>ReadWrite</b>     |                     |              |
|                                    | Caja3                       | <b>ReadWrite</b>     |                     |              |
|                                    | $\bullet$ Caja4             | <b>ReadWrite</b>     |                     |              |
|                                    | Canicas1                    | <b>ReadWrite</b>     |                     |              |
|                                    | Canicas1p                   | <b>ReadWrite</b>     |                     |              |
|                                    | Canicas2                    | <b>ReadWrite</b>     |                     |              |
|                                    | Canicas2p                   | <b>ReadWrite</b>     |                     |              |
|                                    | Canicas3                    | <b>ReadWrite</b>     |                     |              |
|                                    | Canicas3p                   | <b>ReadWrite</b>     |                     |              |
|                                    | CTU <sub>2</sub>            | <b>ReadWrite</b>     |                     |              |
|                                    | CTU3                        | <b>ReadWrite</b>     |                     |              |
|                                    | CTU <sub>4</sub>            | <b>ReadWrite</b>     |                     |              |
|                                    | Dosificando1                | <b>ReadWrite</b>     |                     |              |
|                                    | Dosificando2                | <b>ReadWrite</b>     |                     |              |
|                                    | Dosificando3                | <b>ReadWrite</b>     |                     |              |
|                                    | ModoTest                    | <b>ReadWrite</b>     |                     |              |
|                                    | ResetCajas                  | <b>ReadWrite</b>     |                     |              |
|                                    | ResetDosificando            | <b>ReadWrite</b>     |                     |              |
|                                    | Suma                        | <b>ReadWrite</b>     |                     |              |
|                                    | FestBandaA                  | <b>ReadWrite</b>     |                     |              |
|                                    | TestBandaR                  | <b>ReadWrite</b>     |                     |              |
|                                    | FestLed                     | <b>ReadWrite</b>     |                     |              |
|                                    | TestPD1                     | <b>ReadWrite</b>     |                     |              |
|                                    | TestPD2                     | <b>ReadWrite</b>     |                     |              |
|                                    | TestPD3                     | <b>ReadWrite</b>     |                     |              |
| 5.                                 | TestPT1                     | <b>ReadWrite</b>     |                     |              |
|                                    | TestPT2                     | <b>ReadWrite</b>     |                     |              |
|                                    | TestPT3                     | <b>ReadWrite</b>     |                     |              |
| Tag filter:<br>Refresh All Folders | <none></none>               |                      |                     | $\checkmark$ |
| Selected Tag                       |                             |                      |                     |              |
| [App]Online                        |                             |                      |                     |              |
| Ï<br>Home area:                    |                             |                      |                     |              |
|                                    |                             | 6-                   | Cancel<br><b>DK</b> | Help         |

**Fig. 4.3.2 Variables para** *"Tags".*

 $\overline{a}$ 

<sup>&</sup>lt;sup>10</sup> Tema 3.2.2 "Variables del Micro850 y detección en FactoryTalk View ME".

En ocasiones la carpeta que contiene los *"tags"*, en este caso *"App"*, no aparece. Basta con seleccionar el botón *"Refresh All Folders"* para que el sistema actualice la lista y así poder visualizar los que se han creado.

Al igual que los *"tags",* las *"keys"* son formas de crear enlaces, aunque a diferencia de éstos, los enlaces creados son directamente con los botones físicos que se encuentran en el PanelView Plus (fig.  $1.3.1^{11}$ ). Los botones se encuentran con una numeración de K1-K20 y F1-F20, algunos de estos botones ya se encuentran asignados para ciertas opciones que se despliegan en ventanas como la de información o alarmas, por lo que antes de asignarlas es de gran ayuda ubicar estos botones **(NOTA).**

**NOTA:** Dentro del entorno de trabajo, en la sección de *"Displays",* se encuentran las ventanas de *"Information"* y *"Alarms",* en ellas se encuentran objetos que ya tienen definidos los enlaces (*"keys"*) con los botones físicos del PanelView Plus.

Otra característica de este tipo de enlace es que se define para cada ventana, es decir, dos objetos pueden tener una acción de enlace al mismo botón si estos se encuentran en diferentes ventanas, **exceptuando a objetos globales**.

Para añadir una *"key"* es necesario encontrarse en una alguna ventana y dar *"click"* derecho sobre algún espacio vacío (no sobre algún objeto) dentro de ésta y seleccionar la opción *"Key Assignments…"* (fig. 4.3.3).

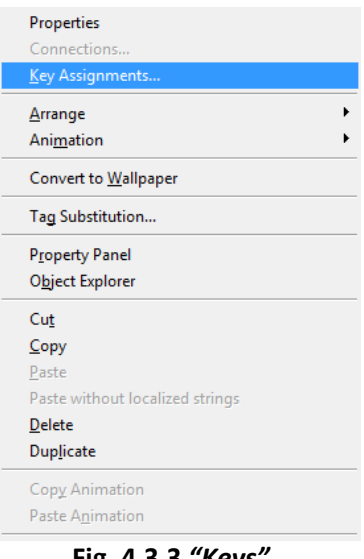

 $\overline{a}$ 

**Fig. 4.3.3** *"Keys".*

<sup>&</sup>lt;sup>11</sup> Tema 1.3 "PanelView Plus 6 1250".
Se desplegará un cuadro de diálogo que contiene del lado izquierdo los objetos a los cuales se les puede asignar un enlace de este tipo, y del lado derecho una lista de todos los botones disponibles (fig. 4.3.4).

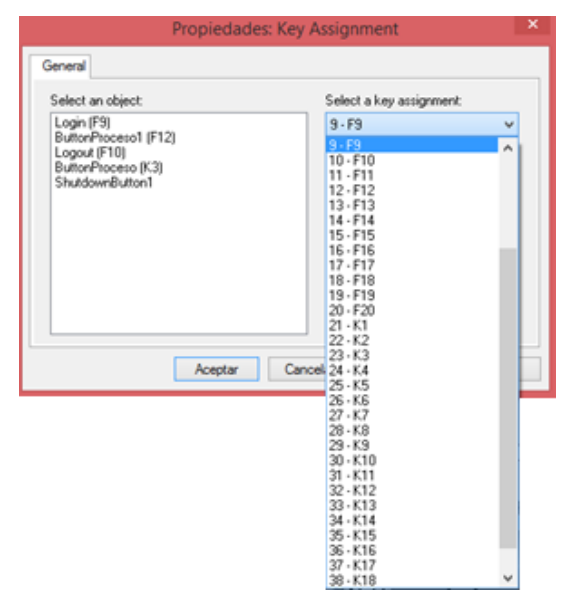

**Fig. 4.3.4 Botones** *"Keys".*

Al seleccionar el objeto, junto con su *"key"*, se asigna junto a éste la opción realizada y basta con dar *"click"* en el botón de aceptar para guardar la configuración de los enlaces.

### 4.4 Objetos

Para la creación de la interfaz, existen diversos objetos que son de gran ayuda para la visualización de un proyecto. Al necesitar agregar alguno, se ubicará en la barra de menú la opción *"Objects"*, es vital tener un cuadro de ventana activo que es donde colocaremos nuestro objeto, de otra manera este menú no aparecerá.

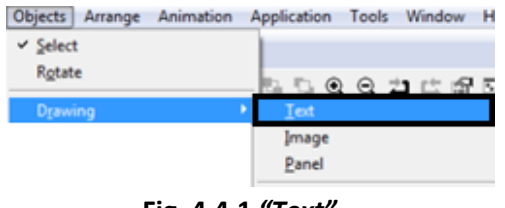

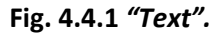

Uno de los más usados, es el objeto de texto ya que permite ser asignado en cualquier lugar del proyecto, ya sea para indicar algún otro objeto, realizar una lista o como indicador de algún lugar dentro de la ventana. Dentro del menú *"ObjectsDrawing-"*, se ubica la función *"Text".*

Para cada objeto de texto que se agrega, al seleccionarlo, el puntero cambiará de forma y pide que se dibuje un cuadro con el tamaño aproximado del texto que se insertará (esta propiedad se puede cambiar posteriormente), al insertarse el cuadro se abre un cuadro de opciones como el mostrado en la fig. 4.4.2 en donde podremos colocar el texto deseado, así como modificar su fuente.

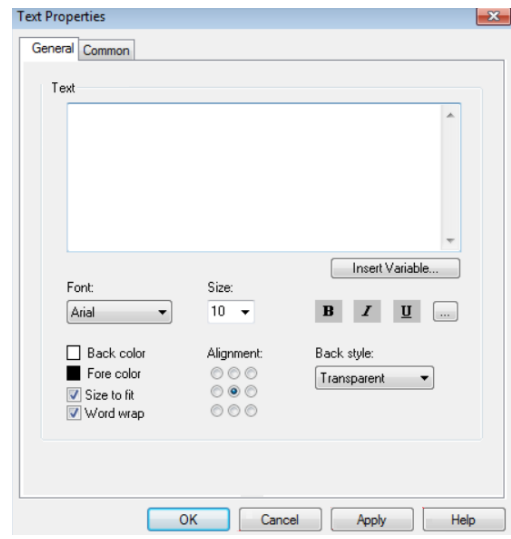

**Fig. 4.4.2 Propiedades** *"Text".*

De ser necesario se pueden modificar el texto y las propiedades dando doble *"click"* sobre el texto en la ventana de trabajo, para que el cuadro de opciones anterior aparezca nuevamente.

Otro de los objetos que se pueden agregar para dar mejor apariencia a nuestra interfaz son las formas, ya sean rectángulos, líneas, elipses, arcos y polígonos, entre otros. Para poder agregar cada uno de estos, en el menú *"Objects*  $\rightarrow$ Drawing" encontraremos cada una de estas formas, por

ejemplo, para el rectángulo:

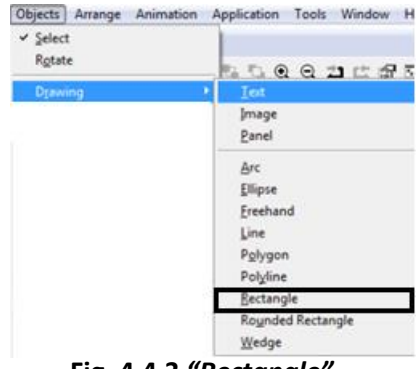

**Fig. 4.4.3** *"Rectangle".*

Al seleccionar *"Rectangle"*, al igual que con el objeto de *"Text",* pide crear un cuadro con las dimensiones aproximadas de nuestro objeto. Al haber creado dicho cuadro, aparecerán las propiedades de nuestro objeto, de forma predeterminada abre este cuadro en la pestaña *"General"*  donde podemos modificar los colores y estilos de línea del objeto; en la pestaña *"Common"* se encuentran las opciones de *"Size"* que es la que usaremos para modificar el ancho y alto del rectángulo y con las opciones de *"Position"* se puede ubicar nuestro objeto en el lugar deseado dentro de la ventana de trabajo actual.

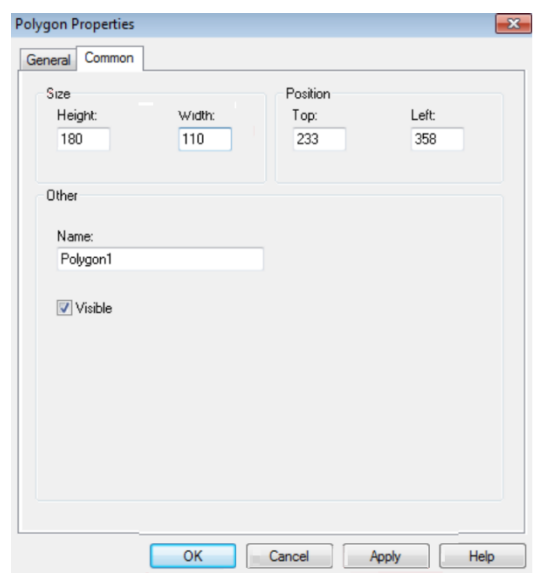

**Fig. 4.4.4 Propiedades** *"Rectangle".*

Este cuadro de propiedades se encuentra disponible al dar doble *"click"* sobre la figura que se quiera modificar.

Dentro del mismo menú de *"Objects →Drawing"*, se encuentra la opción de *"Image"*. Objeto que será de utilidad para agregar al proyecto imágenes que no se encuentren dentro de la biblioteca de objetos que el programa contiene de forma predeterminada.

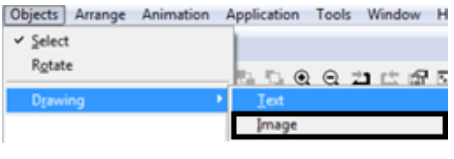

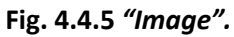

Después de dibujar en la ventana activa el cuadro con la dimensión aproximada de la imagen, abrirá un cuadro de diálogo en el cual debemos ubicar dentro de la sección *"Image settings"* el icono que abre el siguiente cuadro de diálogo para seleccionar la imagen.

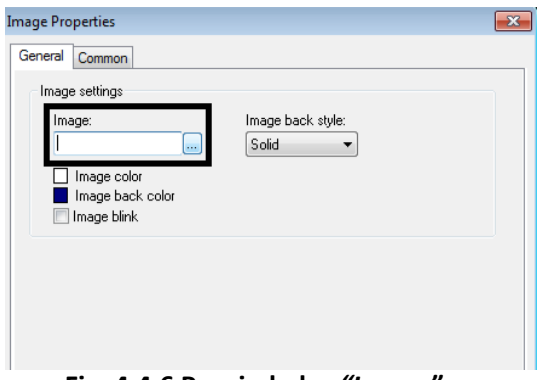

**Fig. 4.4.6 Propiedades** *"Image".*

A continuación, aparecerá un cuadro como el mostrado en la fig. 4.4.7 en el cual se ubica el botón *"Launch Library…"*, aquí abrirá el explorador de Windows para poder ir a la ubicación del archivo de imagen y al seleccionarlo, quedará guardado en la biblioteca del proyecto del lado derecho, en la sección *"Select image".*

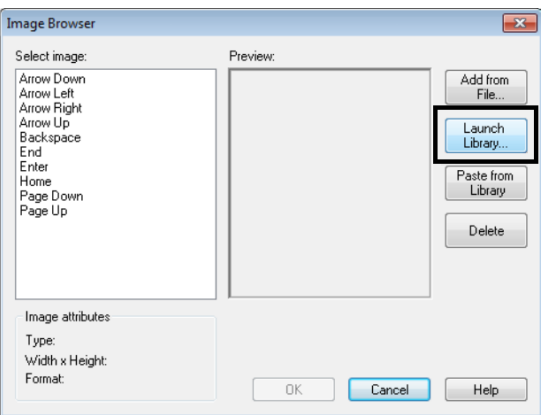

**Fig. 4.4.7 Selección de imagen.**

De regreso en el cuadro de propiedades de la imagen, encontraremos una opción de gran utilidad llamada *"Image back style"* que de forma predeterminada coloca el fondo de la imagen en un color sólido; la siguiente opción que ahí aparece es *"Transparent"* la cual nos permite hacer que la imagen tenga un fondo igual al de la ventana donde ésta se coloque. Es de gran importancia, si se quiere colocar la opción anterior, identificar el color de fondo original de la imagen a seleccionar, ya que el programa identifica únicamente, para poder hacer la conversión de ésta a un fondo transparente, el color **sólido negro**.

Algunos de los objetos más importantes dentro de la interfaz son los botones, los cuales nos permiten accionar actuadores virtuales o físicos, desplegar nuevas ventanas, seleccionar entre distintas opciones, etc. *"FactoryTalk View ME"* maneja distintos tipos de botones como los que encontraríamos comúnmente de forma real, como botones de pulso, enclavados y de estado múltiple, entre otros. Todos estos botones se encuentran dentro del menú *"ObjectsPush Button"*  dentro de este menú encontraremos, por ejemplo, el botón momentáneo el cual funciona como un botón de control remoto para TV, el cual se acciona al ser presionado y permanece así hasta que la fuerza ejercida sobre éste desaparezca.

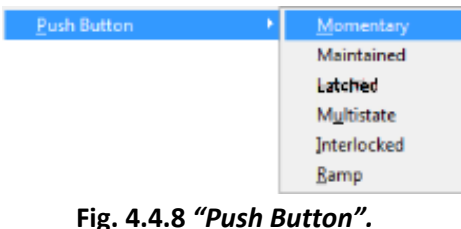

Dibujando la dimensión de nuestro botón aparecerá el cuadro de propiedades, colocando la pestaña *"General"* como la de inicio, en la cual podemos asignar el estilo al botón, así como el tipo de forma que se desea que éste tenga (elipse o rectángulo).

Se encuentra también, la pestaña de *"Common",* la cual se vio en las formas anteriores y que es igual en cada una de los objetos, así como la pestaña *"Connections"* que permite insertar los enlaces *"tags".*

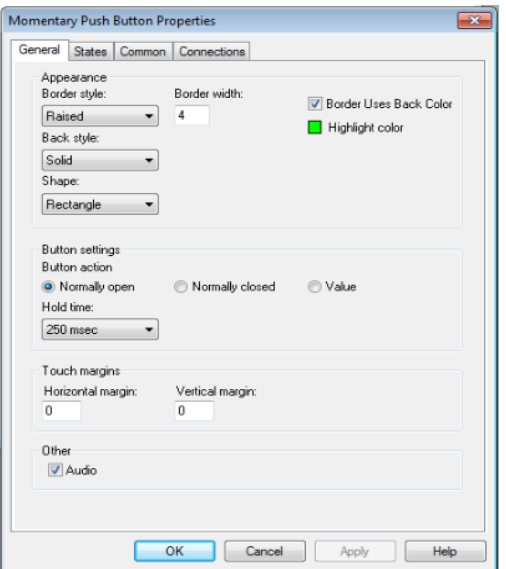

**Fig. 4.4.9 Propiedades** *"Push Button".*

La pestaña *"States"* por su parte, contiene opciones de las tres formas distintas en las que se puede encontrar este botón (aplicable a la mayoría de tipos de botón), es decir, el estado cuando está en reposo (sin accionar), el estado cuando se encuentra accionado y un estado más ejecutado por el

programa que se activa cuando el *"tag"* asociado a este botón tiene algún error, ya sea por sus derechos de acceso<sup>12</sup> o, en su defecto, si ocurrió algún percance al ejecutar el programa.

Una vez dentro de la pestaña *"States"*, se puede identificar del lado izquierdo los estados anteriores. Se tiene primero, *"State0"* en donde es posible asignar de manera independiente los atributos como fuente, color, alineación, imagen de fondo y texto para cuando el botón se encuentre en este estado. Nótese que una de las características colocadas hasta arriba de la sección *"General"* de esta pestaña es la de *"Value"* y que en este estado se encuentra con un valor de "0" el cual no podemos modificar.

El siguiente es *"State1",* como el anterior, se pueden modificar sus propiedades de tal forma que solo aparezcan cuando este estado se encuentre activo; el valor asignado para la característica *"Value"* es de "1".

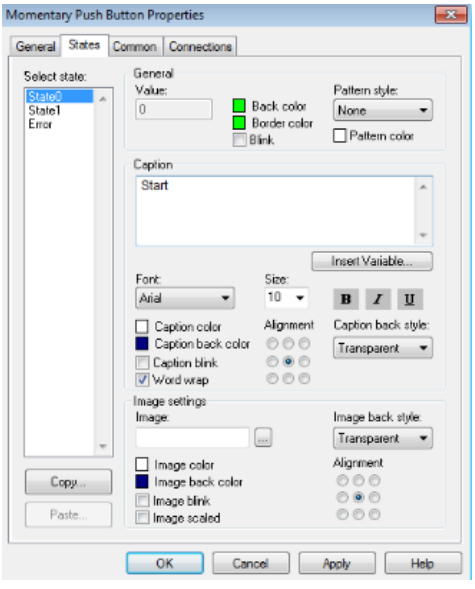

**Fig. 4.4.10 "States** *Push Button".*

Uno de los botones útiles para la navegación dentro de las ventanas de nuestro proyecto es el botón *"Goto"*, el cual encontraremos en el menú *"ObjectsDisplay NavigationGoto".* 

Este botón funciona de forma parecida a los botones momentáneos vistos anteriormente, ya que finalmente también es un botón, la diferencia con éste radica en una de las opciones que encontramos en la pestaña *"General"* en la sección *"Display settings"*. Aquí podemos encontrar la opción *"Display"* en la cual, al dar click sobre el icono , nos muestra una ventana con las diferentes pantallas que se han creado hasta el momento dentro del proyecto. Al seleccionar alguna de ellas, se coloca su nombre dentro del campo de texto de esta opción y queda asignado un link, que en cada ocasión que este botón sea accionado nos lleva a la ventana elegida.

<sup>&</sup>lt;sup>12</sup> Consultar tema 4.3 "Tags y Keys".

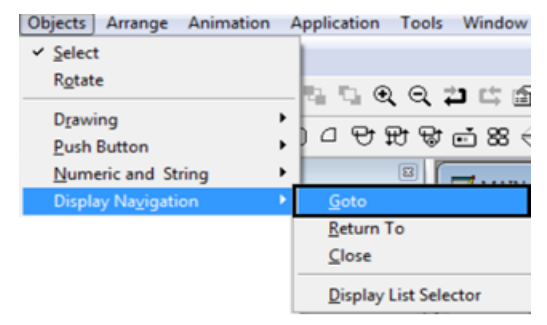

**Fig. 4.4.11** *"Goto".*

La pestaña hasta ahora no vista es la de *"Label"*, ésta permite editar el texto que se puede agregar al botón junto con sus propiedades de estilo y fuente.

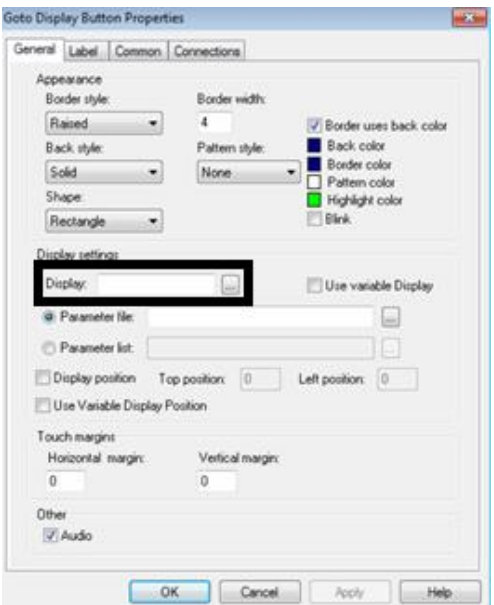

**Fig. 4.4.12 Propiedades** *"Goto".*

Otro tipo de botones que pueden ser de gran utilidad son los que se encuentran en *"ObjectsAdvancedLogin/Logout"*. El botón *"Login"* sirve para ingresar a un determinado usuario que se encuentre dado de alta en el proyecto, para ello es necesario tener el nombre y contraseña de dicho usuario<sup>13</sup>. Por otro lado, el botón "Logout" sirve, estando ya registrado con algún usuario dentro del proyecto, para salir de la sesión de éste, de tal forma que sea necesario ingresar una vez más con ayuda del botón, al inicio mencionado, para poder tener los accesos pertenecientes al usuario registrado en la sesión.

<sup>&</sup>lt;sup>13</sup> Consultar tema 4.5 "Seguridad", para verificar la adición de usuarios y contraseñas.

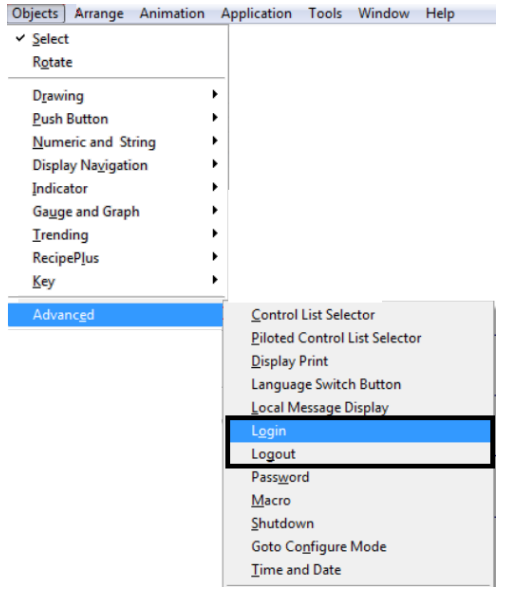

**Fig. 4.4.13** *"Goto".*

El cuadro para la inserción de usuario y contraseña no se despliega de forma automática al crear los botones, este cuadro se visualiza únicamente al ejecutar el proyecto, ya sea dentro del PanelView o la simulación de la aplicación en la misma PC.

Dentro de este mismo menú, se encuentra la opción *"Time and Date"*, esta opción despliega la fecha y hora del dispositivo en el cual se esté ejecutando el programa, y su cuadro de propiedades muestra solamente el formato en el cual se van a visualizar estos datos. Le da un aspecto de formalidad al entorno gráfico al tener una característica que obtiene directamente del dispositivo en uso.

En ocasiones, existen diversos objetos dentro de nuestro proyecto que se repiten en dos o más ventanas, es cierto que basta con copiar y pegar cada uno de éstos para tenerlos de forma duplicada, la única limitante dentro de este método ocurre cuando queremos modificar ese objeto, ya que se debe ir a la ubicación de cada uno y modificar de forma manual a las características nuevas para cada uno de estos.

Una herramienta que nos ayuda a poder manejar un objeto y que, al modificarlo, su modificación se realice en todas las copias que se hagan de éste, es con la herramienta *"Global Objects"* que se encuentra en la sección 5 del entorno de trabajo. Al dar *"click"* derecho sobre esta opción y seleccionar *"New"* se abrirá una ventana de trabajo parecida a las que se despliegan al agregarlas en *"Displays.*

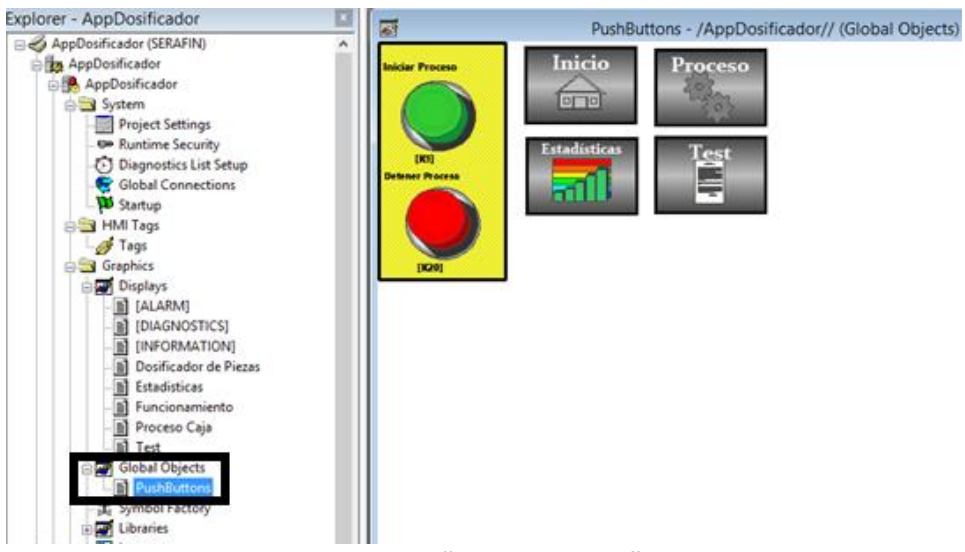

**Fig. 4.4.14** *"Global Objects".*

En esta nueva ventana podemos crear cualquier tipo de objeto que deseemos y que estará repetido en cualquiera de nuestras ventanas del proyecto. Después de haberlos creado, podemos cerrar la ventana, éste mandará un mensaje de alerta para confirmar si se está de acuerdo con los cambios y posteriormente solicitará el nombre de archivo de los objetos creados.

Al momento de querer colocar los objetos creados, en distintas ventanas, se debe de abrir el documento, para este caso *"PushButtons",* una vez aquí seleccionamos el objeto y como se haría de forma cotidiana copiamos y pegamos en el lugar deseado. La diferencia con este tipo de pegado es que el programa detecta la fuente de donde se copió el objeto y para aquellos ubicados en las ventanas del proyecto, no se les pueden modificar las propiedades principales, únicamente las de posición dentro la ventana, esto se debe a que el objeto raíz (el que se encuentra en el archivo de *"Global Objects"*) es el que gobierna sobre todos estos y los cambios que se quieran realizar deben hacerse directamente sobre éste.

La visualización de los cambios hechos en el objeto raíz se realizan cuando se cierra la ventana de los objetos secundarios y se vuelve a abrir.

El software *"FactoryTalk View ME",* contiene predeterminadamente objetos que funcionan como gráficos de visualización para la interfaz del proyecto, éstos pueden servir para hacer animaciones<sup>14</sup> o para hacer indicaciones a lo que se quiere referir. Para abrir la biblioteca de todos estos símbolos, se debe ubicar la quinta sección del entorno de trabajo y enseguida doble *"click"*  sobre la opción *"Symbol Factory"*, despliega una ventana como la mostrada en la fig. 4.4.15. Del lado izquierdo inferior de esta ventana se encuentra la sección *"Categories"* que agrupa todos los símbolos por su tipo y del lado derecho todos los que éste tenga disponible.

<sup>14</sup> Consultar tema 4.7 "Expresiones y Animaciones".

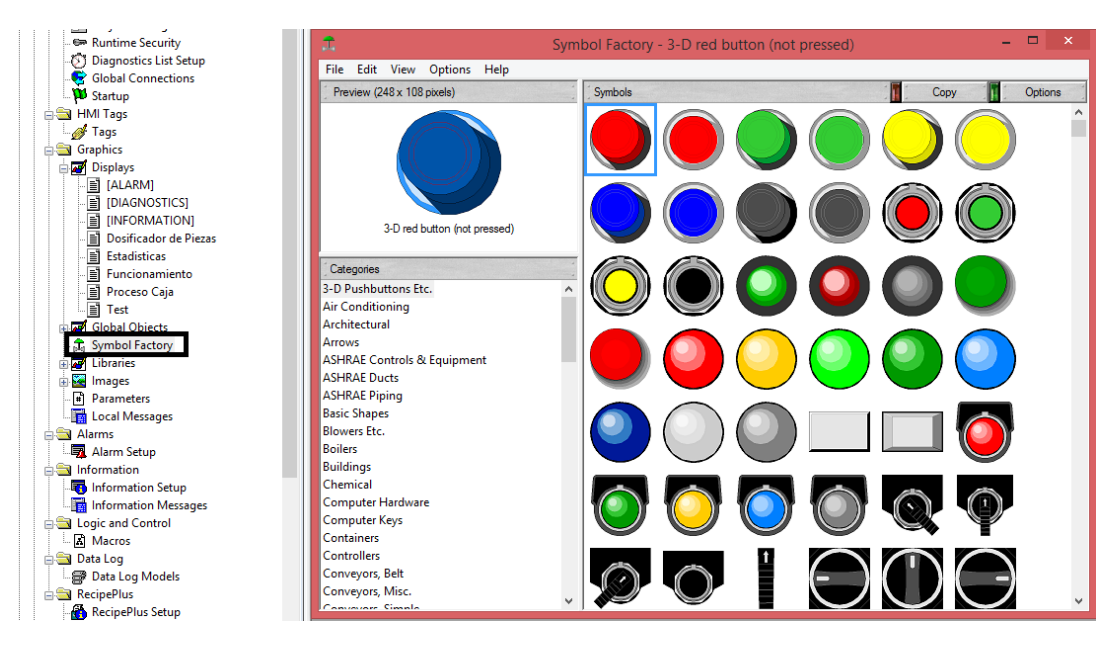

**Fig. 4.4.15 Símbolos del Sistema.**

Si así se desea, es posible modificar propiedades básicas de estos símbolos seleccionando la opción *"Options"* que se ubica en la parte superior derecha de la ventana abierta, aquí se pueden cambiar características como el color u orientación del objeto seleccionado.

## 4.5 Gráficos y Listas

Las gráficas son objetos que interactúan directamente con los enlaces *"tags"* creados en ellos y dan un efecto de visualización al incremento o decremento de estos. Es necesario verificar que el tipo de datos con los que se enlaza sean numéricos, de otra manera el programa mandará errores por la incompatibilidad de datos.

El software del panel táctil puede generar un gráfico de tipo barra, opción que se puede encontrar en *"Objects* → Gauge and Graph→ Bar Graph".

| Objects  <br>Arrange Animation | Tools<br>Application  |
|--------------------------------|-----------------------|
| $\vee$ Select                  |                       |
| Rotate                         | $@@@{}$               |
| Drawing                        | ١                     |
| <b>Push Button</b>             | コみ舐身<br>$\vec{r}$     |
| Numeric and String             | ١                     |
| Display Navigation             |                       |
| Indicator                      | ٠                     |
| Gauge and Graph                | <b>Bar Graph</b><br>۱ |
| Trending                       | ١<br>Gauge            |
| <b>RecipePlus</b>              | <b>Scale</b>          |
| Key                            |                       |

**Fig. 4.5.1** *"Gauge and Graph"*

46

Después de dibujar la dimensión de la barra de gráficos, se desplegará una ventana para colocar las propiedades correspondientes.

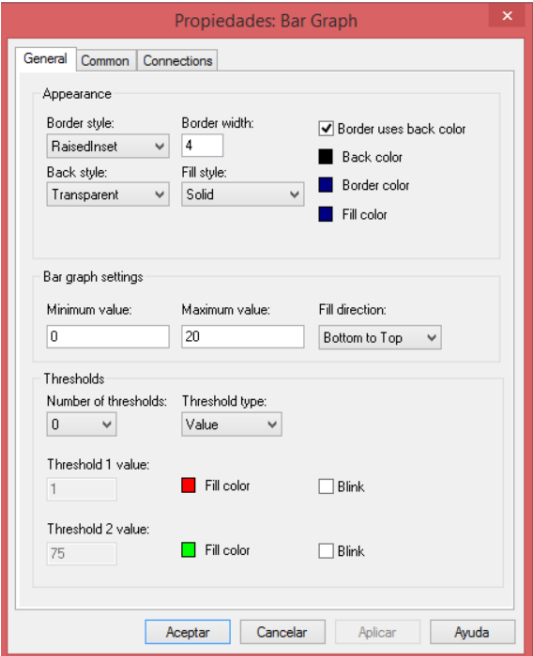

**Fig. 4.5.2 Propiedades** *"Gauge and Graph".*

La ventana desplegada contiene tres pestañas de las cuales la de *"General"* contiene opciones nuevas dedicadas a propiedades de este tipo de objeto. En la sección de *"Appearance"* una de las propiedades más visibles es la que corresponde a *"Fill color"* que cambia el color de fondo con el cual se va llenando la barra a medida que el enlace aumenta o disminuye de valor.

En la siguiente sección, *"Bar graph settings",* se encuentra la posibilidad de editar los valores máximo y mínimo que serán los límites correspondientes en los cuales serán visibles los valores de *"tags"*, es decir, si el enlace tiene un valor inferior al *"Minimum value"* no habrá ningún indicador visible dentro de la barra, así mismo, si el enlace tiene un valor superior al *"Maximum value"*  tampoco habrá un indicador visible debido a que la barra estará completamente "llena".

El llenado de la barra se hace de "uno en uno", de forma automática el programa asigna el espacio correspondiente a la "unidad" dentro del objeto, por lo que, si se tiene un valor máximo muy grande a comparación de la dimensión dibujada, la resolución que se tendrá será escasa y la visualización de datos no adecuada.

Continuando en esta sección, la siguiente característica *"Fill direction"* proporciona la opción de elegir la forma en la que la barra va siendo llenada, ya sea de arriba a abajo o de izquierda a derecha, dependiendo la opción elegida, se observará que la barra dibujada se colocará de forma vertical u horizontal respectivamente.

En la sección final *"Thresholds"* se encuentra la opción:

 *"Number of thresholds"*: Número de partes en las que se dividirá la barra creada, con un máximo de tres secciones comenzando de "0" hasta "2".

Si se selecciona un número diferente a "0" se habilitarán las siguientes dos opciones dependiendo del número elegido; entre éstas se encuentran:

- *"Threshold# value"*: Indica el valor en el cual esta sección comenzará a ser visible, debe ser menor al *"Maximum value"*.
- *"Fill color"*: Color de fondo con el que se llenará la barra a partir del valor anteriormente seleccionado, con fines de visualización debe ser diferente al de los ya seleccionados.

De mano de las gráficas, existe otro tipo de objeto que permite dar escalas a las gráficas creadas para poder conocer un posible valor de la barra simplemente al visualizar éstas.

Este objeto se localiza en *"Objects*  $\rightarrow$  *Gauge and Graph*  $\rightarrow$  *Scale"* y al igual que los objetos anteriores, después de dibujar su dimensión aparecerá el siguiente cuadro de propiedades.

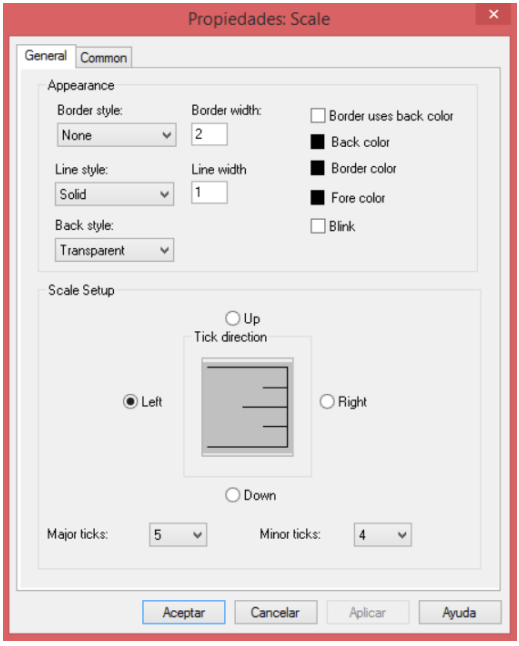

**Fig. 4.5.3 Propiedades** *"Scale".*

Dentro de la pestaña *"General"* además de encontrarse propiedades de estilo, está la sección *"Scale Setup"*, en la primera parte de ésta se encuentra la posibilidad de elegir la orientación de las

líneas de escala, siendo *"Left"* y *"Right"* las indicadas para una barra vertical y *"Up"* o *"Down"*  las que corresponden a una orientación de barra horizontal.

Las dos opciones restantes son:

- *"Major ticks"*: Inserta líneas de longitud superior a las demás, repartidas de forma proporcional a lo largo de toda la dimensión de la escala.
- *"Minor ticks"*: Inserta líneas de pequeña longitud repartidas de forma proporcional entre dos líneas de tipo *"Major tick"*.

Una deficiencia dentro de este tipo de objeto, es el impedimento de insertar texto en cada una de las líneas anteriores para poder visualizar la graduación de la escala, para cubrir esto, hacemos uso del objeto *"Text"* colocando justo a un lado de cada línea el valor correspondiente, dependiendo también, de los valores ingresados en la gráfica de barras.

Existe otro tipo de objetos que también pueden interactuar de forma directa con los *"tags"*  enlazados a él, para encontrarlo podemos ir al menú *"Objects >Indicator* >*List"*.

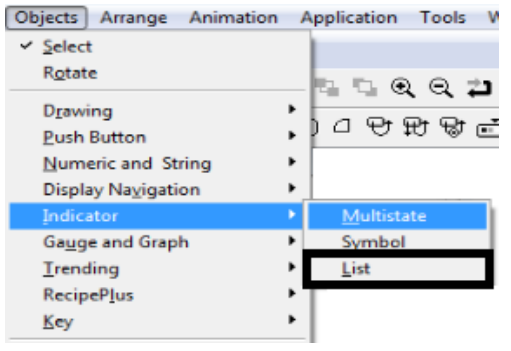

**Fig. 4.5.4** *"List".*

Las listas son una forma de agrupar texto en un mismo lugar de forma ordenada y con ciertas características especiales, para poder editarlas, al crear una nueva lista se despliega el cuadro de propiedades siguiente, o en su defecto, basta con dar doble *"click"* sobre la lista en curso para poder abrir este cuadro.

La pestaña *"States"* nos muestra las características especiales de este objeto, en la sección *"Select state"* podemos agregar los estados que deseemos, cada uno se traduce en el número de elementos que se tendrán en la lista. Para agregarlos, en la parte inferior de esta sección se encuentra el botón *"Insert State"* para añadir un nuevo, *"Delete State"* para eliminar el estado seleccionado o el botón *"Copy"* que duplica todas las características del estado activo a otro con un nombre nuevo.

Para cada estado se puede configurar un estilo y fuente independiente; lo que lo convierte en un objeto dinámico es la opción de ingresar, además del texto en la sección *"Caption",* enlaces *"tags"* que permiten la visualización de datos directamente del PLC. Al dar *"click"* en el botón

*"Insert Variable"*, se abre una ventana en la cual ubicando el icono **podemos abrir la misma** ventana que se despliega al insertar un *"tag"<sup>15</sup>*. Después de seleccionar el enlace requerido podemos otorgar características extras como número de dígitos o lugares después del punto decimal.

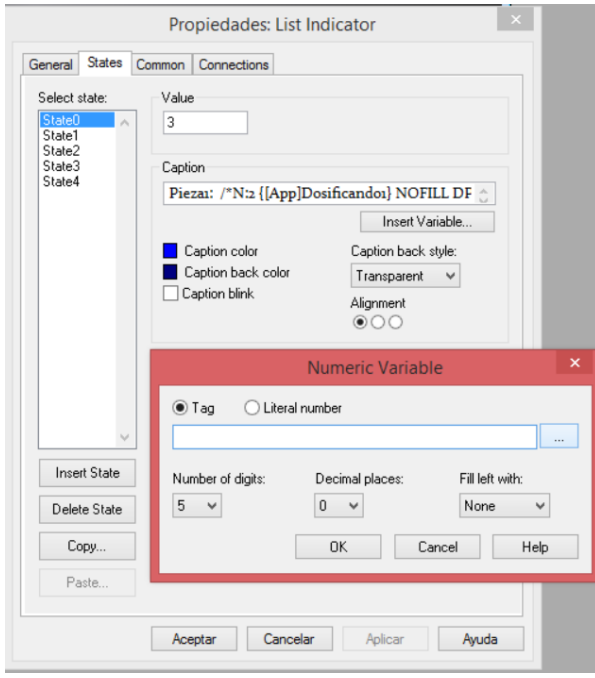

**Fig. 4.5.5 Propiedades** *"List".*

Cabe señalar que, debido a la configuración en la compatibilidad entre el Micro850 y el software del PanelView Plus, una de las limitantes en la transmisión de datos es la de ingresar cadenas. Por tanto, la transferencia de datos numéricos resulta óptima a comparación de cadenas de caracteres que hasta ahora no se han utilizado en la adjudicación de *"tags"* dentro de alguna propiedad de los objetos.

# 4.6 Animaciones y Expresiones

Una herramienta útil durante el desarrollo de un proyecto, es la animación de los objetos. La animación constituye cambios en las propiedades físicas o de control de cualquier forma dentro del proyecto de manera automática, es decir, se puede generar durante la ejecución del programa sin necesidad de insertar manualmente el valor de dicha propiedad.

Algunos tipos de animación que se pueden efectuar a los objetos son:

Visibilidad

 $\overline{a}$  $15$  Tema 4.1.3 "Tags y Keys".

- Color
- Tamaño
- Posición dentro de la ventana
- Orientación

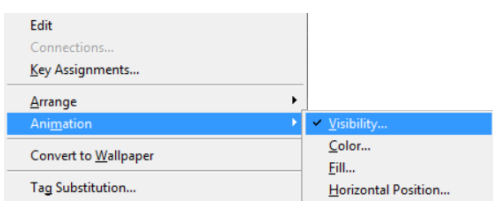

**Fig. 4.6.1** *"Animation".*

Para poder insertar alguna animación en el objeto, basta con dar *"click"* derecho sobre el objeto deseado y seleccionar la opción *"Animation",* sin importar el tipo de animación que se seleccione a continuación, el cuadro que se despliega contiene las pestañas para ejercer cualquiera de ellas.

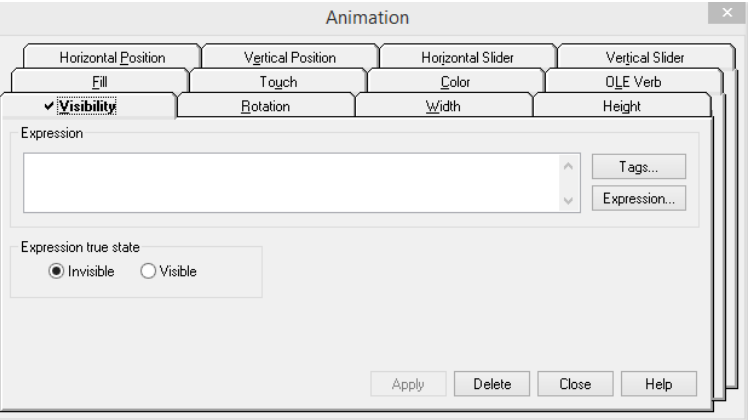

**Fig. 4.6.2 Cuadro** *"Animation".*

Un ejemplo muy común de una animación, se encuentra en la creación de botones 3D. Los botones que se pueden agregar de forma instantánea dentro de la interfaz de *"FactoryTalk View"*, a pesar de que pueden ser editables en propiedades de estilo y fuente carecen de presentación puesto que, lo que se busca en un *"HMI<sup>16</sup>* ,*"* es la manipulación de forma intuitiva y de fácil uso para el usuario, y manejando los componentes digitales de tal manera que se asimilen a los existentes de forma física es una forma de proporcionar esta capacidad.

<sup>&</sup>lt;sup>16</sup> Interfaz Humano-Máquina por sus siglas en inglés.

Para la creación de este botón virtual animado, nos apoyaremos en los objetos símbolo que el programa tiene en la biblioteca predeterminada, más específicamente en la opción *"3-D Pushbuttons Etc.<sup>17</sup>"* y un botón *"Momentary"* del menú *"Objects"*.

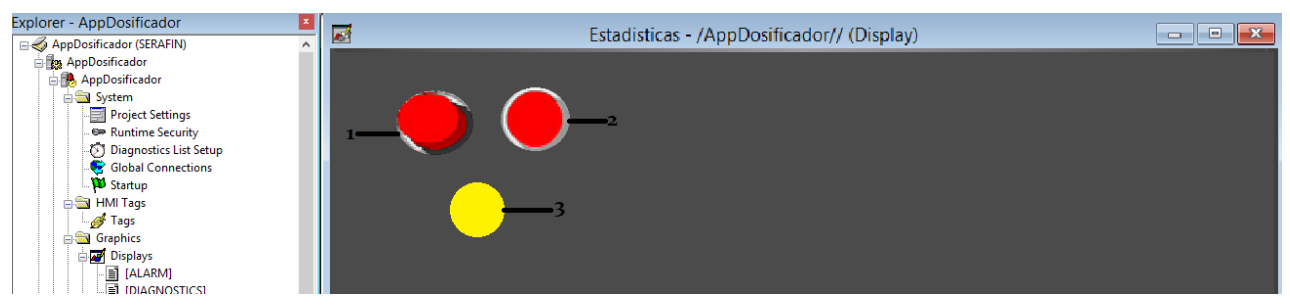

**Fig. 4.6.3 Elementos de un botón 3D.**

Como se muestra en la figura 4.6.3, dentro de nuestra ventana colocaremos tres objetos:

- 1. Corresponde a un botón 3D de la biblioteca *"Symbol Factory"* en posición de reposo (no presionado).
- 2. Corresponde a un botón 3D de la biblioteca *"Symbol Factory"* en posición de accionamiento (presionado).
- 3. Botón momentáneo del menú *"Objects"*, con característica *"Shape"* en *"Circle".* No es importante que el color coincida con el que tiene el botón 3D, sin embargo, el tamaño debe ser igual o menor al de éste.

Después de agregar el *"tag"* con el cual se hará el enlace con el botón momentáneo, se da *"click"*  derecho sobre el botón 3D "en reposo" y *"AnimationVisibility"*. En la parte derecha de esta pestaña podemos encontrar también la opción *"tags…"*, al dar *"click"* sobre esta opción se abrirá el cuadro que muestra todas las variables que se encuentran en ejecución dentro del PLC, debe de seleccionarse el **mismo** *"tag"* que se agregó para el botón momentáneo, puesto que su valor coincidirá con el tipo de animación que se colocará.

De vuelta al cuadro de animaciones, en la parte inferior se situará la sección *"Expression true state"* con dos estados *"Invisible"* o *"Visible"*. El estado elegido es el que se ejecutará cuando el *"tag"* seleccionado anteriormente tenga un valor booleano *"true"*, de no ser así, el otro estado aparecerá como propiedad del objeto.

Para finalizar esta animación, el botón *"Apply"* ubicado en la parte inferior del cuadro se activará (sólo se activa si se han realizado cambios), damos *"click"* sobre él y cerramos el cuadro dando *"click"* en la opción *"Close"*.

<sup>&</sup>lt;sup>17</sup> Tema 4.1.4 "Objetos" Fig. 4.1.4.15.

Con cada característica asignada, el siguiente paso es colocar los objetos uno encima del otro, siendo el primero, el objeto "3" se continua con el "2" y se concluye con el objeto "1" hasta el frente. En caso de tener algún problema para este orden, se cuenta con la herramienta *"Arrange"* que, entre otras opciones, permite manipular la posición de fondo en la cual se encuentran los objetos. La podemos encontrar dando *"click"* derecho sobre el objeto y *"ArrangeSend to Back/Bring to Front".*

| Properties<br>Edit<br>Connections<br>Key Assignments |   |                        |
|------------------------------------------------------|---|------------------------|
| Arrange                                              |   | <b>Send to Back</b>    |
| Animation                                            | ٠ | <b>Bring to Front</b>  |
| Convert to Wallpaper                                 |   | Align to Grid          |
| Tag Substitution                                     |   | <b>Flip Vertical</b>   |
| <b>Property Panel</b>                                |   | <b>Flip Horizontal</b> |

**Fig. 4.6.4** *"Arrange".*

Teniendo los objetos ya ordenados, podemos dar "click" en el icono **de la barra de** herramientas para simular lo que se encuentra en la ventana activa.

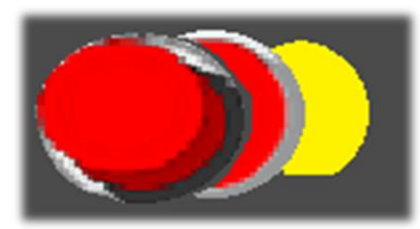

**Fig. 4.6.5 Orden de o***bjetos.*

Al dar *"click"* sobre el botón, el objeto de botón 3D en reposo desaparecerá y sólo se visualizará aquel en el que está en accionamiento y al dejar de hacer *"click"* volverá a aparecer. Esta pequeña acción, da el efecto de presión en un botón real y ayuda a visualizar si el *"tag"* al cual está enlazado está en funcionamiento.

En ocasiones, no únicamente para animaciones, ocurre que es necesario que dos o más cosas sucedan para que la interfaz realice alguna función, o en este caso, alguna animación. Para ello, como se pudo haber notado dentro del cuadro de *"Animation"*, en la parte derecha debajo de *"Tags…"*, existe otra opción llamada *"Expression…".* Dicha opción permite agregar sentencias de control o de funciones lógicas a las acciones o animaciones de los objetos seleccionados; las variables para agregar en este tipo de sentencias o funciones son los mismos *"tags"* y pueden ser añadidos tantos como sea necesario.

Pueden ser agregadas expresiones de tipo:

- If.
- Lógicas.
- Relación.
- Aritméticas.
- Funciones.

La sintaxis que se usa para este tipo de expresiones es parecida al lenguaje C y cuenta con un botón de *"Check"* para revisar si lo anteriormente incorporado es válido para su ejecución.

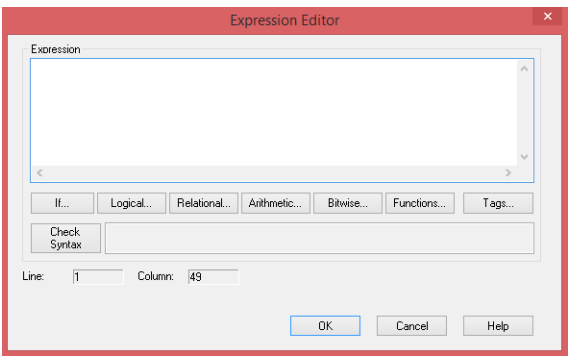

**Fig. 4.6.6** *"Expressions".*

## 4.1.7 Alarmas

Las alarmas, son una herramienta que ofrece el software de gran ayuda en la monitorización de acciones dentro del proyecto ya que, independientemente del proceso de alguna parte de éste, se despliega de forma automática en forma de una pequeña ventana de tamaño inferior a la actual con información de lo que se haya configurado en ella; haciendo obligatorio el verla y ya sea cerrándola o atendiendo lo expresado en el mensaje, la única forma de continuar con el proceso en curso. Para configurar las alarmas, en la sexta sección del entorno de trabajo se busca *"AlarmsAlarm Setup"*.

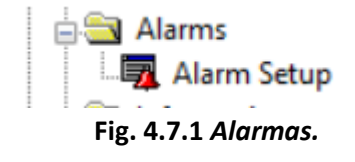

Lo primero para configurar las alarmas, en la pestaña *"Triggers"* del cuadro de diálogo abierto al dar doble *"click"* sobre *"Alarm Setup"*, es añadir el *"tag"* que indicará el accionamiento de ésta en el botón *"Add…"* de la parte inferior de la sección *"Select trigger"*.

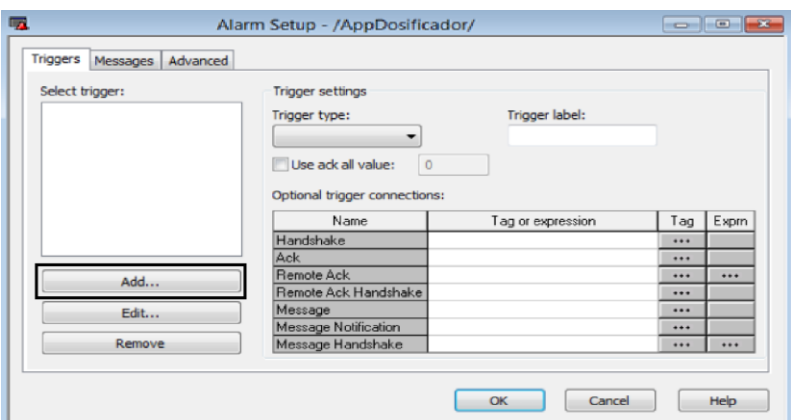

**Fig. 4.7.2 "Triggers Alarm Setup".**

De la figura 4.7.3 se ubica el icono **de la columna** "Tag" en donde se abrirá la lista de variables en ejecución del Micro850, y se puede elegir aquella que accionará la alarma.

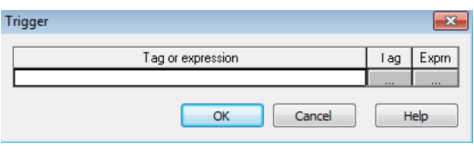

**Fig. 4.7.3 "Tags Alarm Setup".**

Se pueden agregar tantas alarmas como sea necesario con el botón *"Add…"*, éstas, se irán ubicando en el cuadro superior a este botón.

El siguiente paso, es colocarse en la pestaña *"Messages"*, aquí, insertaremos el mensaje o comentario que se quiere aparezca cuando la señal del *"tag"* se accione. En la sección *"Alarm messages"* se verá la columna *"Trigger"* y en la celda con texto *"<Unassigned>"*, al dar *"click",* un pequeño cuadro de selección con todas las alarmas que se agregaron en la pestaña *"Triggers"*. Cuando se selecciona alguna alarma, se agrega una fila con sus propiedades y la celda de *"Message"* en donde podremos insertar el texto.

Al completar la lista de todos los comentarios para las alarmas, únicamente se da *"click"* en el botón *"Ok"* de la parte inferior para conservar los cambios hechos.

La pequeña ventana que se muestra para las alarmas está preestablecida dentro de cada proyecto, si se desea modificarla, se encuentra en la sección "4" del entorno de trabajo, al mostrar todas las ventanas del icono *"Displays"* en aquella llamada *"[ALARM]"*.

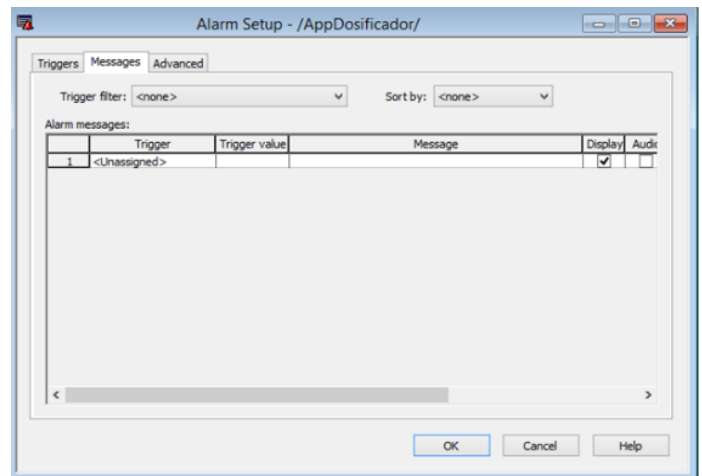

**Fig. 4.7.4 "Messages Alarm Setup".**

## 4.8 Seguridad

Los proyectos creados dentro de *"FactoryTalk View ME"*, pueden contar con cierto nivel de seguridad para asegurar que el uso de la interfaz sea adecuado para el usuario que lo está manipulando. Acorde a esto, es necesario agregar los usuarios que harán uso de la interfaz y a qué tipo de usuario pertenecen, lo que aquí se manejará como *"Groups"*.

En la sección "7" del entorno de trabajo, se expanden las opciones *"SystemUsers and GroupsUser Groups/Users"*.

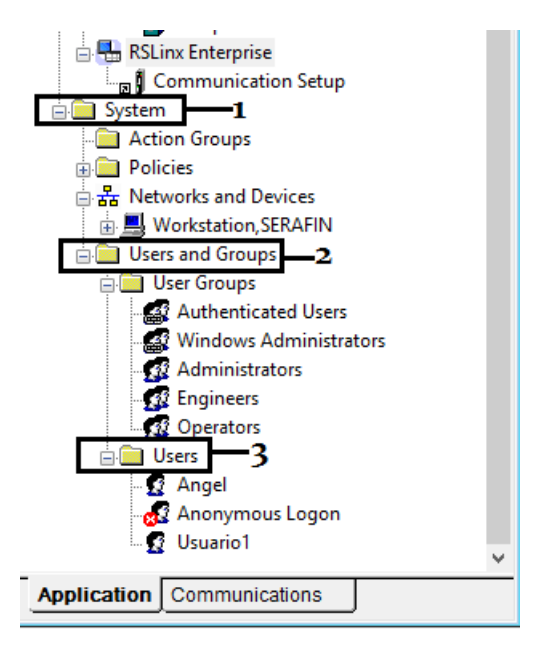

**Fig. 4.8.1** *"Users and Groups".*

Para comenzar se agregan grupos al proyecto, estos tendrán las opciones de seguridad para dar permiso a los usuarios que se encuentren dentro de determinado grupo, para acceder a las ventanas que tengan asignadas.

En la opción *"User Groups"* se da *"click"* derecho sobre éste y seleccionamos *"New User Group"*. En el cuadro desplegado, se da el nombre del grupo y otras características, aunque la fundamental es el nombre para distinguirlo.

A continuación, se da *"click"* en *"Ok"* y, si así es conveniente, volvemos a los pasos anteriores para agregar más de ellos.

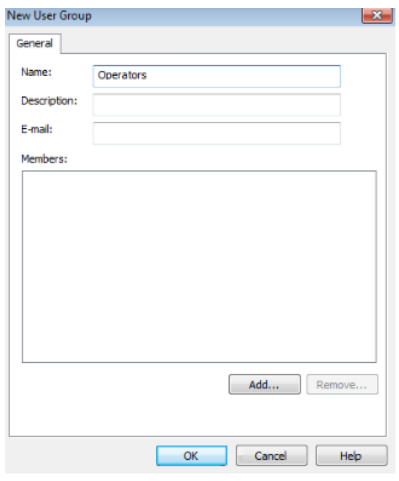

**Fig. 4.8.2** *"New User Group".*

Teniendo agregados todos los grupos deseados, se ubica la opción *"Users"* y con *"click"* derecho sobre éste se selecciona *"New User".* En el cuadro que se muestra, en la pestaña *"General"* hay varias características fundamentales que es necesario agregar como:

- *"User name"*: Distintivo del usuario.
- *"Password never expires"*: Opción que se debe seleccionar si no se desea actualizar la contraseña cada que se ejecute el programa.
- *"Password"*: Contraseña definida por el usuario.
- *"Confirm"*: Verificación de la contraseña antes puesta.

Posteriormente en la pestaña *"Group Membership"*, se agrega el usuario al grupo al que se requiere; en la sección *"Member of"* aparecerán todos los grupos que se encuentran dados de alta en el proyecto.

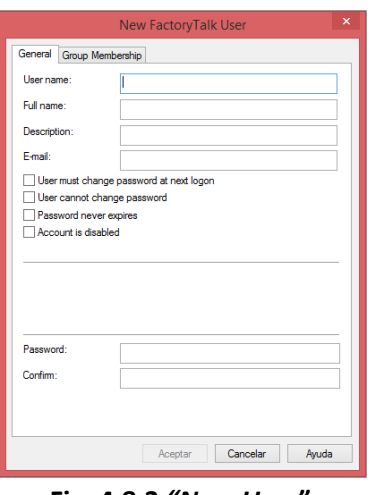

**Fig. 4.8.3** *"New User".*

De forma predeterminada, o en caso de no registrar usuario al desarrollo del proyecto, el software genera automáticamente uno, llamado *"Default",* éste puede ser caracterizado más adelante como un grupo, es decir, asignarle acceso a ciertos tipos de código de seguridad. Este tipo de usuario no puede ser manejado con los botones de *"Login"* o *"Logout"*, por lo que no se puede acceder o salir de éste directamente, únicamente se está en él si no es ingresado algún otro usuario.

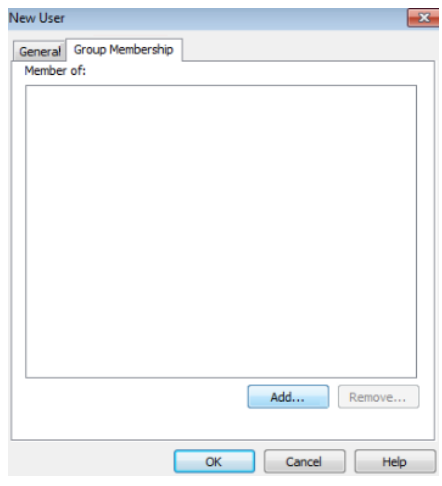

**Fig. 4.8.4 Añadir a grupo.**

Ahora que se tienen los grupos y usuarios, hay que agregar seguridad a cada una de las ventanas de la interfaz. *"FactoryTalk View Me"* permite colocar un código de una letra (A-P) para diferenciar el tipo de seguridad que será agregado, para colocarlo se tiene que dar *"click"* derecho sobre algún espacio vacío de la ventana en curso y seleccionar la opción *"Display Settings"*, de esta manera se abrirá un cuadro como el mostrado en la figura 4.8.5.

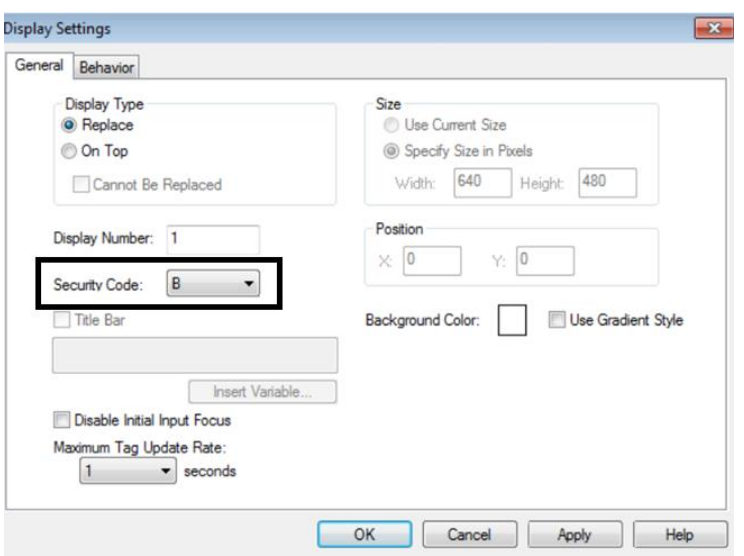

**Fig. 4.8.5** *"Diplay Settings".*

La opción *"Security Code"* permite agregar la letra de código que tendrá la pantalla para la futura selección en cada grupo. Este paso se tiene que hacer para cada ventana del proyecto.

Ya con cada ventana codificada, se tienen que dar propiedades a cada grupo para poder tener acceso a éstas, dependiendo lo que se requiera. Para ello, en la tercera sección del entorno de trabajo, se ubica la opción *"Runtime Security"*.

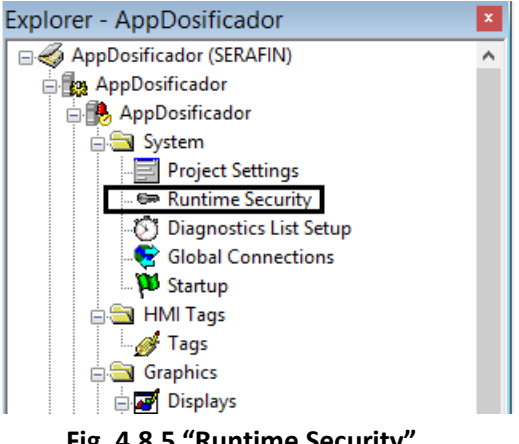

**Fig. 4.8.5 "Runtime Security".**

El siguiente cuadro que aparece después de dar doble *"click"* sobre la opción anterior, muestra un cuadro de diálogo. En éste, se encuentran todos los códigos que se pueden proporcionar a las ventanas, tan sólo hace falta agregar los grupos que se van a caracterizar, usando el botón *"Add…"*.

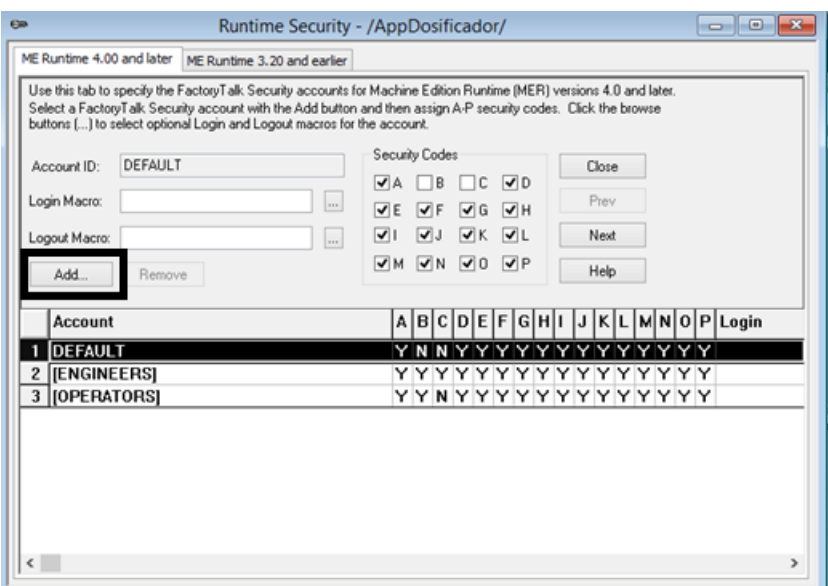

**Fig. 4.8.6 Cuadro "Runtime Security".**

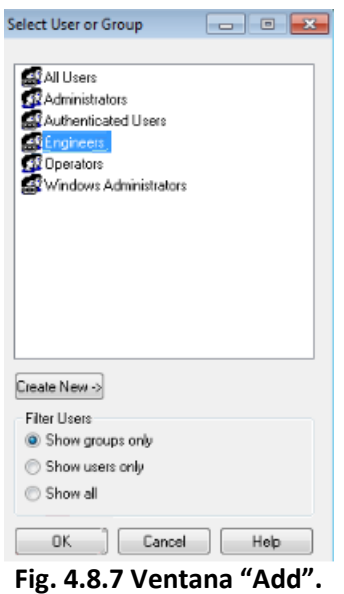

La ventana de la figura 4.8.7 aparecerá del lado izquierdo y en la parte superior de ésta, se encontrarán todos los grupos que tiene el proyecto de forma predeterminada y aquellos que fueron creados por el usuario. Al seleccionar el grupo y dar *"click"* en el botón *"Ok"*, aquel que se haya seleccionado aparecerá del lado derecho de la ventana *"Runtime Security"* en la columna *"Account*. Si se requiere agregar más grupos, solamente hay que repetir los pasos anteriores y se irán apilando en dicha columna.

De forma preestablecida para cada uno de los grupos agregados, todos los códigos se encuentran habilitados, aquel con nombre *"Default"* es el grupo perteneciente a toda persona que no se haya registrado a cualquiera de los grupos y haga uso de la interfaz del proyecto.

Es ahora, cuando se limita el acceso a cada uno de los grupos, por ejemplo, en la figura 4.8.6 se puede observar que el grupo *"Default"* no tiene acceso a las ventanas con código "B" y "C", el grupo *"Operators"* no tiene acceso a la ventana "C" mientras que el grupo *"Engineers"* puede acceder a todas. Se puede verificar lo hecho, en las columnas que se encuentran delante de los grupos, para cada letra aparece una "Y" (Yes) en caso de que se tenga acceso a ese tipo de código y una "N" (No) si se tiene acceso restringido a las ventanas con ese código.

Cuando se han realizado cambios, del lado derecho de la sección *"Security Codes*, aparecerá el botón *"Accept",* al cual daremos *"click"* para que se conserven los cambios, enseguida se selecciona el botón *"Close"* para cerrar la ventana y damos *"Yes"* en el mensaje de advertencia que se mostrará para guardar los cambios del documento. Con esto, queda codificado el acceso a las ventanas del proyecto para cada uno de los grupos.

### 4.9 Guardar y Cargar proyecto en PanelView Plus

Cuando se tiene listo el proyecto, es hora de guardarlo para su futura carga en el PanelView. La herramienta ubicada en el menú *"ApplicationCreate Runtime Application"* tiene dicha función.

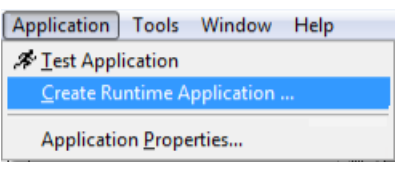

**Fig. 4.9.1 Guardar proyecto.**

Se abrirá el explorador de Windows con la ubicación predeterminada donde el PanelView carga los programas. El paso posterior, después de dar nombre al archivo, es muy importante ya que debido a la versión del software *"FactoryTalk View Studio"* instalado en la pantalla táctil, la versión más actualizada con la que se puede **guardar el archivo es** *"Runtime 8.0 Application (\*.mer)"*. Si se guarda con la última versión disponible, es decir, *"Runtime 8.10"* al querer abrir el proyecto en el PanelView, éste detectará incompatibilidad en las versiones y no lo ejecutará.

Dependiendo del tamaño del archivo el tiempo de espera puede variar, ya que como se verá en la parte superior izquierda del entorno de trabajo, el software cargará todos los controladores, gráficos y estructuras de programación necesarias para guardar el ejecutable del proyecto.

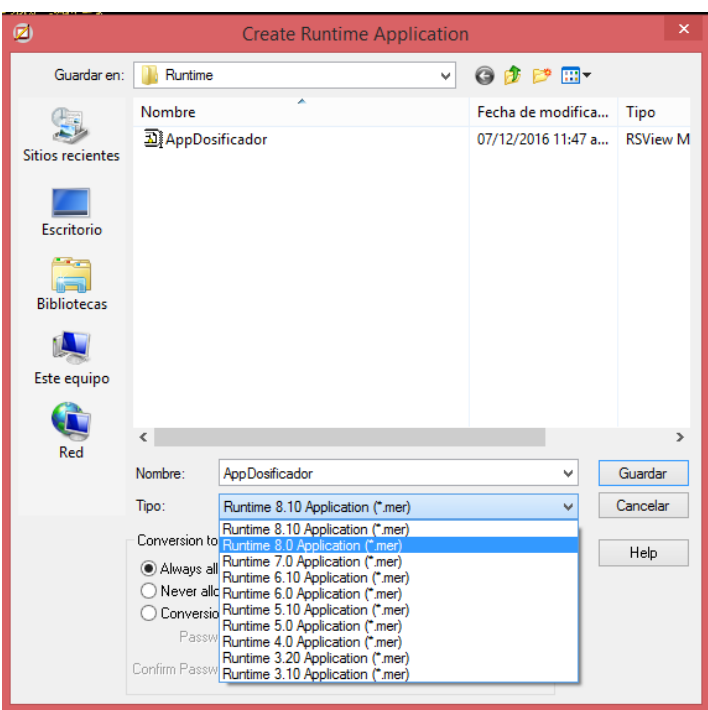

**Fig. 4.9.2 "Runtime 8.0 Application".**

Ya que el proceso anterior ha concluido, se debe ubicar en la barra de menú *"Tools >Transfer Utility"*.

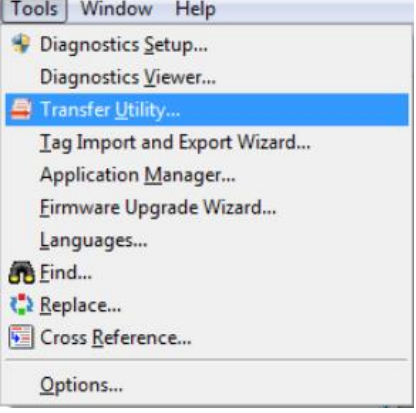

**Fig. 4.9.3 Cargar proyecto.**

Se notará en la barra de tareas del equipo, que se abrirá un programa enfocado a esta función $18$ , aquí, en la pestaña "Download" de la sección "Source File" se busca el icono que abrirá el explorador de Windows con la ubicación predeterminada de los proyectos guardados por este software y se da doble *"click"* en el archivo que se desea cargar.

<sup>18</sup> Este programa se descarga automáticamente con la paquetería de *"FactoryTalk View ME".*

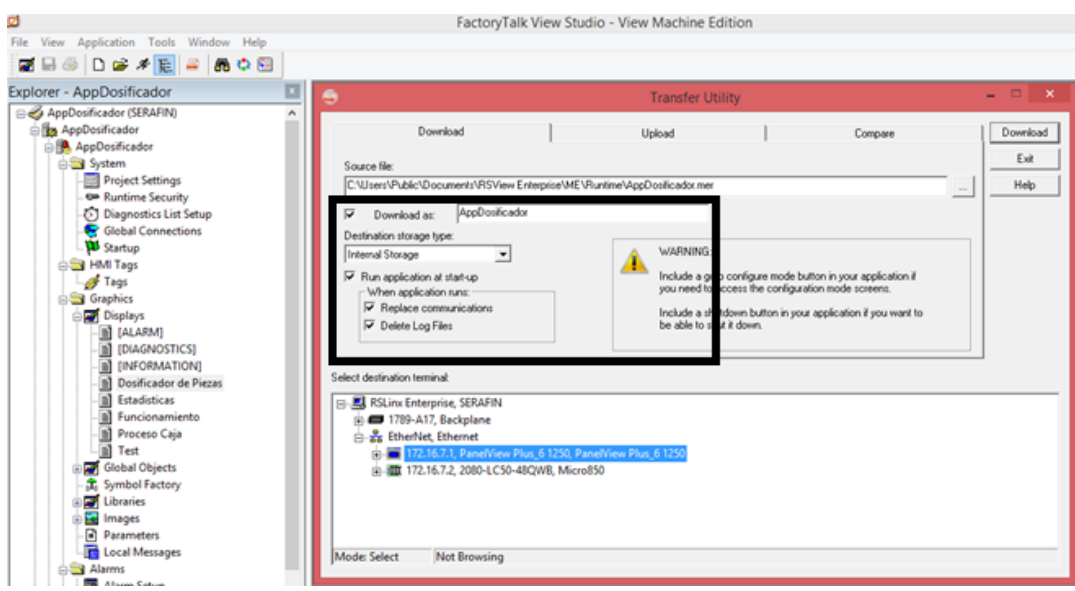

**Fig. 4.9.4 "Transfer Utility".**

El rectángulo negro en la figura 4.9.4 indica algunas características importantes a la hora de cargar el proyecto:

- *"Download as"*: Nombre del archivo que se guardará en la memoria interna del PanelView.
- *"Run application at start-up"*: Al seleccionar esta opción, se indica que se ejecute el proyecto al iniciar el PanelView.
- *"Replace communication"*: Sí es seleccionado, cambia toda la configuración existente en el PanelView, por aquella programada en el proyecto.
- *"Delete Log Files"*: Borrará cualquier archivo de registro que se pueda conservar de anteriores proyectos ejecutados.

En la parte inferior, en la sección *"Select destination terminal",* aparecerán todos los dispositivos conectados a la red Ethernet, se selecciona la terminal PanelView y en la parte superior derecha se da *"click"* en el botón *"Download"*.

Se mostrará una barra de carga indicando el porcentaje de avance en el proceso y concluirá con un mensaje externando que la carga fue completada exitosamente.

En caso de ser la primera vez que se carga el mismo proyecto, puede aparecer un archivo de bloc de notas, mencionando un tipo de error, esto se debe al "parche" que se instaló en el software para la compatibilidad entre el Micro850 y el software *"FactoryTalk View Me"*, por lo que se puede hacer caso omiso de éste.

# Capítulo V. Interfaz Táctil y Sistema SCADA

## 5.1 Interacción con la interfaz

Para la interfaz humano-máquina (HMI por sus siglas en inglés), se definieron 5 ventanas principales, cada una con propósitos específicos y variables que solicita al PLC para el conocimiento, en todo momento, de las acciones de éste (consultar anexos). Éstas son:

#### 1. **"Dosificador de Piezas":**

a. Pantalla de inicio al ejecutar el proyecto en el PanelView Plus 6 1250.

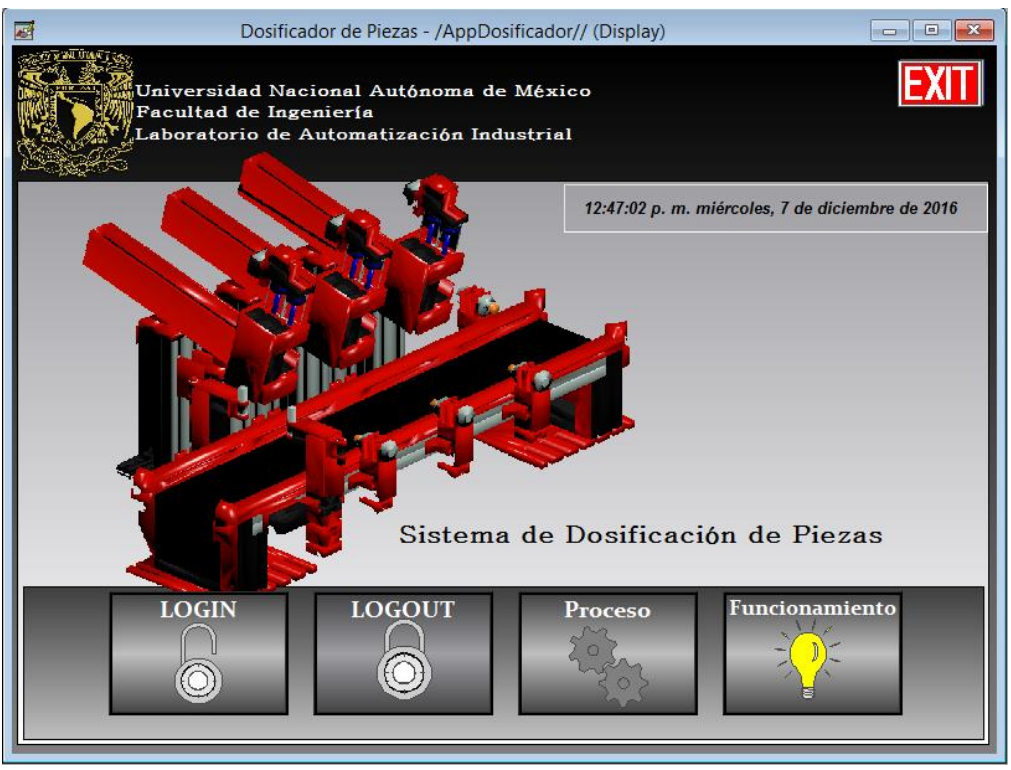

**Fig. 5.1.1 "Dosificador de Piezas".**

- b. Código de seguridad tipo "A".
- c. En esta pantalla, se tiene acceso a la ventana de "Proceso Caja" y "Funcionamiento, con el botón "Proceso" y el botón "Funcionamiento" respectivamente.
- d. Es la única ventana que contiene el botón *"EXIT"* el cual al ser presionado cierra la interfaz, sin importar el proceso en el que se encuentra el modelo. Es un método de paro de emergencia para la pantalla en caso de un problema en el proyecto.

Independientemente del proyecto que se desarrolle, el software genera automáticamente un botón de paro de emergencia, éste se encuentra del lado derecho de la figura 5.1.2 *"Shutdown"* que, para fines visuales y con el uso de los símbolos de la biblioteca de objetos, se sobrepone el letrero *"EXIT"* para indicar su propósito.

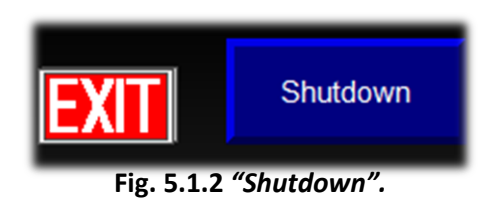

e. Única ventana que cuenta con los botones de *"Login"* y *"Logout"*, en el caso del primer botón al ser presionado, se despliega un cuadro como el mostrado en la figura 5.1.3. Este cuadro tiene como propósito ingresar el usuario y contraseña, para tener acceso a determinadas ventanas dentro del proyecto. Si se encuentra ya en ejecución dentro del PanelView, se mostrará también el teclado táctil para el ingreso de datos.

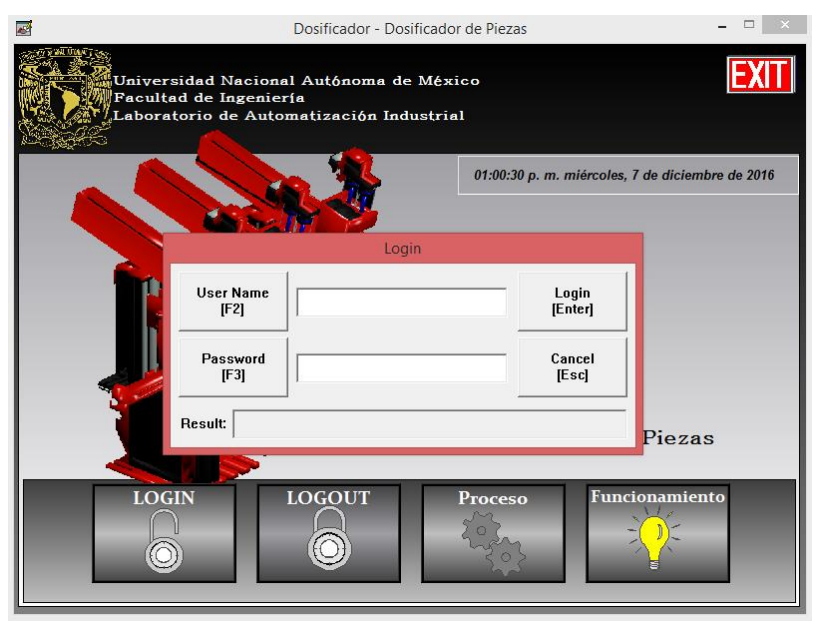

**Fig. 5.1.3** *"Login".*

En caso de que el *"Username"* o el *"Password"*, no hayan sido correctamente ingresados el proyecto desplegará en la parte superior un error de acceso. Si se ingresaron correctamente, pero el usuario no tiene permiso de seguridad para ingresar a la ventana deseada, el tipo de mensaje que despliega en la parte superior corresponde al de la figura 5.1.4. Para volver a intentarlo basta con cerrar el cuadro con el botón *"Close"* o con el botón físico de la pantalla F5.

Si no existe algún problema con los datos de usuario, contraseña o acceso de seguridad no se desplegarán cuadros de aviso y el proyecto continuará su ejecución normal.

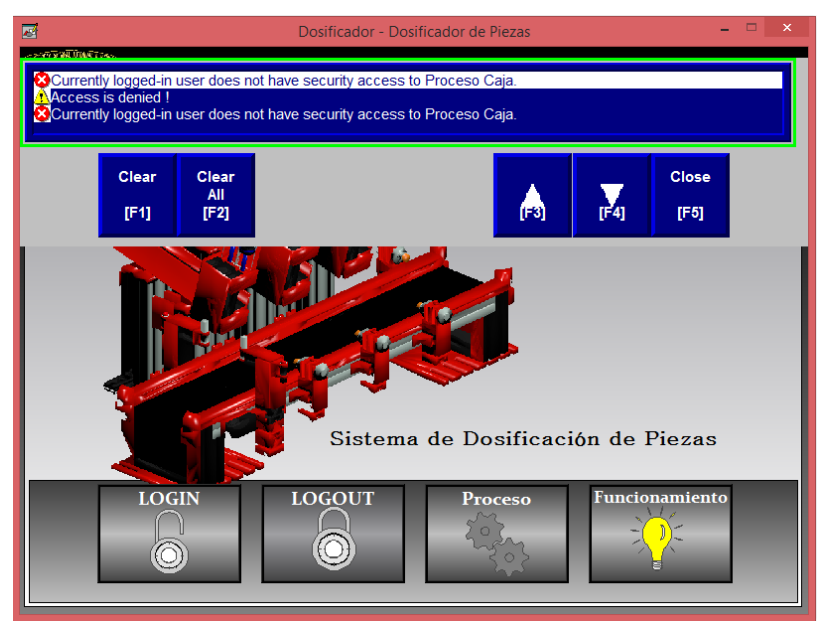

**Fig. 5.1.4 Aviso de acceso.**

En caso de presionar el botón *"Logout"* y no haber registrado ningún usuario, el proyecto no ejecutará ninguna acción, si por el contrario al estar registrado, éste es presionado, el cuadro que aparecerá es el mostrado en la figura 5.1.5. De forma automática el programa asigna como usuario al llamado *"Default"*, al salir de cualquier otro usuario.

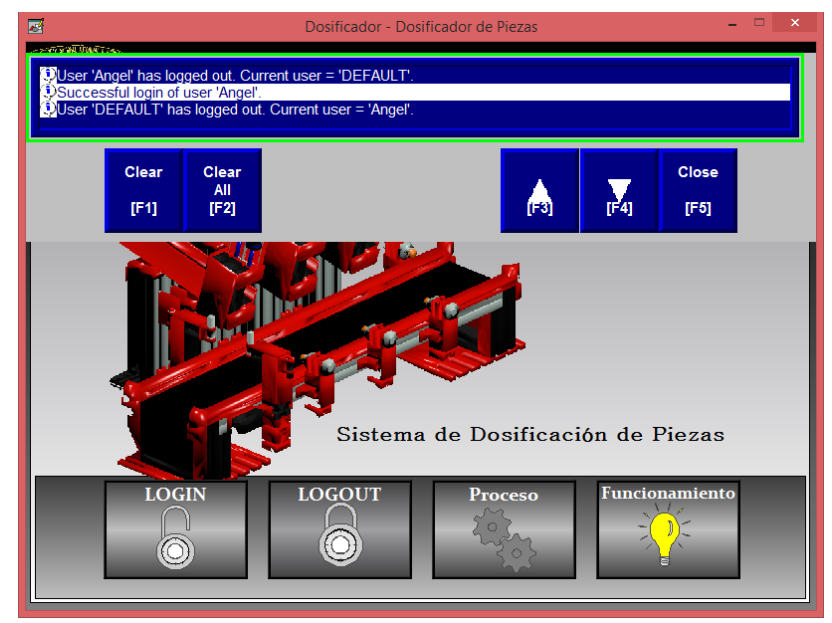

**Fig. 5.1.5 Aviso de** *"logout".*

#### *2. "***Funcionamiento":**

- a. Pantalla que explica de forma breve el funcionamiento del proceso de dosificación, en cuanto a las cajas que son ingresadas. Muestra también qué botones físicos de la pantalla pueden ser usados para accionar los botones digitales que se encuentran en ciertas ventanas.
- b. Contiene botones de acceso a la ventana de inicio "Dosificador de piezas" y "Proceso Caja", con los botones "Inicio" y "Proceso" respectivamente.
- c. Código de seguridad tipo "A".

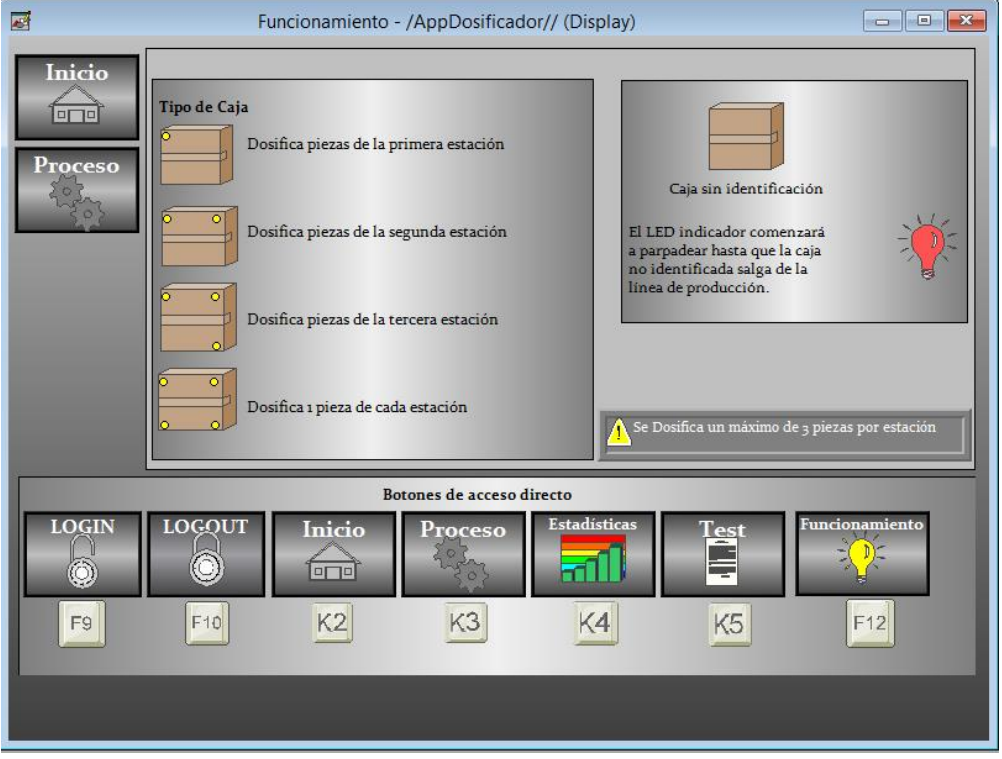

**Fig. 5.1.6 "Funcionamiento".**

#### 3. **"Proceso Caja" (figura 5.1.7):**

- a. Pantalla de monitorización del proceso, en ésta, se puede accionar o parar el proceso de dosificación con los botones "Iniciar Proceso" (botón físico K1) y "Detener Proceso" (botón físico K20) respectivamente<sup>19</sup>.
- b. Contiene, además, botones para las ventanas de "Dosificador de Piezas", "Estadísticas" y "Test".
- c. Código de seguridad tipo "B".

<sup>&</sup>lt;sup>19</sup> Los botones físicos del PanelView Plus 1250, se encuentran en los costados de la dimensión táctil de éste.

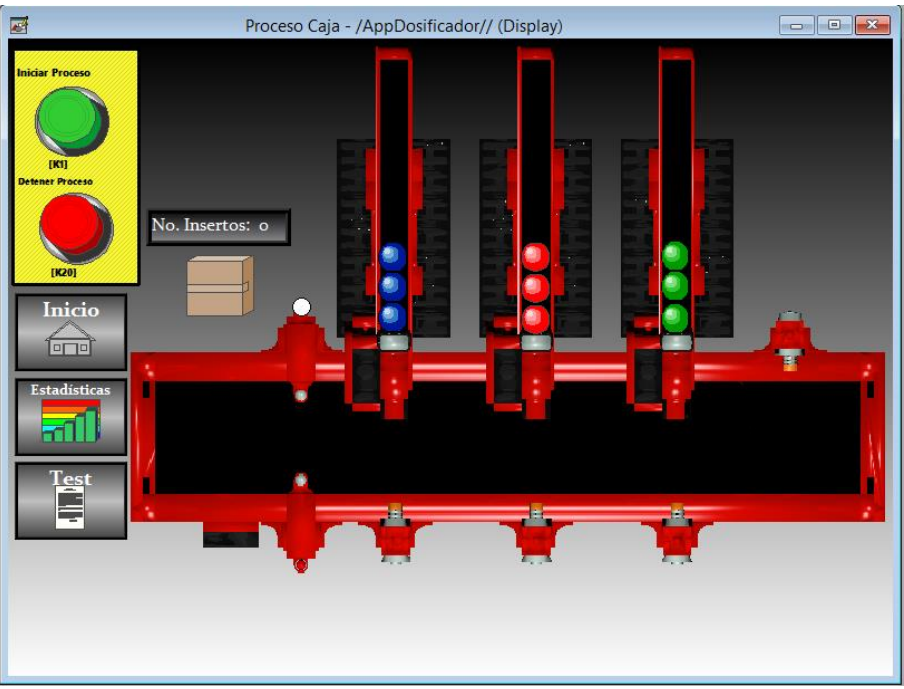

**Fig. 5.1.7 "Proceso Caja".**

#### 4. **"Estadísticas":**

- a. Pantalla de adquisición de datos del dosificador de piezas.
- b. Contiene botones para las ventanas de "Dosificador de Piezas" y "Proceso Caja".
- c. Código de seguridad tipo "B".

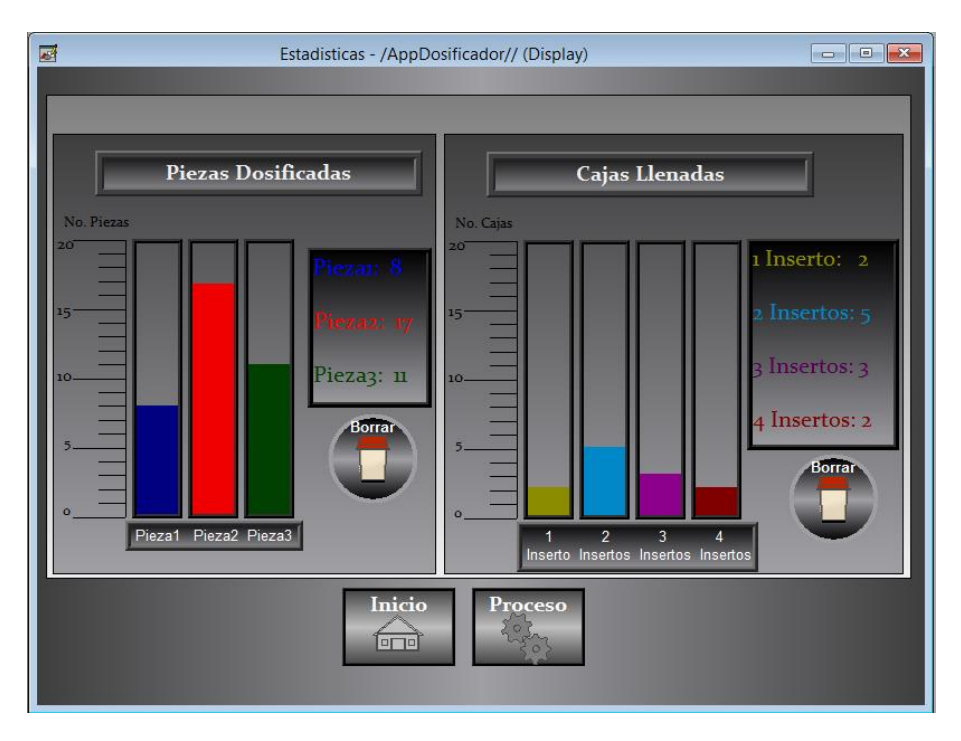

**Fig. 5.1.8 "Estadísticas".**

#### 5. **"Test":**

- a. Pantalla que, permite hacer una evaluación de todos los sensores y actuadores pertenecientes al modelo físico del dosificador de piezas.
- b. Contiene, además de los botones para las ventanas de "Dosificador de Piezas", "Estadísticas" y "Proceso Caja", un *"switch"* digital para ingresar al modo "Test".
- c. Código de seguridad tipo "C".

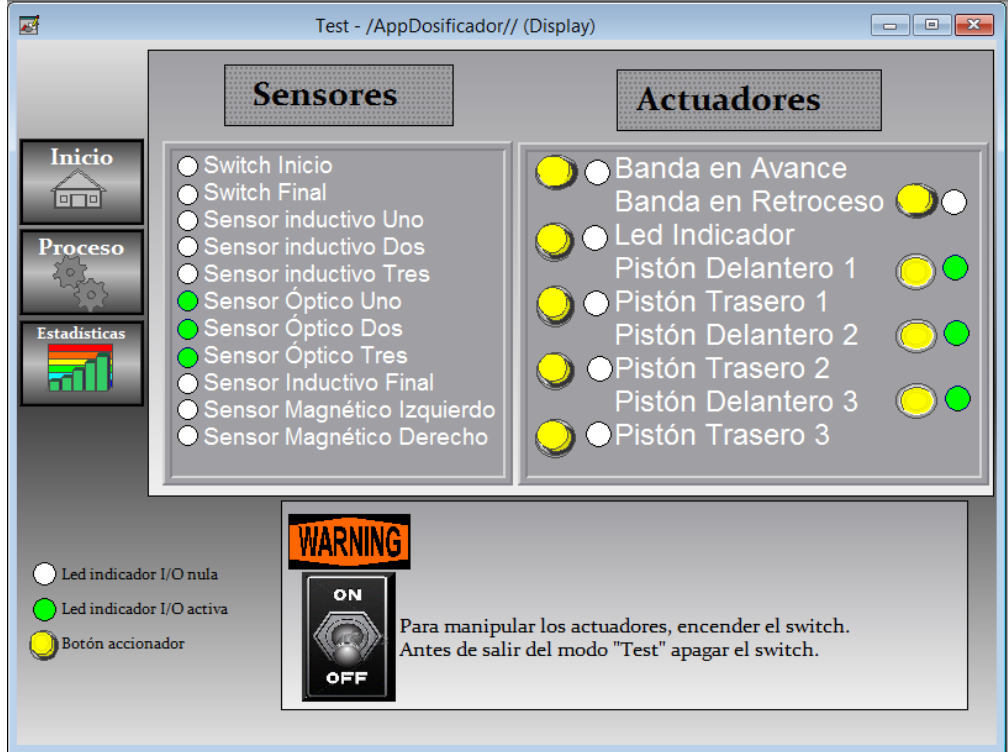

**Fig. 5.1.9 "Test".**

Ingresar al modo "Test" con el *"switch"* digital es de sumo cuidado. Éste permite que, a pesar de que se esté llevando a cabo una acción en el modelo físico, el usuario pueda manipular los actuadores libremente para verificar su funcionamiento. No intervendrá de ninguna manera con las acciones ejecutadas dentro de la línea de dosificación, puesto que éstas permanecen en *"stand by"*  hasta que se salga de dicho estado. Lo anterior, supone un grado de responsabilidad ante su uso, ya que, si es dejado activo y se regresa a la ventana de "Proceso de Caja" para continuar con el curso del programa, no se recibirán órdenes de parte de los sensores puesto que este modo impide su reconocimiento.

Para la seguridad dentro del proyecto, se dieron de alta los siguientes grupos con sus respectivos accesos de código de seguridad y usuarios:

 "Operators", con restricción a ventanas con código de seguridad tipo "C". El usuario registrado en este grupo es:

> Username: **Usuario1** Password: **Usuario1**

 "Engineers", con acceso a todo tipo de códigos de seguridad. El usuario registrado a este grupo es:

Username: **Angel**

Password: **tesis13**

 Predeterminado *"Default"*, con restricción a ventanas con código de seguridad tipo "B" y "C".

Se pueden dar de alta<sup>20</sup>, nuevos o más grupos y usuarios, para ello, es necesario ingresar al archivo editable del proyecto en curso y ejecutarlo en *"FactoryTalk View ME".*

# 5.2 Monitorización

La ventana "Proceso Caja", corresponde a la parte de monitorización del sistema SCADA. La interfaz reconoce en todo momento, y bajo la limitación de los sensores con los que cuenta el modelo, el lugar en el que se sitúa el contenedor en la línea de dosificación (la banda) así como las canicas que van siendo depositadas dentro de éste y aquellas restantes en la estación que las dosifica.

Así mismo, en la parte derecha de los botones de accionamiento del proceso, muestra una pequeña imagen del tipo de contenedor que se colocó en la línea, al igual que el número de insertos al que ésta corresponde.

Se hizo uso de un contenedor de dos insertos para ejemplificar la monitorización:

<sup>20</sup> Consultar tema 4.1.8 "Seguridad".

- Después de haber pasado los sensores magnéticos, se muestra el contenedor con dos insertos y su respectivo número en la parte izquierda de la ventana. Al llegar a la segunda estación se mostrará la caja vacía.
- Después de depositar una pieza, ésta aparece dentro del contenedor como se muestra en la figura 5.2.1.

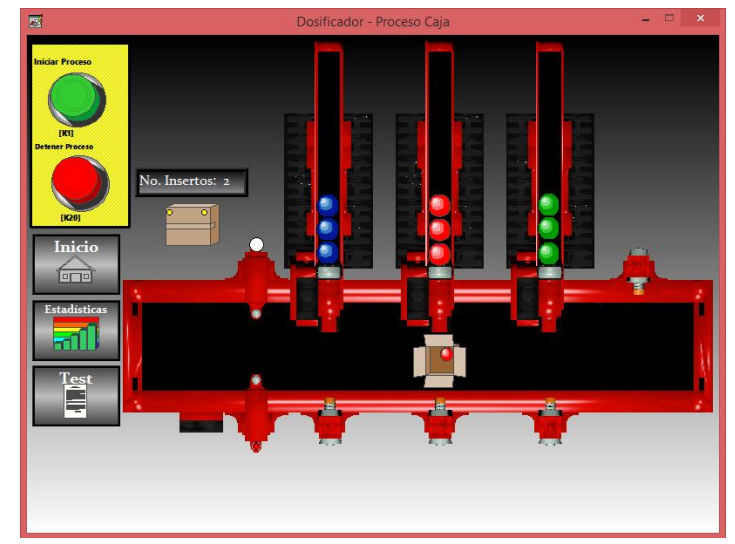

**Fig. 5.2.1 Monitorización P.I.**

 Al continuar con el proceso y ser dosificada la segunda pieza, ésta se muestra en el contenedor.

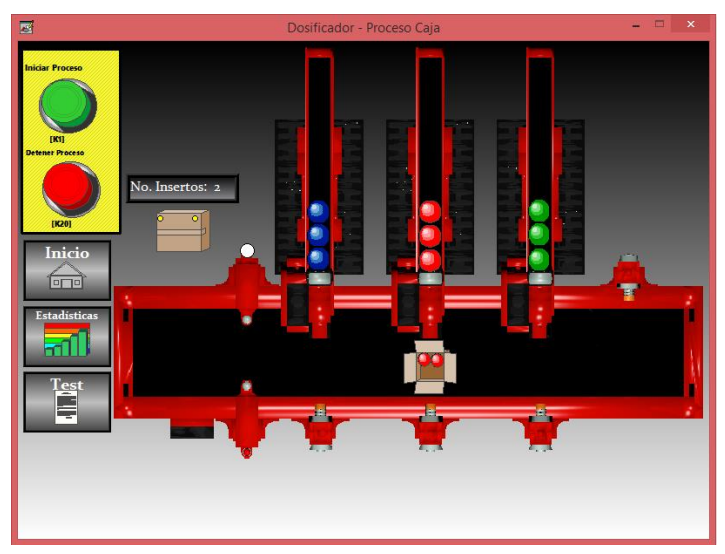

**Fig. 5.2.2 Monitorización P. II.**
Se finaliza la estancia en la segunda estación con la dosificación de la tercera pieza.

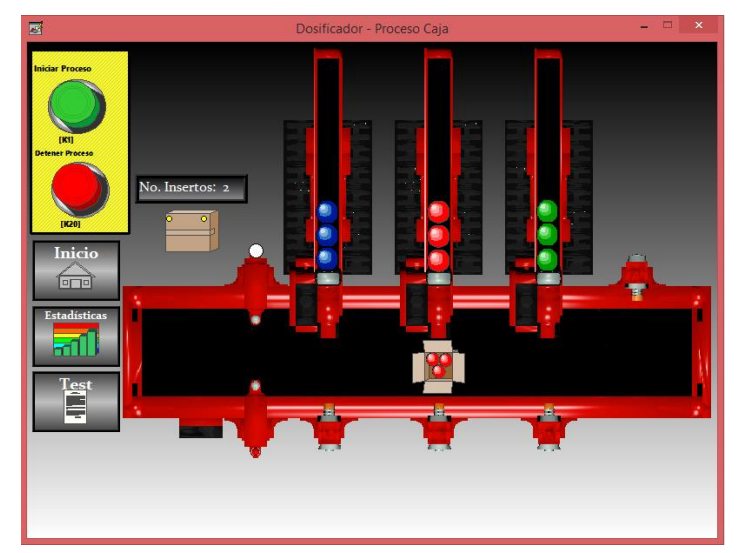

**Fig. 5.2.3 Monitorización P.III.**

 La monitorización de la caja, concluye con su último paso dentro de la línea de dosificación, el cual se ubica cuando ésta es reconocida por el sensor de fin de caja.

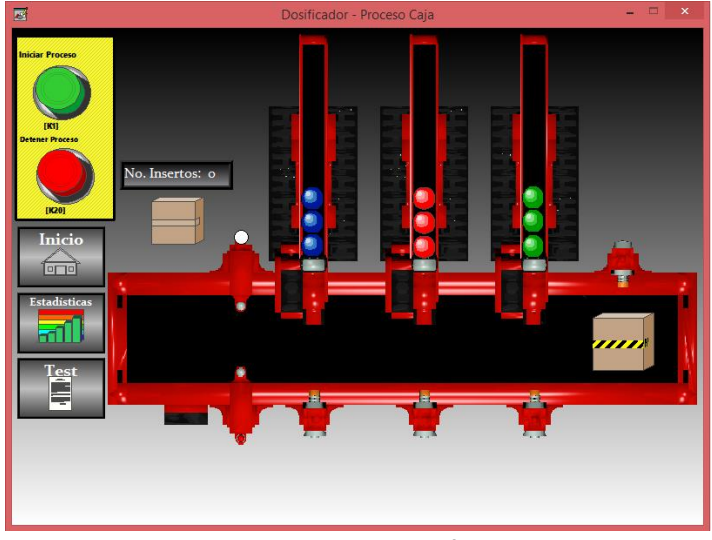

**Fig. 5.2.4 Monitorización P. IV.**

Es conveniente señalar que el paso de la caja por la línea de dosificación (la banda) también se visualiza por cada sensor, es decir, en el ejemplo anterior sólo se muestra el contenedor en su estación y al final de la banda; pero el sistema es capaz de identificar cuando pasa por alguno de los otros sensores, las canicas con las que cuenta en su interior al pasar por éstos y las canicas restantes en cada estación.

De forma simple, se muestra en la figura 5.2.5, el estado en el cual el contenedor de 4 insertos se encuentra en el sensor inductivo de la tercera estación, con las piezas que corresponden a este número corroborando así, lo anteriormente expuesto.

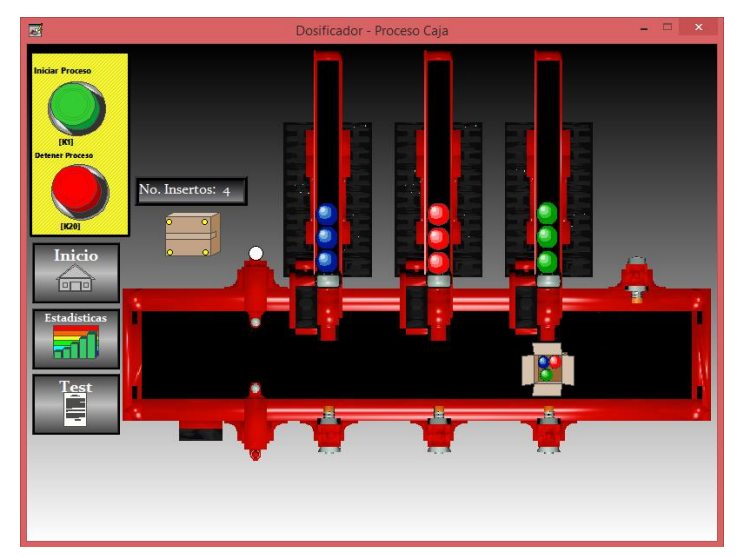

**Fig. 5.2.5 Monitorización P.V.**

Otro factor muy importante en la monitorización y que con ayuda de las herramientas de *"FactoryTalk View ME"* es posible realizar, son las alarmas. Sin importar qué esté sucediendo en la interfaz o en qué parte de la línea de dosificación se encuentre el proceso, éstas se desplegarán para indicar al usuario alguna alerta o mensaje de importancia que se deberá atender para una ejecución idónea del modelo.

Las alarmas con las que cuenta el proyecto son:

 Alarma de Banda: Si después de presionar el botón de inicio de proceso, o el accionamiento de la banda se ejerce como parte de alguna sección de la programación, y ésta no funciona, se indicará al usuario que existe un problema en ella, indicando también la salida del PLC correspondiente a este actuador.

Puesto que no existe un sensor enfocado en detectar si la banda está accionada, se hace uso del proceso lógico del programa. Para ello se sabe que, si el contenedor está siendo movido por la banda a lo largo de la línea de dosificación, ésta debe ser detectada después de cierto tiempo, por alguno de los sensores ya sean los magnéticos o los inductivos. Se programó que, después de 6 segundos en los que se ejecutó un código que accionará la banda y ningún sensor ha detectado presencia de contenedor significa que ocurre un problema y se definen tres posibles casos:

- 1. El motor de la banda se encuentra averiado.
- 2. No se colocó una caja en la banda.
- 3. La caja se atascó en alguna sección del proceso.

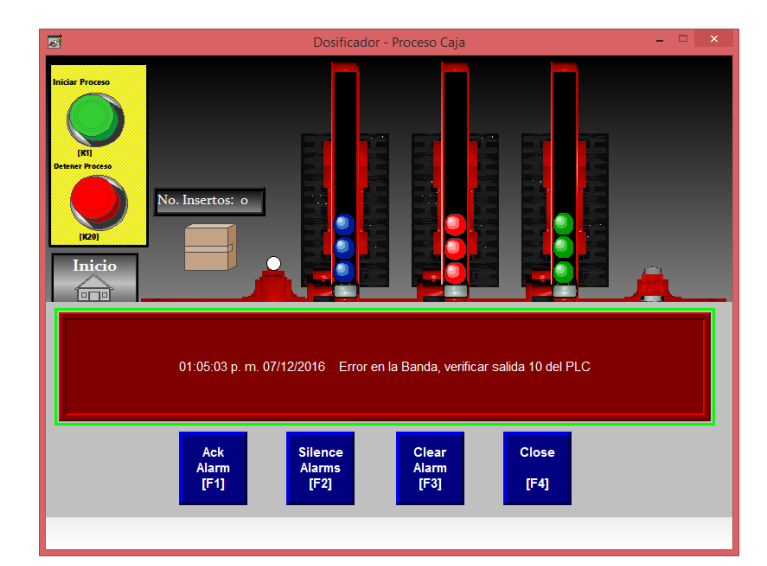

**Fig. 5.2.6 Alarma de Banda.**

 Alarma de caja: Después de 4 segundos de haber accionado el botón de inicio de proceso, el modelo habrá contado el número de insertos en el contenedor que se colocó, si el número de éstos es diferente a 1, 2, 3 o 4 se manda un mensaje de alarma, indicando que no se ha reconocido el contenedor. El mensaje desaparecerá cuando se cierre la ventana o el contenedor llegue al final del proceso.

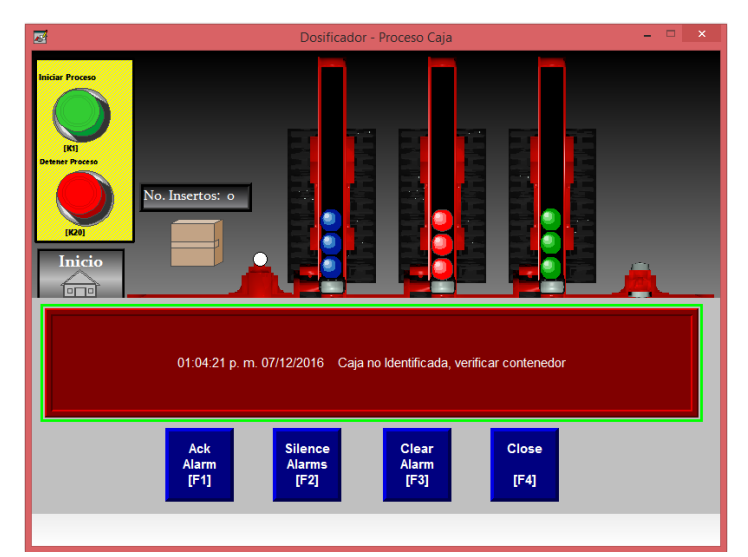

**Fig. 5.2.7 Alarma de Caja.**

 Alarma piezas insuficientes en estación 1: Ya sea durante la dosificación de ésta estación o que se hayan retirado manualmente las piezas de la estación, esta alarma se disparará cuando el sensor óptico de la estación 1 deje de detectar la pieza número tres.

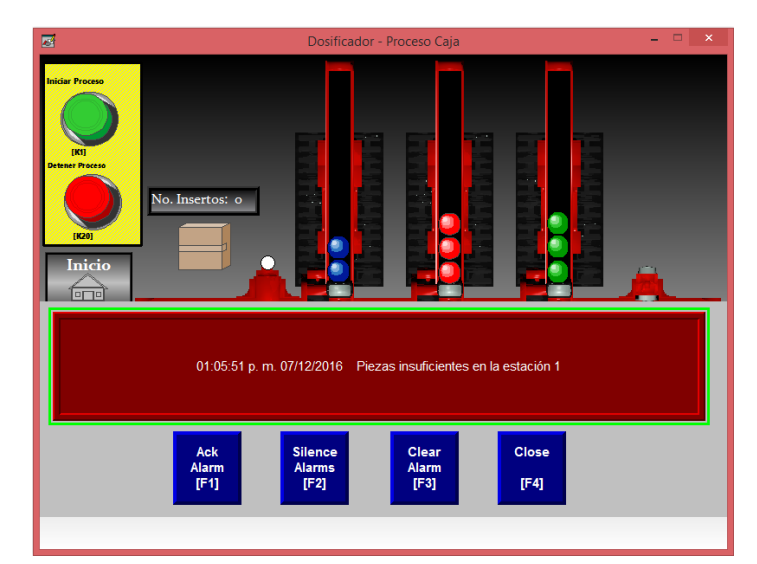

**Fig. 5.2.8 Alarma Estación 1.**

 Alarma piezas insuficientes en estación 2: Ya sea durante la dosificación de ésta estación o que se hayan retirado manualmente las piezas de la estación, esta alarma se disparará cuando el sensor óptico de la estación 2 deje de detectar la pieza número tres.

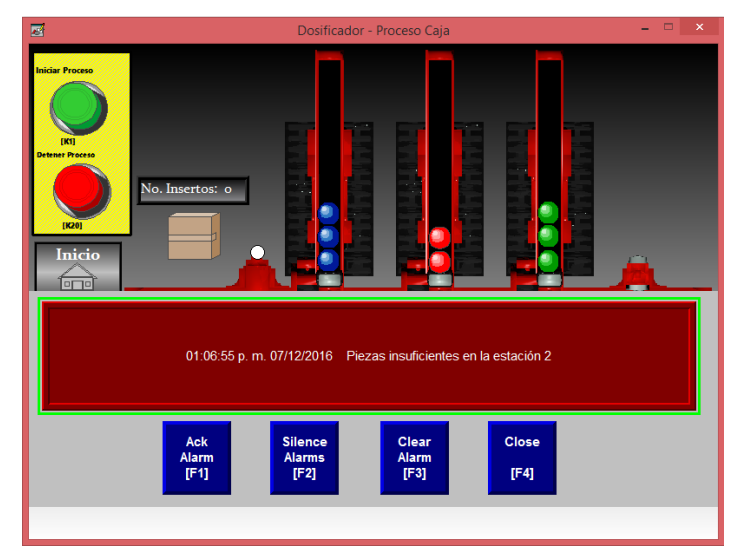

**Fig. 5.2.9 Alarma Estación 2.**

 Alarma piezas insuficientes en estación 3: Ya sea durante la dosificación de ésta estación o que se hayan retirado manualmente las piezas de la estación, esta alarma se disparará cuando el sensor óptico de la estación 3 deje de detectar la pieza número tres.

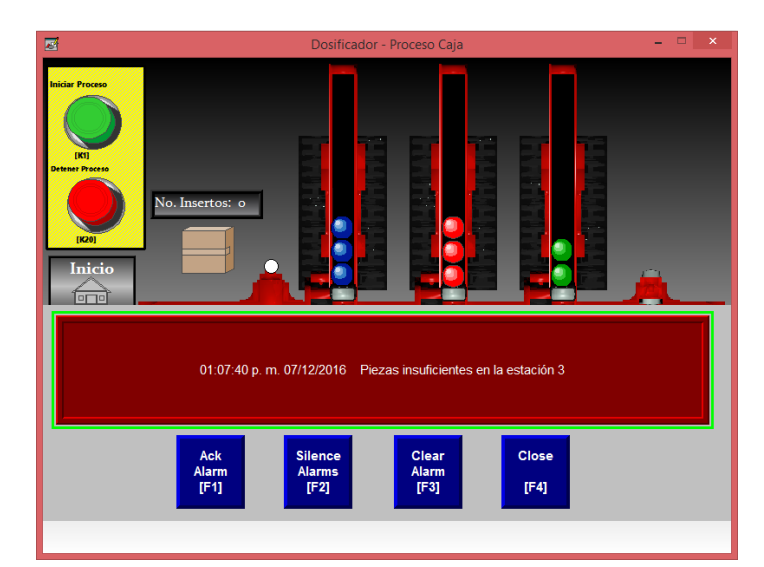

**Fig. 5.2.10 Alarma Estación 3.**

#### 5.3 Adquisición de Datos

La ventana "Estadísticas", bajo los alcances propuestos al inicio de esta tesis, muestra la sección del sistema SCADA correspondiente a la adquisición de datos. Esta ventana se compone de dos partes:

1. Sección izquierda: Datos correspondientes al número de piezas dosificadas.

Se tomó en cuenta que físicamente el número de piezas que se pueden tener en cualquiera de las estaciones no excede las 20, por lo que tanto el valor máximo, de las gráficas de barras como la escala junto a ellas, es de este valor. Si se desea ampliar este rango, únicamente se modifica el valor respectivo en las gráficas y se adecua el texto de la escala para coincidir con él.

Como el eje horizontal lo indica, cada barra corresponde a la pieza 1, 2 o 3 y se asigna para cada una el color conveniente al de la pieza en esa estación. Si el usuario no puede visualizar el conteo de las piezas con el gráfico barra-escala, se cuenta con una tabla a su derecha con la información de las piezas que, además, si se llega a sobrepasar el número determinado en 20, puede seguir haciendo el conteo de éstas sin importar la limitante visual de la barra.

El conteo que se lleva a cabo en esta ventana, es independiente de las iteraciones del proceso, esto significa que, como se notará en la programación del código para el Micro850 (consultar anexos)

se crearon variables auxiliares que permiten la recolección de estos valores de forma paralela al reinicio de los contadores para las piezas dosificadas al concluir el proceso de un contenedor.

Si se desea devolver dichos contadores a su valor predeterminado de "0", se cuenta con un botón en la parte inferior de la tabla de datos, "Borrar", este botón coloca los valores de la tabla en su forma preestablecida y devuelve los gráficos de barras a un conteo de "0" por lo que su fondo de color, indicador de valor, desaparece.

2. Sección derecha: Datos correspondientes a la cantidad de cajas llenadas de acuerdo a su tipo.

A diferencia de los valores de piezas dosificadas, que son utilizados para el funcionamiento de cierto proceso en el modelo (saber cuántas se han proporcionado para llenar el contenedor, máx. 3), el conteo del tipo de cajas llenadas no es fundamental para que se lleve a cabo la dosificación. Sin embargo, gracias al sistema SCADA, podemos tener un control determinado de todas las variables que componen a éste, por supuesto, sin olvidar las limitantes físicas para poder conocerlas.

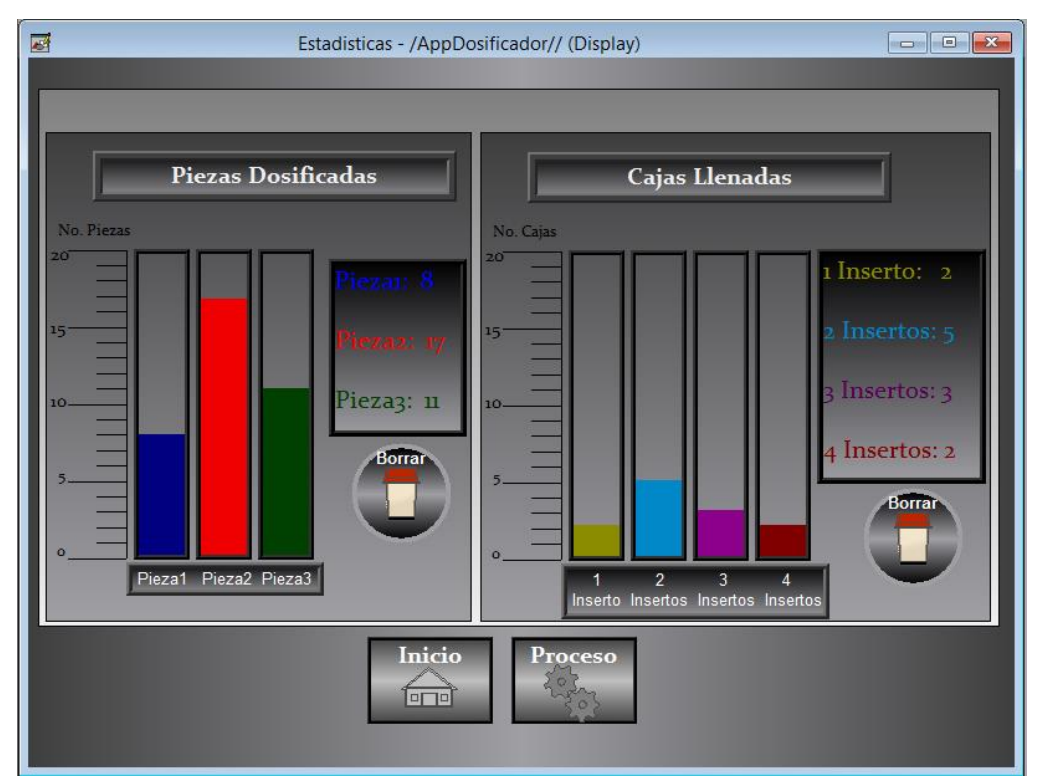

**Fig. 5.3.1 Adquisición de datos.**

Al tratarse de un modelo únicamente se estableció, al igual que en las barras y escala de las piezas dosificadas, un número límite de 20 (ya se ha explicado cómo cambiar este límite). Esta sección es parecida, en su mayoría, a las características que posee la sección izquierda de esta pantalla. Los únicos cambios, que también son visuales, son los asignados a las variables de conteo.

Las variables anteriores (consultar anexos), se muestran en un gráfico de barras con su respectiva asignación de tipo de caja. Cuenta también con una tabla, en caso de no identificar el conteo en la barra vertical, y su respectivo botón de "Borrar" que coloca cada valor dentro de la tabla y los gráficos de barras, en su valor preestablecido de "0".

# Capítulo VI. Resultados y Conclusiones

#### 6.1 Resultados

De acuerdo al objetivo principal y a los alcances planteados al inicio de esta tesis, se cumplió con la capacidad de monitorización remota. El sistema creado es capaz de reconocer, bajo la limitante de los sensores con los que cuenta el modelo físico, la posición del contenedor dentro de la línea de dosificación.

Así mismo, la posibilidad de visualización de datos por medio de la HMI es un objetivo que se cumplió al desarrollar la ventana de "Estadísticas" del panel táctil. Esta función, al igual que la capacidad de monitoreo, puede ayudar en el ahorro de costos para la línea de dosificación (en el apartado "6.2 Conclusiones", se ahondará más acerca del cómo).

Se hizo uso completo del material que se encuentra en el Laboratorio de Automatización Industrial, de esta manera, ciertos temas vistos en las asignaturas que ahí se cursan pueden ser actualizados o complementados (tal es el caso del uso de una HMI para al manejo de un PLC en Automatización Avanzada).

#### 6.2 Conclusiones

Extrapolando los resultados generados con este modelo didáctico hacia un proceso real, podemos encontrar las siguientes ventajas.

La capacidad de reconocer los contenedores resulta de gran ayuda en la verificación de errores durante el proceso puesto que, por ejemplo, al saber cuál fue la última posición registrada en la dosificación y un error en la banda llegase a ocurrir, se puede localizar el lugar de éste, tomando en cuenta el monitoreo de la última estación en donde se visualizó el contenedor y el lugar del sensor en el cual debería de llegar, de acuerdo a la línea de dosificación. De esta manera, las pérdidas que provoca la suspensión de la línea para corregir los posibles errores disminuyen y en dado caso, éstos pueden ser corregidos por personal general con conocimientos específicos en el lugar del incidente.

Al saber cuál es el tipo de pieza y contenedor que se han usado con mayor frecuencia, gracias a los datos mostrados, se puede cotejar con los datos correspondientes en almacén y así, realizar compras de suministros únicamente de aquellos componentes faltantes y que de acuerdo a las gráficas son los de mayor consumo en la producción. Evitando, de esta manera, la acumulación innecesaria de piezas que según corresponda la forma de trabajo del lugar, pueden ser afectadas si se mantienen de forma indefinida en almacenamiento.

Ahora bien, atendiendo el objetivo secundario enfocado en el uso de material del Laboratorio de Automatización para la actualización de contenidos y formación de los ingenieros en potencia de la Facultad de Ingeniería, se pueden concluir dos puntos:

Como primer punto, se encuentra el cambio en el tipo de PLC que se maneja en el laboratorio de Automatización Industrial. Muchas de las prácticas que se realizan, se desarrollan en PLCs comercialmente descontinuados. Es cierto que el tipo de lenguaje con el que se programan se ha mantenido para aquellos más actuales, pero resulta de gran ayuda en la formación de nuestros ingenieros, el conocer el hardware que posiblemente se pueden encontrar en su vida laboral. Complementando lo anterior, el conocer el tipo de hardware vigente permite también, tener conocimiento de los accesorios y herramientas que se han creado hasta la fecha para la resolución de dificultades que puedan encontrase y así, poder elegir entre las distintas opciones que ofrece una tecnología que puede incorporar componentes para ello. Tal es el caso del Micro850, que cuenta con Plug-ins y Módulos de expansión que se pueden añadir y tener funciones específicas para determinado caso, y evitar la necesidad de obtener un nuevo PLC que contenga la función requerida.

Por tanto, la elaboración de esta tesis culmina en el uso de una tecnología que, de acuerdo al fabricante y proveedor, estará vigente por lo menos en los siguientes 10 años y logra la transición de los temas visto en el Laboratorio de Automatización a una plataforma actual, ejemplo de ello es el desarrollo del modelo de dosificación.

El segundo punto, corresponde a la actualización de un tema visto en la materia de Automatización Avanzada, el cual es la creación de un HMI para el control de un proceso con PLC. En este momento se cuenta con una pequeña pantalla para los PLC Siemens, que contiene botones configurables y con capacidad de agregar diferentes menús a éste, en un Display en blanco y negro. Como se desarrolló a lo largo de esta tesis, el HMI que se propone para el uso del tema anteriormente descrito, cuenta con una mayor gama de herramientas que permiten incluso, desarrollar un sistema SCADA (tema que podría incluirse en la materia), no obstante, la pantalla no se limita a este objetivo. Con la inclusión de la pantalla táctil, se pueden realizar mejoras a cada práctica ya que, en muchas de ellas únicamente se muestran valores numéricos y no se procede a un método de visualización de éstos, un punto muy importante en la forma de automatizar hoy en día para las industrias.

## **Bibliografía**

- [1] INPROVO, «Guía APPCC en centros de embalaje de huevos de gallina,» Media IMS, Abril 2016. [En línea]. Available: http://www.inprovo.com/images/archivos/guia\_appcc\_inprovo\_final\_28095505.pdf. [Último acceso: 26 Agosto 2016].
- [2] F. Arteaga Fernández, «Políticas públicas, desarrollo y fortalecimiento de las unidades de información,» Trinidad, Bolivia, 2012.
- [3] Contemporary Control Systems, Inc, «A Technical Supplement to Control Network,» *The Extension,*  vol. 4, nº 2, p. 8, 2003.
- [4] A. Rodríguez Penin, Sistemas SCADA, México: Alfaomega, 2013.
- [5] K. Ogata, Ingeniería de Control Moderna, México: Pearson, 2010.
- [6] N. Almanza Ruiz y E. Martín Guzmán, «Controladores Lógicos Programables,» de *Automatización Utilizando PLC*, México, UNAM, 1996, pp. 10-11.
- [7] Rockwell Automation, «Allen Bradley,» [En línea]. Available: http://ab.rockwellautomation.com/Programmable-Controllers/Micro850. [Último acceso: Agosto 2016].
- [8] Rockwell Automation, «Micro820 Programmable Logic Controller,» Diciembre 2013. [En línea]. Available: http://literature.rockwellautomation.com/idc/groups/literature/documents/pp/2080 pp004\_-en-p.pdf. [Último acceso: Septiembre 2016].
- [9] Rockwell Automation, Inc, «Familia de PLC Micro800,» Diciembre 2013. [En línea]. Available: http://literature.rockwellautomation.com/idc/groups/literature/documents/br/2080-br001\_-esp.pdf. [Último acceso: Agosto 2016].
- [10] Rockwell Automation, Inc, «Panel View Terminal Manual User,» Noviembre 2009. [En línea]. Available: http://literature.rockwellautomation.com/idc/groups/literature/documents/um/2711pum001\_-en-p.pdf. [Último acceso: Agosto 2016].
- [11] Microsoft, «Windows For Devices,» Septiembre 2006. [En línea]. Available: http://archive.is/1V7l. [Último acceso: Septiembre 2016].
- [12] S. Kirsner, The Legend of Bob Metcalfe, Wired, 1998.
- [13] C. E. Spurgeon y J. Zimmerman, Ethernet: The Definitive Guide, 2nd Edition, O'Reily Media, Inc., 2014.
- [14] H. Zimmermann, «OSI Reference Model-The ISO Model of Achitecture for Open Systems Interconnection,» IEEE Transactions on Communications, 1980.
- [15] Staudinger GMBH, «Staudinger Didactics,» [En línea]. Available: http://www.staudingerest.de/en/simulation/combination-models/documents/224005.pdf. [Último acceso: Diciembre 2016].
- [16] P. Bedell, Gigabit Ethernet for Metro Area Network, McGraw-Hill, 2003.
- [17] Real Academia Española, «Diccionario de la lengua española,» [En línea]. Available: http://dle.rae.es/?w=diccionario. [Último acceso: Septiembre 2016].

### Anexos

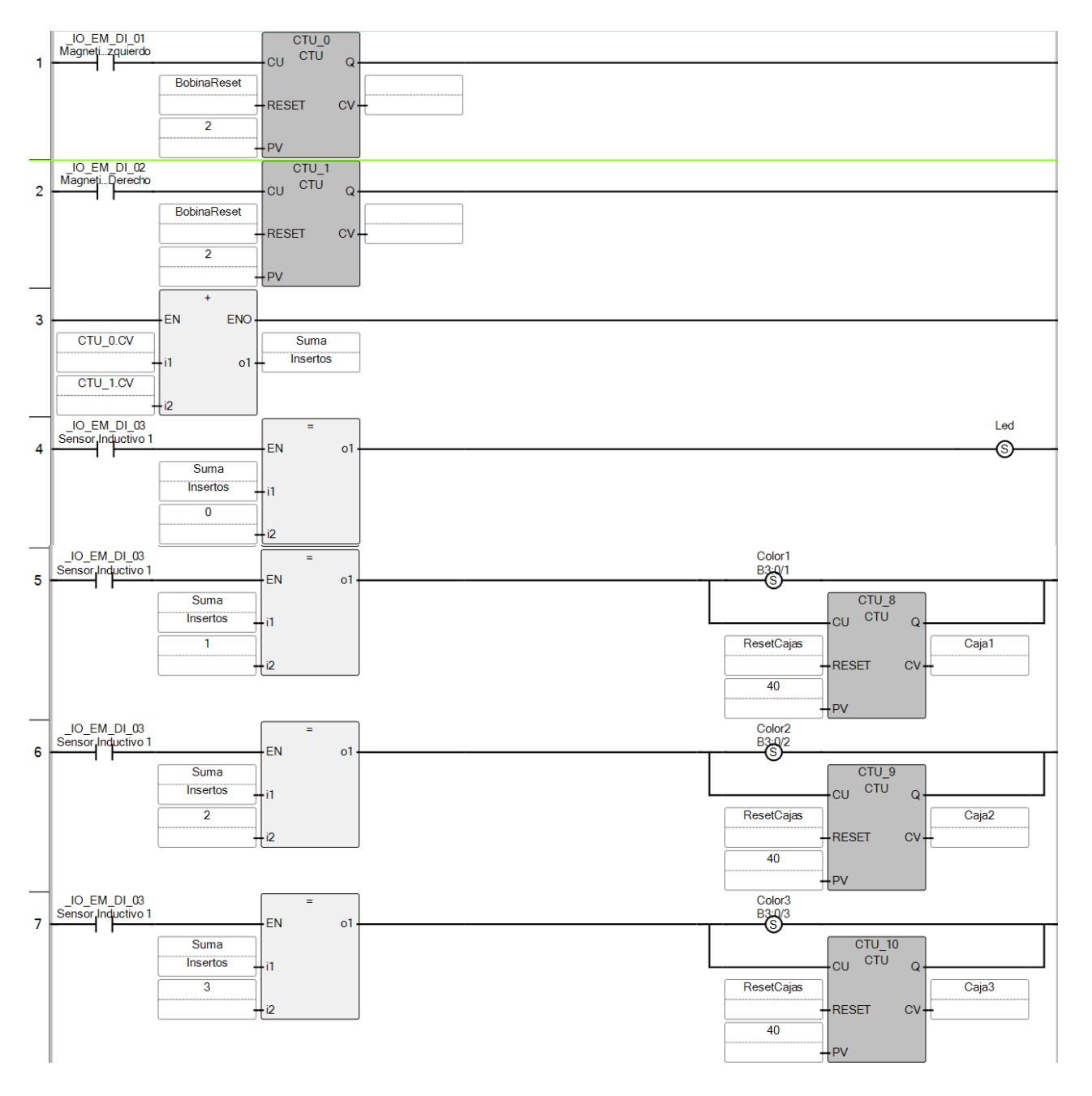

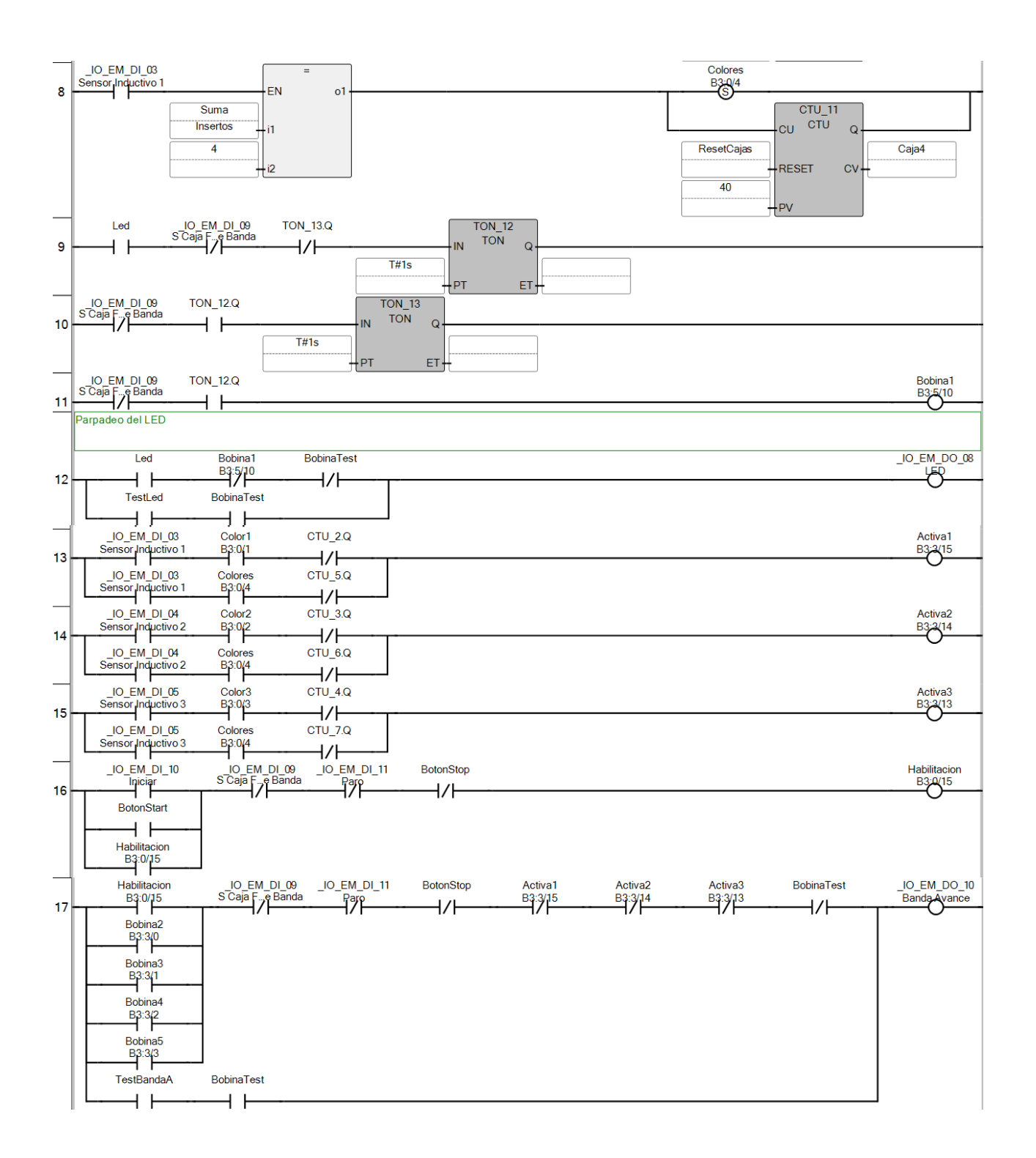

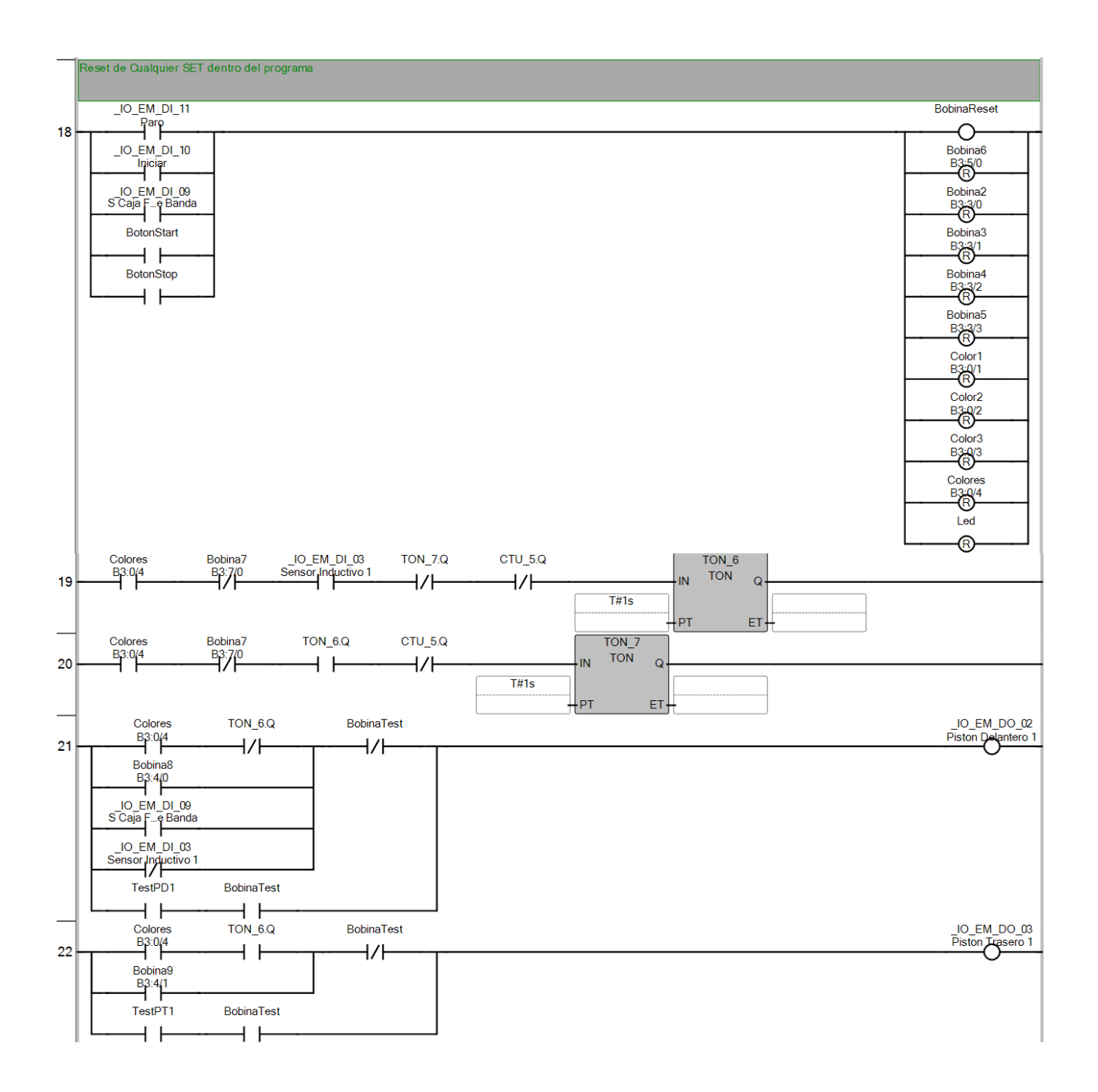

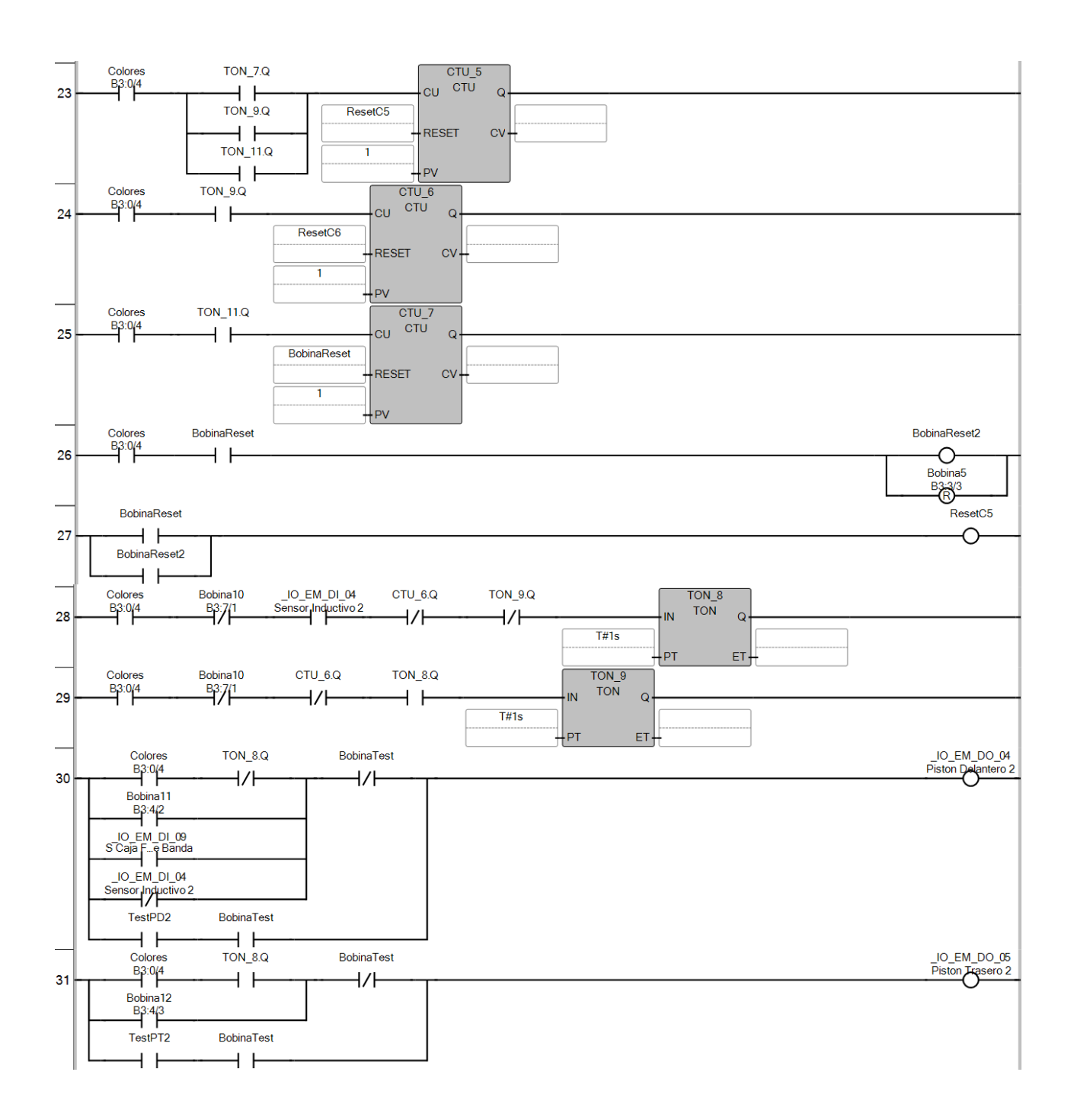

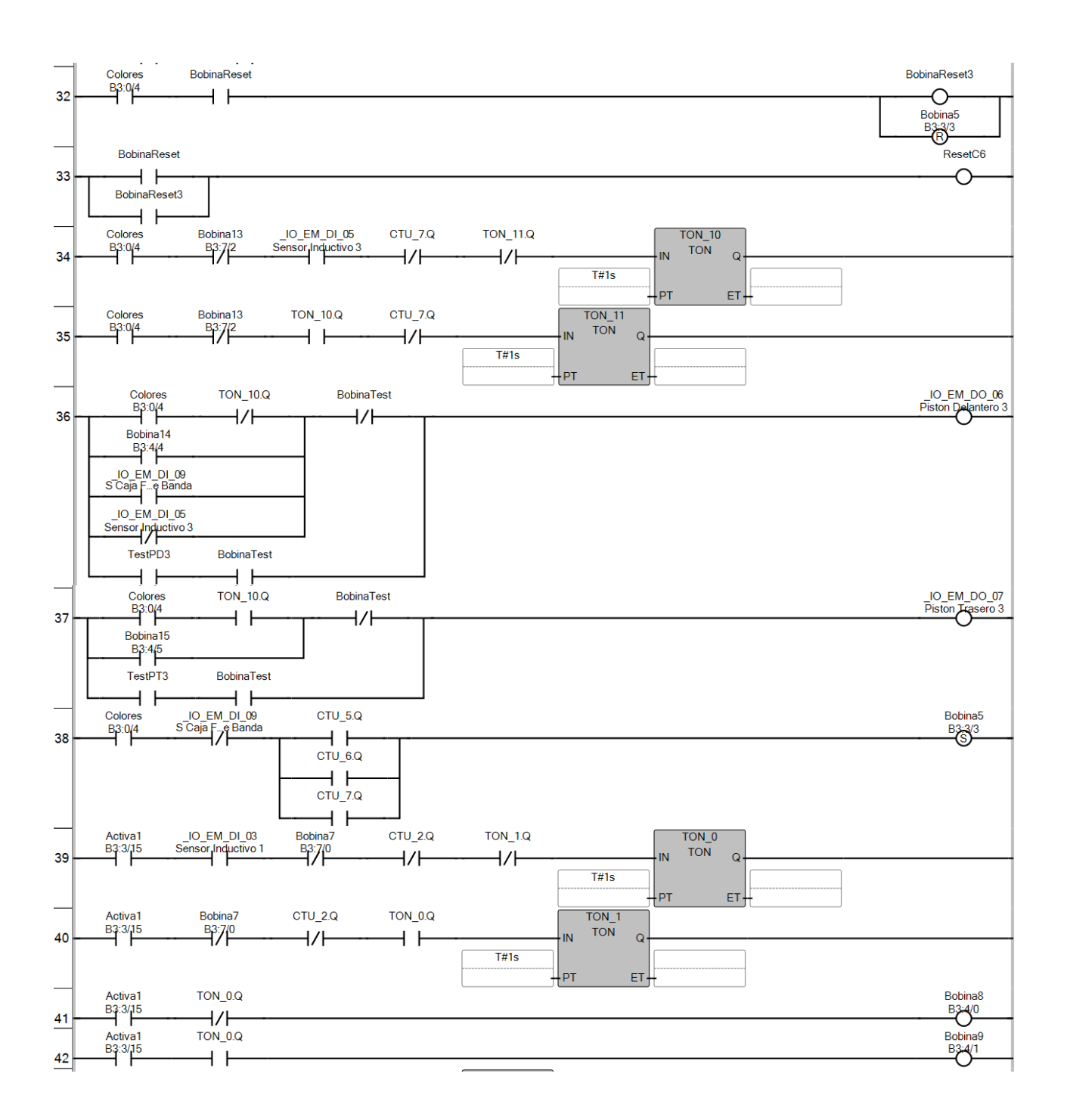

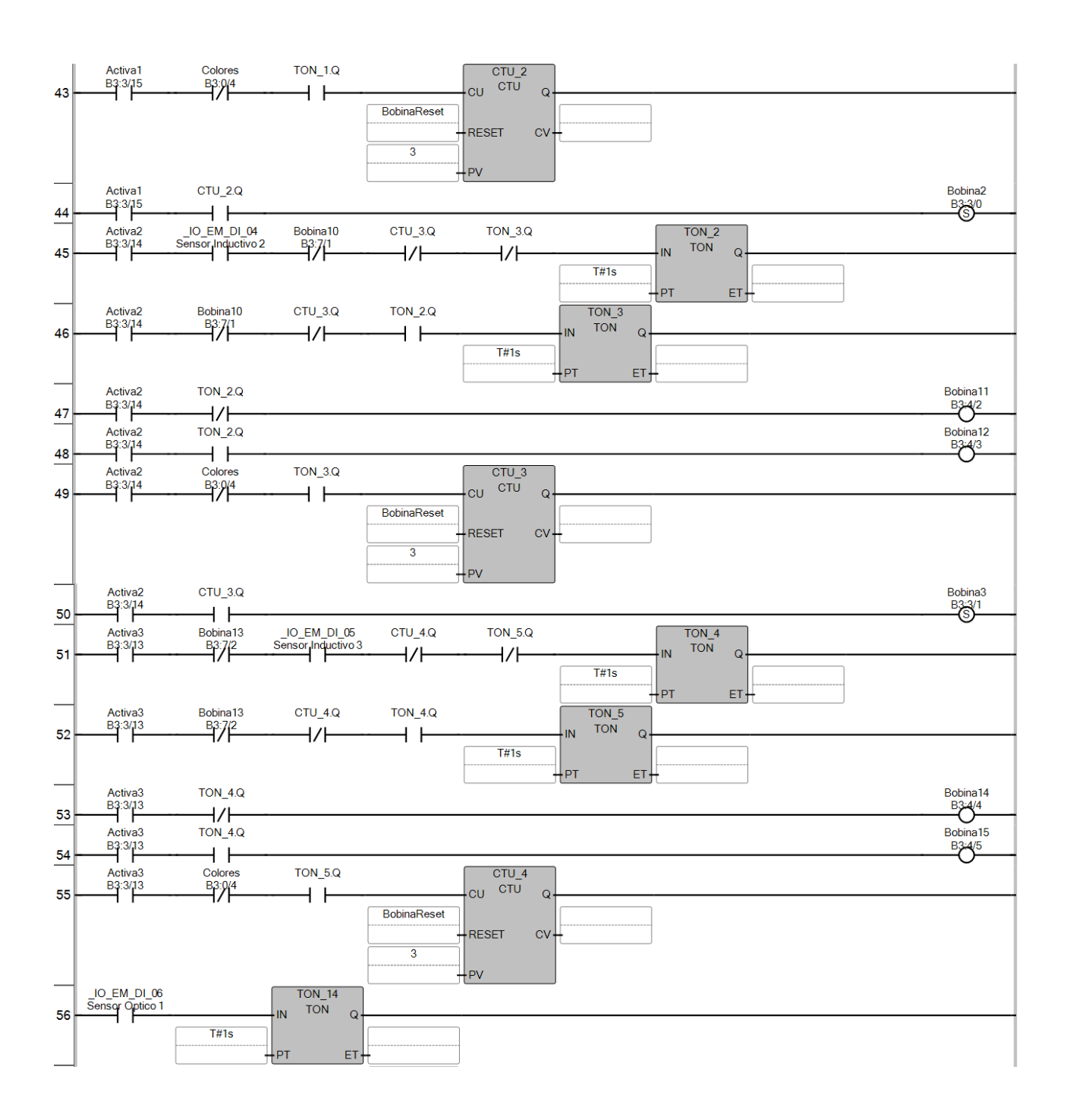

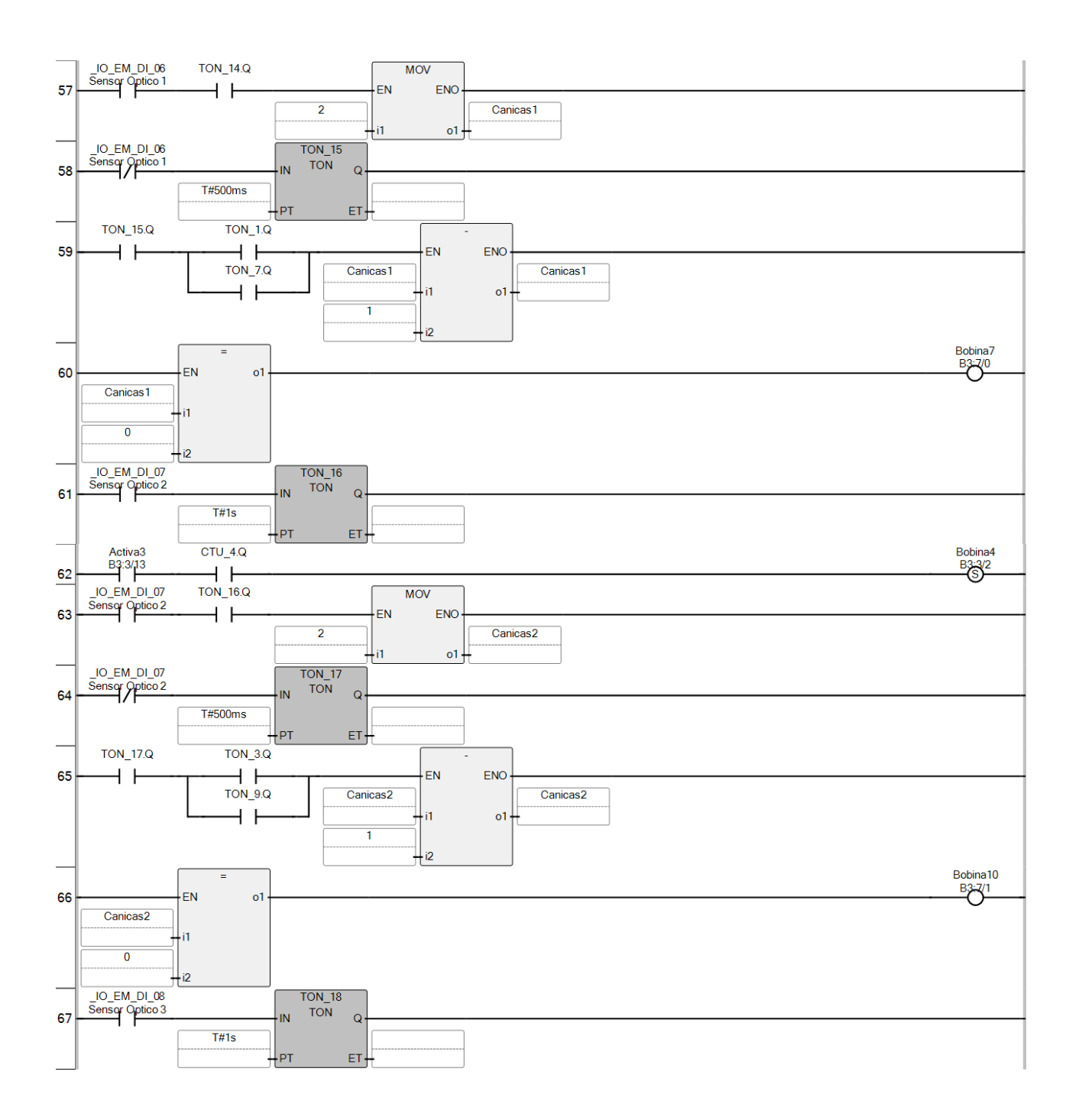

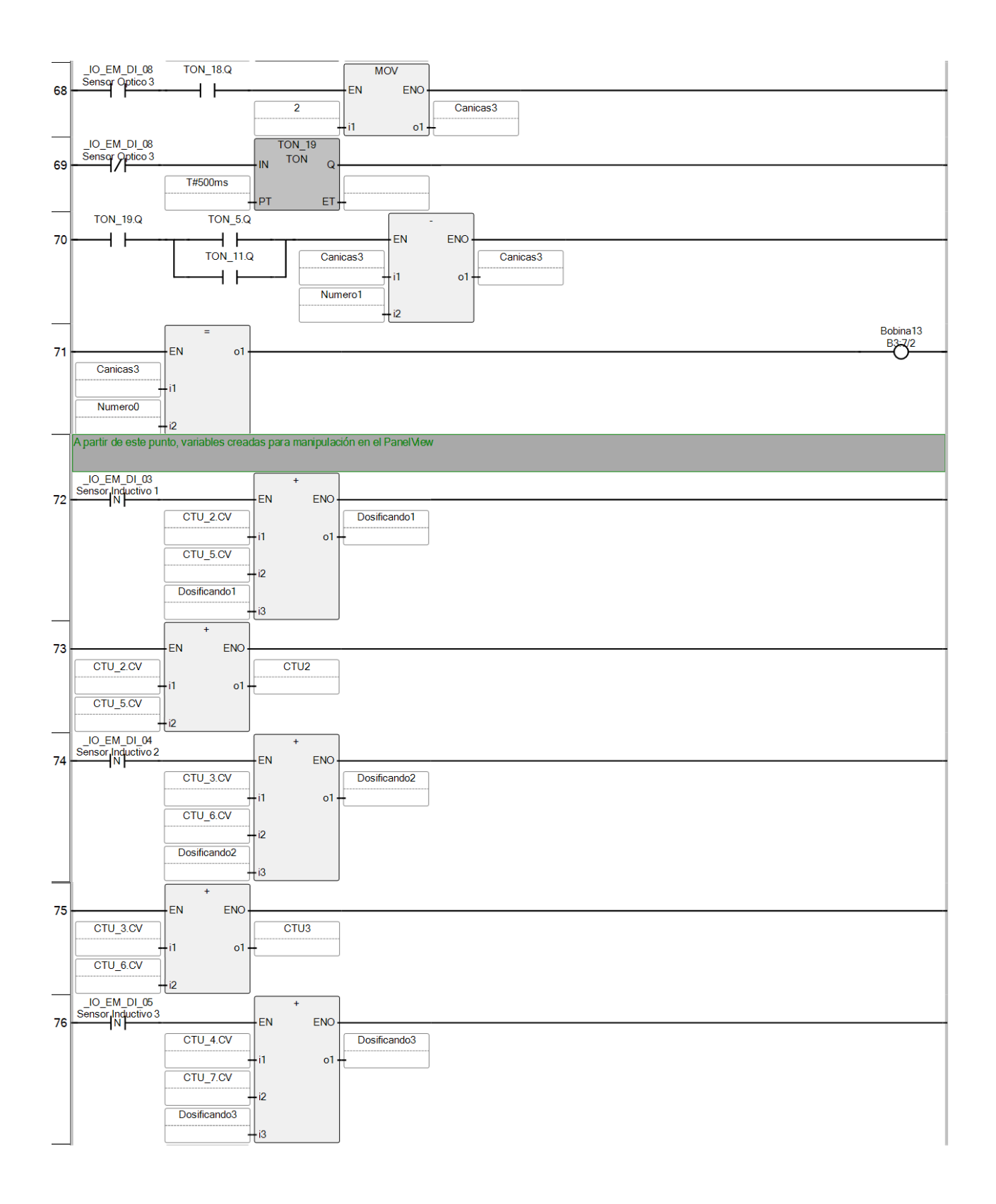

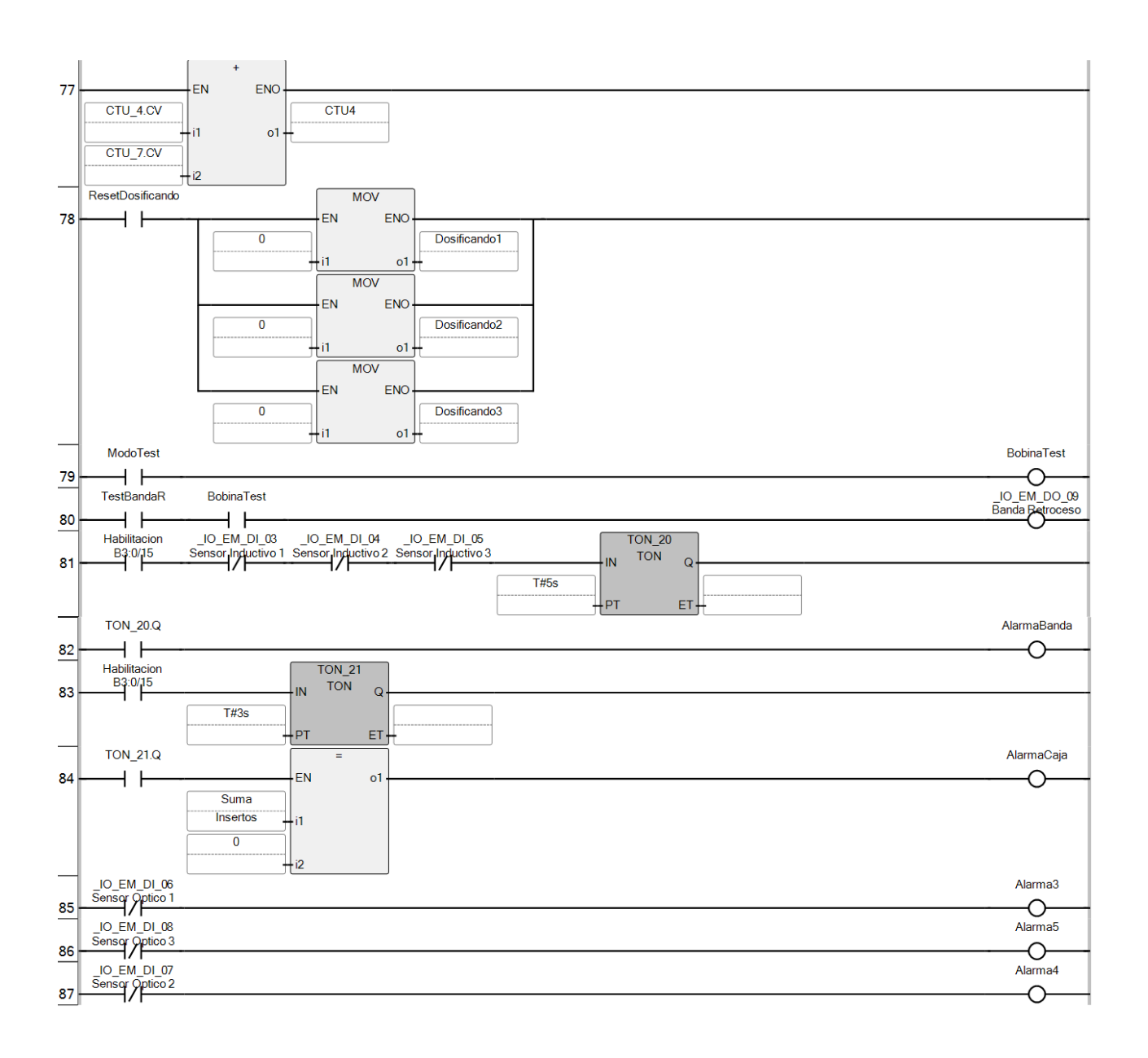

La función de algunas variables dentro del programa del Micro850 no corresponden al funcionamiento del modelo físico del dosificador de piezas, éstas sirven como variables de enlace hacia el software *"FactoryTalk View ME"*. Estas variables son:

- "Botón Start": Función de entrada número 10 del PLC (inicio de proceso).
- "Botón Stop": Función de entrada número 11 del PLC (paro de proceso).
- "Suma": Número de insertos de la caja a procesar.
- "Canicas#": Número de canicas restantes en el color # (Pueden ser: 0,1 o 2, es decir tres variables)
- "Dosificando#": Número de canicas que se van dosificando en la estación # (Máximo tres piezas).
- "ResetDosificando": Regresa un valor de "0" a las variables "Dosificando#".
- "Caja#": Cantidad de cajas que se han dosificado del tipo #:
	- $\circ$  #:1 1 Inserto
	- $\circ$  #:2 2 Insertos
	- $\circ$  #:3 3 Insertos
	- $\circ$  #:4 4 Insertos
- "ResetCajas": Regresa un valor de "0" a las variables "Caja#".
- "ModoTest": Variable que pausa todo actuador y ejecuta las acciones de estos únicamente por las siguientes variables:
	- o "TestBandaA": Avance de la banda.
	- o "TestBandaR": Retroceso de la banda.
	- o "TestLed": Prende el LED indicador del modelo.
	- o "TestPT1": Acciona el pistón trasero de la sección 1.
	- o "TestPD1": Acciona el pistón delantero de la sección 1.
	- o "TestPT2": Acciona el pistón trasero de la sección 2.
	- o "TestPD2": Acciona el pistón delantero de la sección 2.
	- o "TestPT3": Acciona el pistón trasero de la sección 3.
	- o "TestPD3": Acciona el pistón delantero de la sección 3.
- "AlarmaBanda": Indica que la anda no está en funcionamiento o está atascada.
- "AlarmaCaja": Indica que en la línea de dosificación existe una caja sin insertos.
- "Alarma3": Se activa si el sensor óptico de la estación uno no detecta pieza.
- "Alarma4": Se activa si el sensor óptico de la estación dos no detecta pieza.
- "Alarma5": Se activa si el sensor óptico de la estación tres no detecta pieza.
- "CTU2": Suma de los valores de los contadores CTU\_2 y CTU\_5.
- "CTU3": Suma de los valores de los contadores CTU 3 y CTU 6.
- "CTU4": Suma de los valores de los contadores CTU\_4 y CTU\_7.